# **NEC**

# HEMS 標準セット(IG1003STC/CM) 取扱説明書

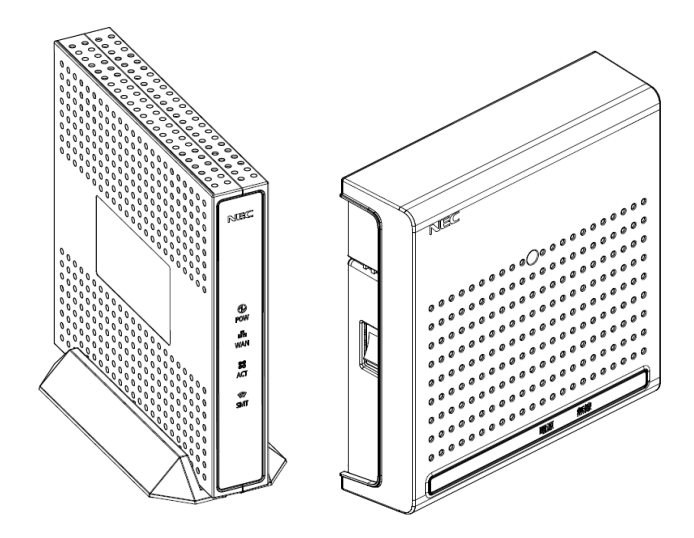

本書をお読みになる前に別紙「つなぎかたガイド」をご覧ください。本サービスが使えるようにな るまでの接続と設定の手順を説明しています。

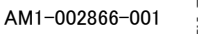

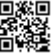

### はじめに

本書では本商品の設置・接続のしかたから、さまざまな機能における操作・設定方法、困っ たときの対処方法まで、本商品を使いこなすために必要な事項を説明しています。本商品 をご使用の前に、本書を必ずお読みください。また、本書は読んだあとも大切に保管してくだ さい。

マニュアル構成

本商品のマニュアルは下記のように構成されています。ご利用の目的に合わせてお読みください。

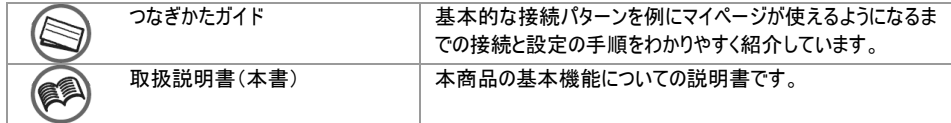

#### (■お知らせー

本文中では、本商品をそれぞれ次のように呼びます。

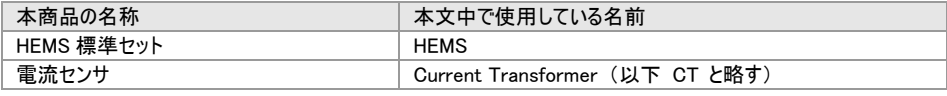

#### 電波に関する注意事項

- 本商品は 920MHz 帯域の電波を使用しております。
	- (1) 本商品を使用する前に、近くで「他の無線局」が運用されていないことを確認してください。
	- (2) 万一、本商品と「他の無線局」との間に電波干渉が発生した場合は、速やかに本商品の使用チャン ネルを変更するか、使用場所を変えるか、または機器の運用を停止(電波の発射を停止)してくださ い。
	- (3) その他、電波干渉の事例が発生し、お困りのことが起きた場合には、施工業者または販売会社にお 問い合わせください。
- 本商品には、電波法の技術基準に適合した無線モジュールを内蔵しています。

#### 商標について

Windows、Windows Vista は、米国 Microsoft Corporation の米国およびその他の国における登録商標です。

Windows Vista は、Windows Vista Home Basic、Windows Vista Home Premium、Windows Vista Business および Windows Vista Ultimate の各日本語版かつ 32 ビット(x86)版の略です。

本商品の Windows Vista のサポートは、Windows Vista がプリインストールされているパソコン、Capable ロゴのつ いたパソコン、またはメーカが Windows Vista の利用を保証しているパソコンのみです。自作のパソコンはサポートし ておりません。

本商品の Windows 8.1、Windows 8 および Windows 7 のサポートは、Windows 8.1、Windows 8 および Windows 7 がプリインストールされているパソコン、またはメーカが Windows 8.1、Windows 8 および Windows 7 の利用を保 証しているパソコンのみです。自作のパソコンはサポートしておりません。

Internet Explorer は、米国 Microsoft Corporation の米国およびその他の国における商標または登録商標で す。

エコキュートは、関西電力株式会社の登録商標です。

ECHONET Lite は、エコーネットコンソーシアムの登録商標です。

Android は、Google Inc.の商標または登録商標です。

iOS は、Cisco 社の米国およびその他の国における商標または登録商標です。

Safari は、米国 Apple Inc.の米国およびその他の国における商標または登録商標です。

## 安全にお使いいただくために~必ずお読みください~

本書には、あなたや他の人々への危険や財産への損害を未然に防ぎ、本商品を安全にお 使いいただくために、守っていただきたい事項を示しています。

その表示と図記号の意味は次のようになっています。内容をよく理解してから本文をお読みく ださい。

#### 本書中のマーク説明 ■ 人が死亡する、または重傷を負う可能性が想定される内容を示していま 八 警 告 す。 注意 人が軽傷を負う可能性が想定される内容、および物的損害のみの発生が <注 賁 想定される内容を示しています。 お願い 本商品の本来の性能を発揮できなかったり、機能停止をまねく内容を示し 6回 お願い ています。 図記号の説明 ■警告・注意を促す記号 発火注意 感電注意 一般注意 高温注意 ■行為を禁止する記号 一般禁止 分解禁止 水ぬれ禁止 ぬれ手禁止 火気禁止 ■行為を指示する記号

電源プラグをコンセントから抜け

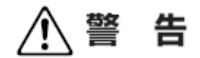

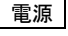

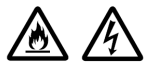

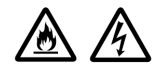

火災、感電、故障の原因となります。 ● 電源コードを傷つけたり、破損したり、加工したり、無理に曲げたり、引っ張ったり、ねじっ たり、たばねたりしないでください。火災、感電の原因となります。 また、重い物をのせたり、加熱したりすると電源コードが破損し、火災、感電の原因とな ります。

● AC100V の家庭用電源以外では使用しないでください。火災、感電の原因となります。 差込口が 2 つ以上ある壁の電源コンセントに他の電気製品の AC アダプタを差し込む 場合は、合計の電流値が電源コンセントの最大値を超えないように注意してください。

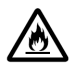

● 本商品の AC アダプタは、たこ足配線にしないでください。たこ足配線にするとテーブルタッ プなどが過熱、劣化し、火災の原因となります。

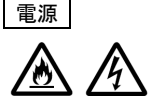

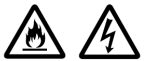

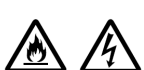

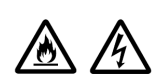

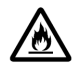

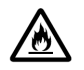

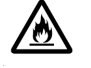

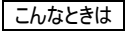

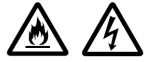

● AC アダプタは必ず本商品に添付のものをお使いください。また、本商品に添付の AC ア ダプタは、他の製品に使用しないでください。火災、感電、故障の原因となります。

警 告

- 同梱された AC ケーブルは、他の製品に使用しないでください。火災、感雷の原因となる ことがあります。
- AC アダプタにものをのせたり布を掛けたりしないでください。 過熱し、ケースや電源コード の被覆が溶けて火災、感電の原因となります。
- 本商品添付の AC アダプタは日本国内 AC100V (50/60Hz)の電源専用です。他の電 源で使用すると火災、感電、故障の原因となります。
- AC アダプタは風通しの悪い狭い場所(収納棚や本棚の後ろなど)に設置しないでくださ い。過熱し、火災や破損の原因となることがあります。AC アダプタは、容易に抜き差し 可能な電源コンセントに差し込んでください。
- AC アダプタ本体が宙吊りにならないように設置してください。AC アダプタの雷源プラグと 電源コンセント間に隙間が発生し、ほこりによる火災が発生する可能性があります。
- 測定装置の電源コードを商用コンセントに接続する場合、電源コードは、容易に抜き 差し可能な電源コンセントに接続してください。
- 万一、煙が出ている、変なにおいがするなどの異常状態のまま使用すると、火災、感雷 の原因となります。
	- ・ 情報収集装置 すぐに情報収集装置の AC アダプタをコンセントから抜いてください。 測定装置
		- 測定装置の電源コードがコンセントに接続されている場合は、電源コードをコン セントから抜き、電源スイッチをオフにしてください。分電盤から屋内配線されて いる場合は、測定装置が接続されている分電盤のブレーカをオフにし、測定装 置の電源スイッチをオフにしてください。

煙が出なくなるのを確認してから、施工業者または販売会社に修理をご依頼ください。お 客様による修理は危険ですから絶対におやめください。

● 本商品を水や海水につけたり、ぬらしたりしないでください。 万一内部に水が入ったりぬ れたりした場合は、すぐに本商品の AC アダプタや電源コードをコンセントから抜いて施 工業者または販売会社にご連絡ください。 そのまま使用すると、火災、感電、故障の原因となることがあります。

- 本商品の通風孔などから内部に金属類や燃えやすいものなどの、異物を差し込んだり 落としたりしないでください。万一、異物が入った場合は、すぐに本商品の AC アダプタや 電源コードをコンセントから抜いたあと、施工業者または販売会社にご連絡ください。 そのまま使用すると、火災、感電、故障の原因となることがあります。特にお子様のいる ご家庭では、ご注意ください。
- 電源コードが傷んだ(芯線の露出・断線など)状態のまま使用すると火災・感雷の原因 となります。すぐに本商品の AC アダプタや電源コードをコンセントから抜いて、施工業者 または販売会社にお問い合わせください。
- 万一、本商品を落としたり破損した場合は、すぐに本商品の AC アダプタや電源コード をコンセントから抜いて、施工業者または販売会社にご連絡ください。そのまま使用する と、火災、感電の原因となることがあります。

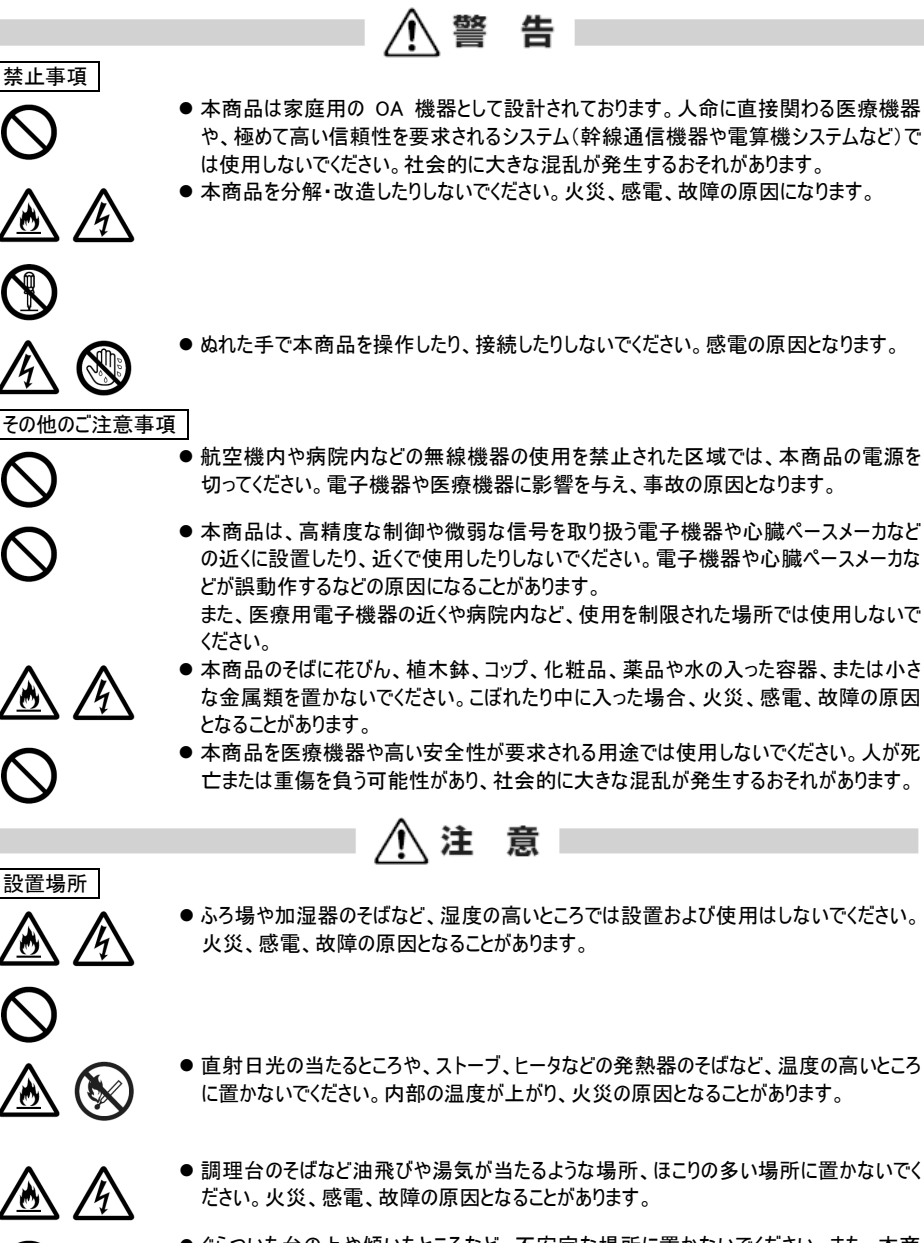

● ぐらついた台の上や傾いたところなど、不安定な場所に置かないでください。また、本商 品の上に物を置かないでください。バランスがくずれて倒れたり、落下してけがの原因とな ることがあります。

#### 設置場所

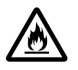

 $\boldsymbol{\theta}$ 

 $\hat{\mathbf{y}}$ 

 $\overline{\mathcal{L}}$ 

電源

- 本商品の通風孔をふさがないでください。通風孔をふさぐと内部に熱がこもり、火災の原 因となることがあります。次のような使い方はしないでください。
	- 収納棚や本棚などの風通しの悪い狭い場所に押し込む

注意

- じゅうたんや布団の上に置く
- テーブルクロスなどを掛ける
- 本商品を重ね置きしないでください。 重ね置きすると内部に熱がこもり、火災の原因とな ることがあります。
- 温度変化の激しい場所(クーラーや暖房機のそばなど)に置かないでください。本商品の 内部に結露が発生し、火災、感電、故障の原因となります。
- 測定装置は垂直面以外の壁や天井などには取り付けないでください。振動などで落下 し、故障、けがの原因になります。
- 本商品は、横置きにはしないでください。通風孔がふさがれ、内部に熱がこもり、故障の 原因となったり、通信特性が悪化する原因になります。
- 本商品を落とさないでください。落下によって故障の原因になったり、そのまま使用すると 火災・感電の原因になることがあります。万一、本商品を落としたり破損した場合は、す ぐに本商品の AC アダプタをコンセントから抜いて、施工業者または販売会社にご連絡 ください。
- 本商品の AC アダプタの電源プラグはコンヤントに確実に差し込んでください。 抜くときは、 必ず電源プラグを持って抜いてください。電源コードを引っ張るとコードが傷つき、火災、 感電の原因となることがあります。
- 本商品の AC アダプタの電源プラグとコンセントの間のほこりは、定期的(半年に 1 回程 度)に取り除いてください。火災の原因となることがあります。
- 情報収集装置を移動させる場合は、情報収集装置の AC アダプタの電源プラグをコン セントから抜き、外部の接続線を外したことを確認のうえ、行ってください。コードが傷つ き、火災、感電の原因となることがあります。
- 長期間ご使用にならないときは、安全のため必ず本商品の AC アダプタをコンセントから 抜いてください。
- 本商品の使用中や使用直後、AC アダプタは、高温になる場合があり、やけどなどのお それがありますので注意してください。
- 本商品の使用中、長時間にわたり身体の一定箇所が本商品に触れたままになっている と低温やけどを起こす可能性があります。
- 本商品に乗らないでください。特に小さいお子様のいるご家庭ではご注意ください。壊れ てけがの原因となることがあります。

禁止事項

**R** 

₩

#### 禁止事項

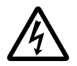

● 雷が鳴りだしたら、電源コードに触れたり周辺機器の接続をしたりしないでください。 落 雷による感電の原因となります。

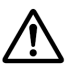

● つなぎかたガイドに従って接続してください。間違えると接続機器や回線設備が故障す ることがあります。

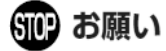

、注意

設置場所

- 本商品を安全に正しくお使いいただくために、次のような所への設置は避けてください。
- 振動が多い場所
- 気化した薬品が充満した場所や、薬品に触れる場所
- ラジオやテレビなどのすぐそばや、強い磁界を発生する装置が近くにある場所
- 高周波雑音を発生する高周波ミシン、電気溶接機などが近くにある場所
- 電気製品・AV・OA 機器などの磁気を帯びているところや電磁波が発生しているところに置かないでください。 (電子レンジ、スピーカ、テレビ、ラジオ、蛍光灯、電気こたつ、インバータエアコン、電磁調理器など)
- テレビ、ラジオなどに近いと受信障害の原因となったり、テレビ画面が乱れることがあります。
- 本商品をコードレス電話機やテレビ、ラジオなどをお使いになっている近くで使用すると影響を与える場合があり ます。
- 本商品とコードレス電話機や電子レンジなど、電波を放射する装置との距離が近すぎると通信速度が低下し たり、データ通信が切れる場合があります。また、コードレス電話機の通話にノイズが入ったり、発信・着信が正 しく動作しない場合があります。このような場合は、お互いを数メートル以上離してお使いください。
- 測定装置は壁掛け専用です。同じ場所に長期間設置すると、壁紙が変色(色あせ)する場合があります。
- 情報収集装置と測定装置間の電波環境が不安定になりますので、情報収集装置および測定装置は、金属 で覆われた場所や、金属の箱の中に設置しないでください。また、鋼板など金属物からは、10cm 以上離してく ださい。
- ルータを介さずに情報収集装置をインターネットに接続すると、情報収集装置が第三者からアクヤスされる可 能性があります。安全にお使いいただくために、情報収集装置はルータを介してインターネットに接続してくださ い。

禁止事項

- 落としたり、強い衝撃を与えないでください。故障の原因となることがあります。
- 動作保証環境外の場所に置かないでください。本商品が正常に動作しないことがあります。
- 情報収集装置を移動するときは、ルータから取り外してください。故障の原因となることがあります。
- 動作中に接続コード類が外れたり、接続が不安定になると誤動作の原因となります。動作中は、コネクタの接 続部には触れないでください。
- 本商品の電源を切ったあと、すぐに電源を入れ直さないでください。10 秒以上の間隔をあけてから電源を入れ てください。すぐに電源を入れると電源が入らなくなることがあります。

日ごろのお手入れ

● ベンジン、シンナー、アルコールなどでふかないでください。本商品の変色や変形の原因となることがあります。汚 れがひどいときは、薄い中性洗剤をつけた布をよくしぼって汚れをふき取り、やわらかい布でからぶきしてください。 ただし、コネクタ部分は、よくしぼった場合でもぬれた布では絶対にふかないでください。

その他のご注意

- 測定装置の設置は、第二種電気工事士の資格を持った施工業者または販売会社が行ってください。
- 本商品は屋内専用です。

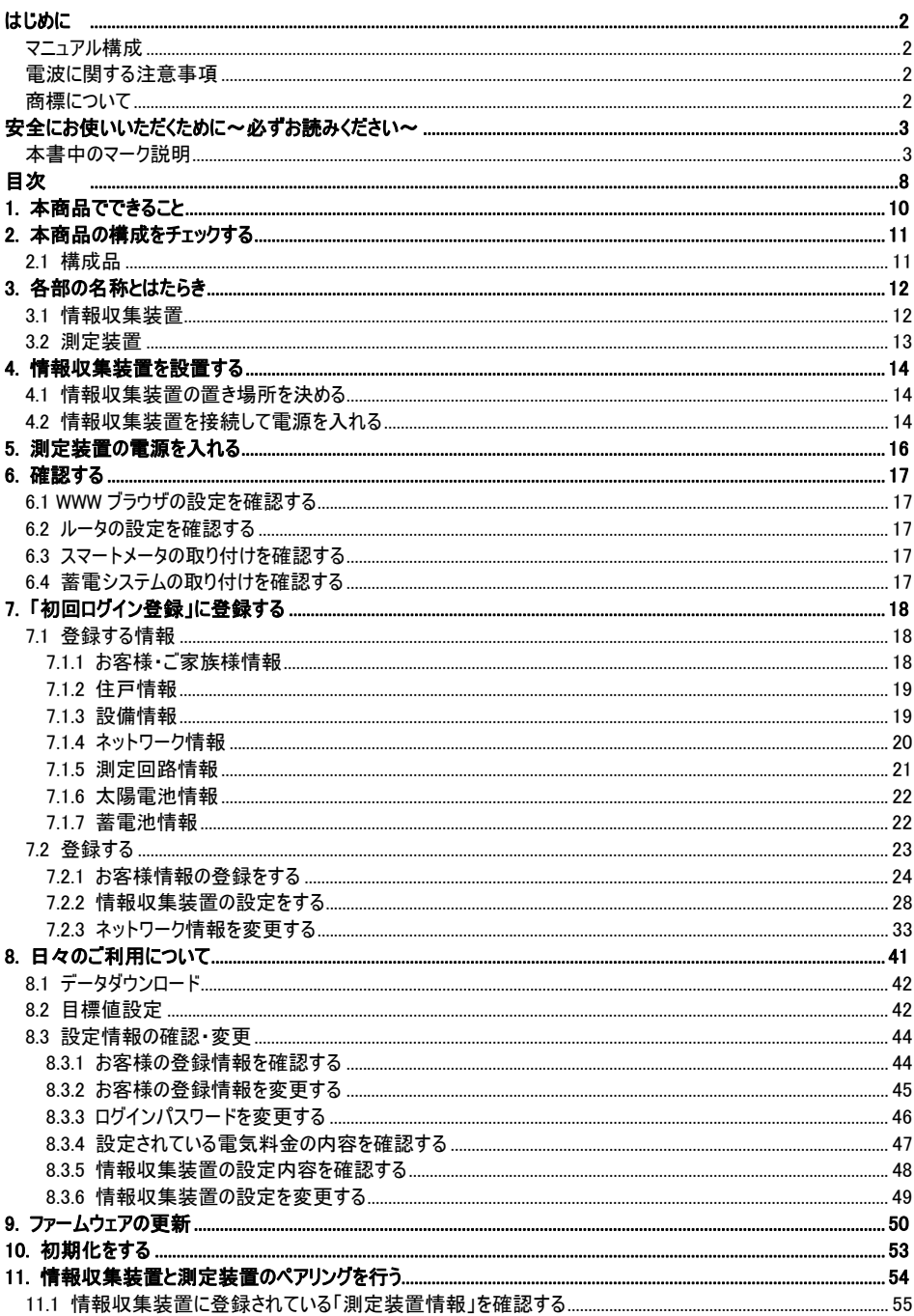

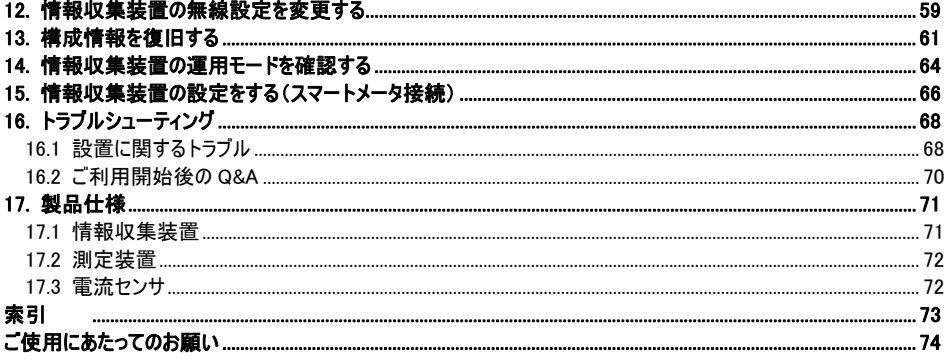

### 1. 本商品でできること

本商品は、測定装置をご家庭の分電盤に、情報収集装置をルータ経由でブロードバンド に接続することにより、ご家庭でお使いの電力量を見ることができます。

また、本商品に対応している蓄電システム、および ECHONET Lite 対応機器をお使いの場 合は、それらの状態を見たり操作することができます。

接続できる機器については、HEMS サービスにログイン後、「よくあるご質問」の「ECHONET Lite 対応機器につい て」を参照してください。

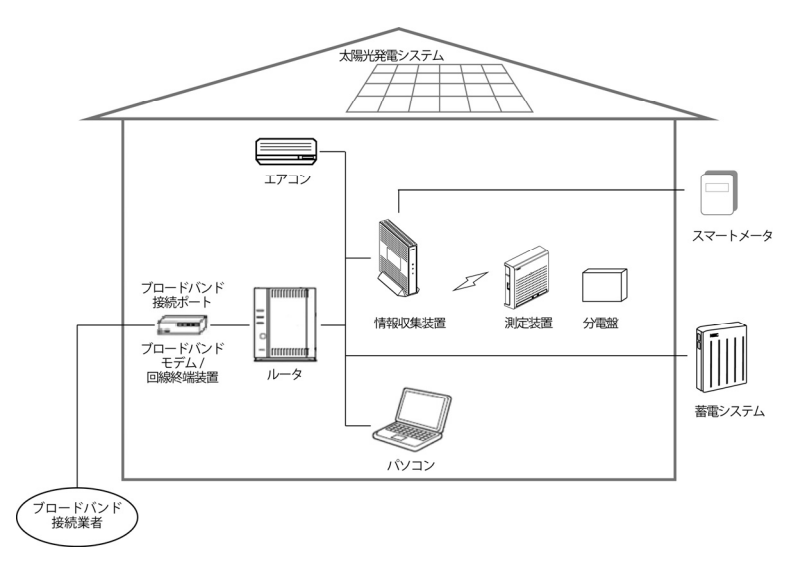

### 2. 本商品の構成をチェックする

設置をはじめる前に、構成品がすべてそろっていることを確認してください。不足しているもの がありましたら、施工業者または販売会社に連絡してください。

測定装置、CT、AC ケーブルおよびケーブルタイラップは施工業者または販売会社によりあら かじめ設置されていますので、設置場所にて確認してください。ただし、ケーブルタイラップは、 測定装置の内部に取り付けられていますので、確認できません。感電のおそれがあり危険で すので、測定装置のカバーは開けないでください。

2.1 構成品

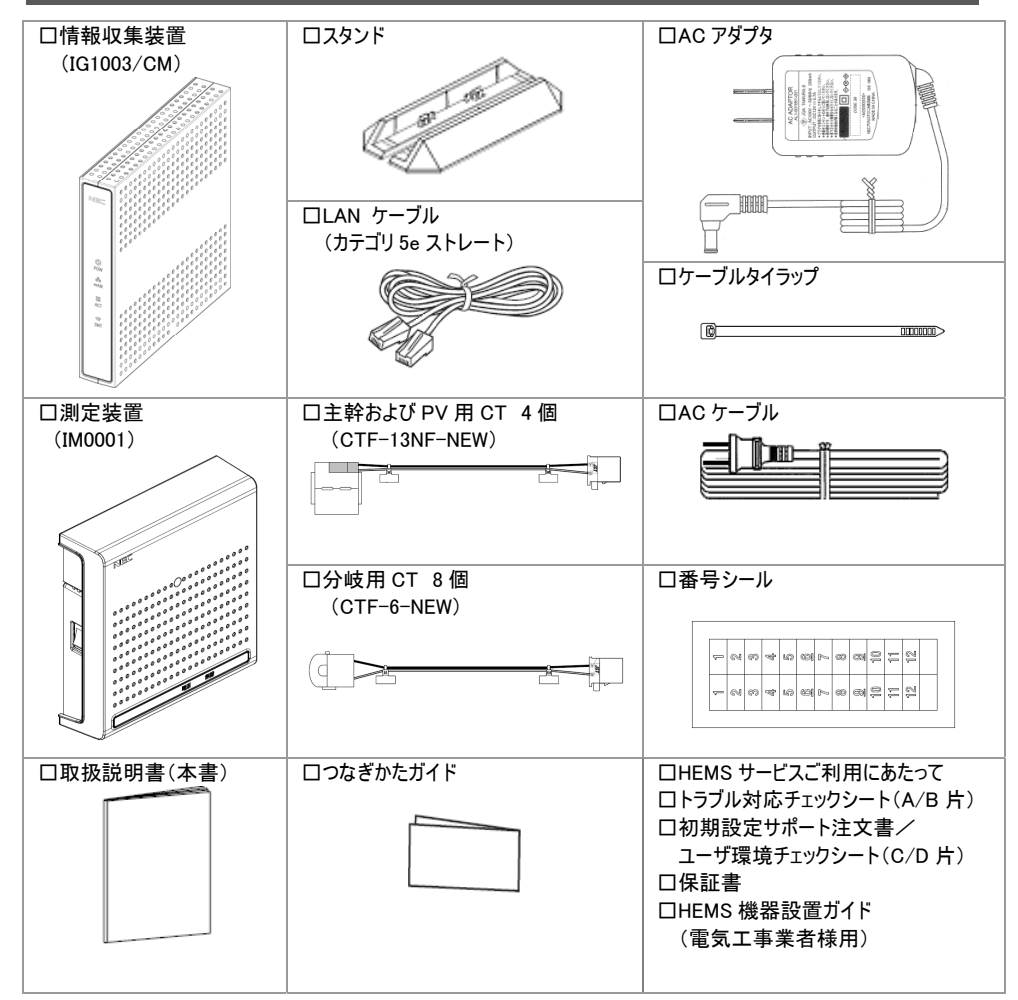

### 3. 各部の名称とはたらき

### 3.1 情報収集装置

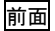

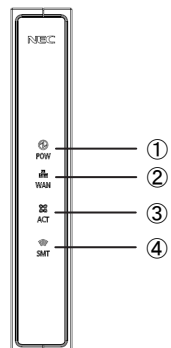

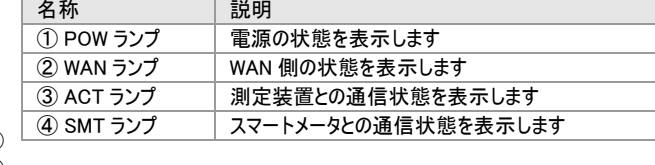

【ランプ表示】

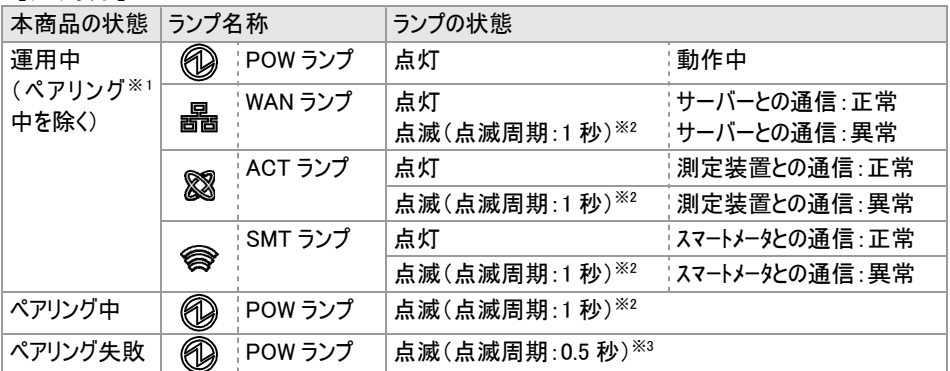

※1. 情報収集装置と測定装置の無線の設定を行い、通信ができるようにすることを「ペアリング」とい います。工場出荷時は、同梱の測定装置とペアリング済みです。

※2. 点滅(点滅周期:1 秒):0.5 秒点灯→0.5 秒消灯の繰り返し

※3. 点滅(点滅周期:0.5 秒):0.25 秒点灯→0.25 秒消灯の繰り返し

背面

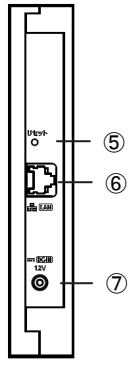

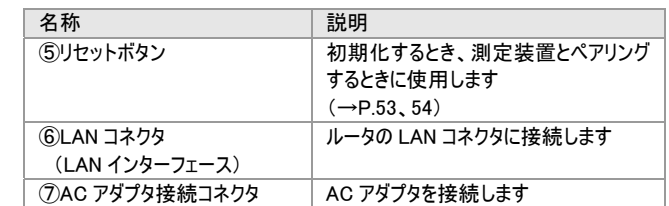

### 3.2 測定装置

### 前面

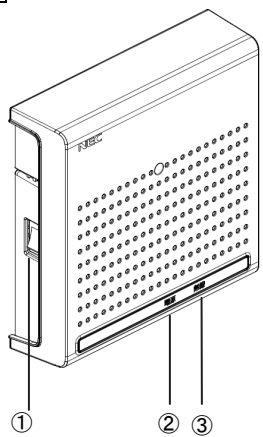

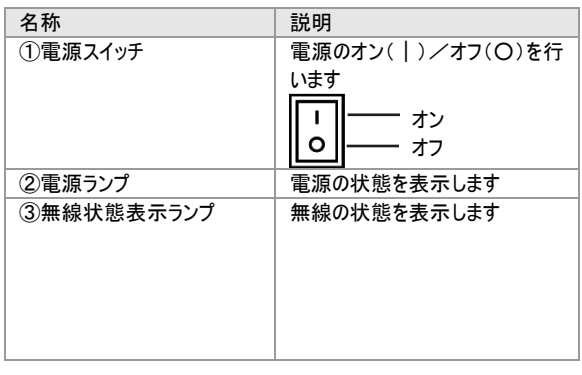

#### 【ランプ表示】

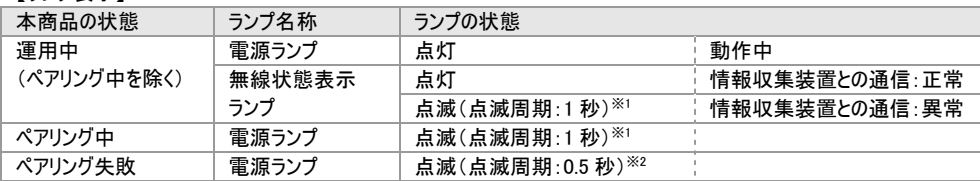

※1 点滅(点滅周期:1 秒):0.5 秒点灯→0.5 秒消灯の繰り返し

※2 点滅(点滅周期:0.5 秒):0.25 秒点灯→0.25 秒消灯の繰り返し

### 4. 情報収集装置を設置する

#### 4.1 情報収集装置の置き場所を決める

情報収集装置には電源、ルータ、パソコンなどを接続します。ケーブルの長さが決まっている ものもあるので、ポイントとなる点をいくつかあげます。

- 情報収集装置はルータのそばに置く
- 情報収集装置用の電源コンヤントを確保する
- 情報収集装置は、測定装置から電波の届く距離に置く
- スマートメータをご使用になる場合、情報収集装置は、スマートメータから電波の届く距離に置く

八注意!

- 無線で届く範囲は壁や家具、什器など周囲の環境により利用できる範囲は短くなります。
- 本商品は、アンテナが内蔵されています。設置位置により十分な通信特性が得られない場合があります。
- ●設置場所については、以下の点に注意してください。
	- 情報収集装置は、測定装置との間に電波遮蔽物(鋼板建具、コンクリート壁等)の少ない場所へ設置してく ださい。
	- スマートメータをご使用になる場合、情報収集装置は、スマートメータとの間に電波遮蔽物(鋼板建具、コンク リート壁等)の少ない場所へ設置してください。
	- 金属で覆われた場所や、金属の箱の中には設置しないでください。
	- 鋼板など金属物からは、10cm 以上離してください。

#### 4.2 情報収集装置を接続して電源を入れる

#### 情報収集装置をルータに接続します。

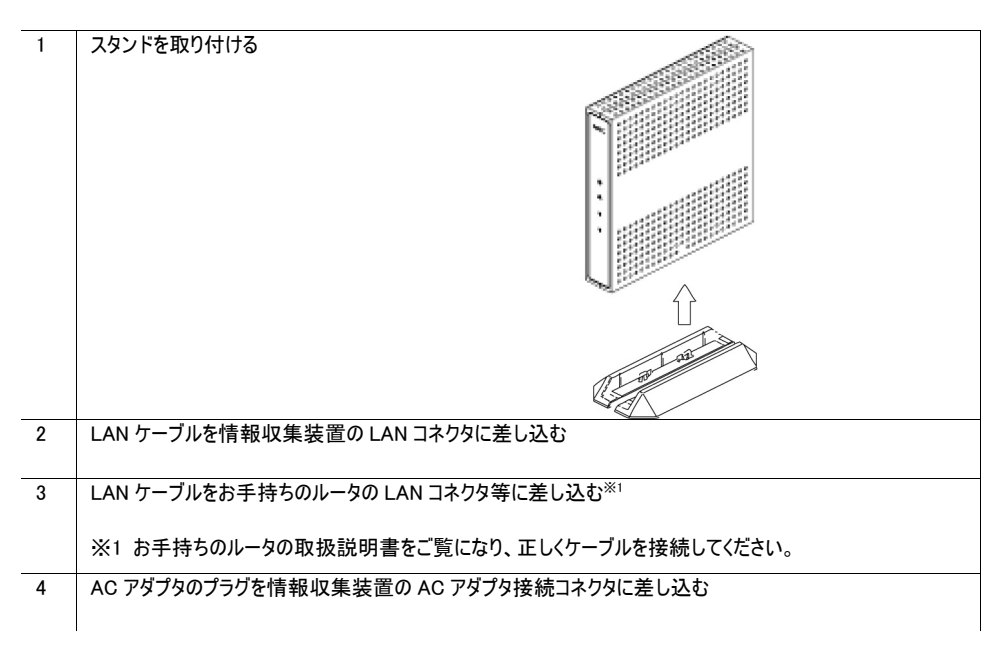

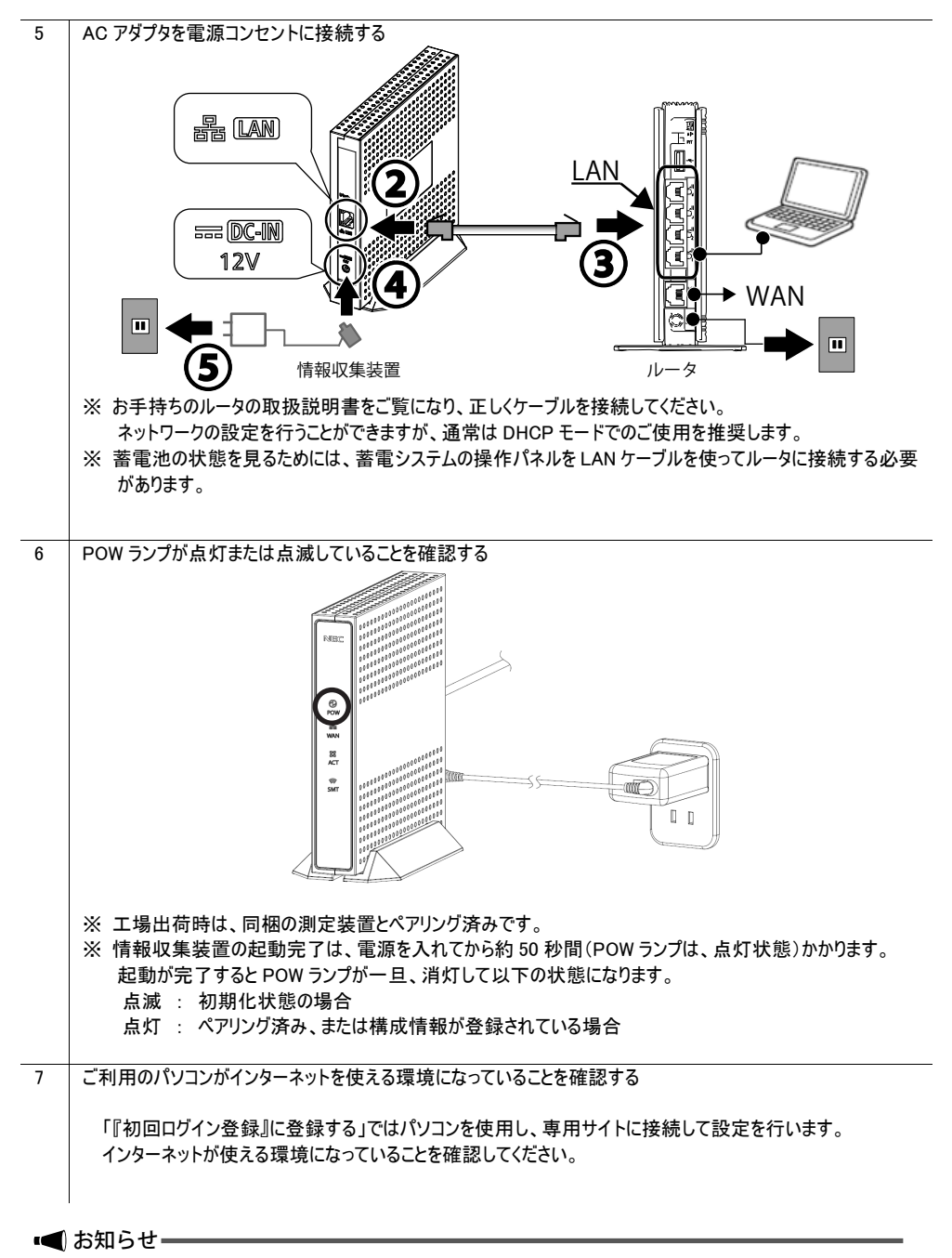

● スタンドを外す場合は、スタンドを本商品の下側へ引っ張って取り外してください。

### 5. 測定装置の電源を入れる

### 注 意

- 測定装置は、施工業者または販売会社によってあらかじめ設置されています。
- 測定装置が取り付けられていない場合は、販売元の施工業者または販売会社が行います。お客様自身での 取り付けはしないでください。
- 測定装置のカバーは開けないでください。開ける必要がある場合は、施工業者または販売会社にお問い合わ せください。

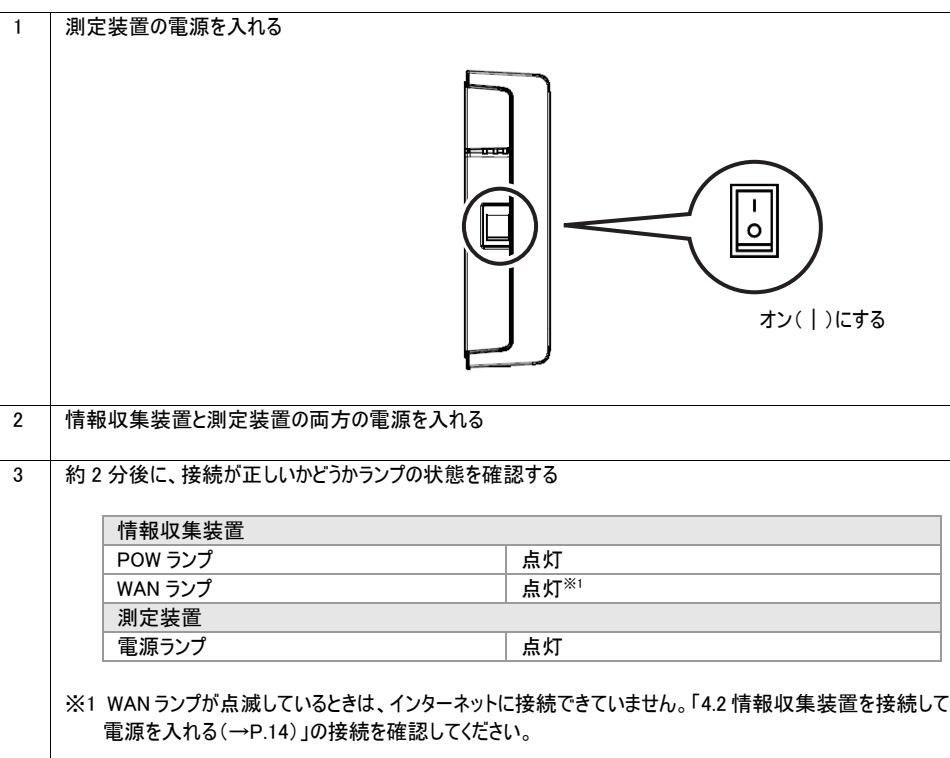

#### 6.1 WWW ブラウザの設定を確認する

#### [サポート OS とブラウザ]

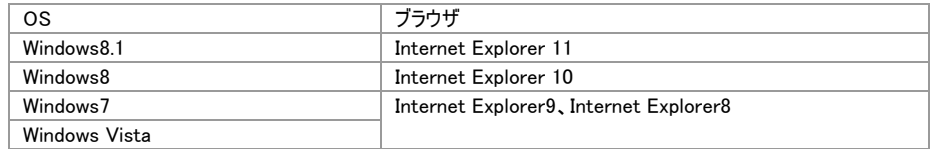

WWW ブラウザ(Internet Explorer など)の接続設定を「ダイヤルしない」に変更します。

#### 6.2 ルータの設定を確認する

ネットワークの設定を行うことができますが、通常は DHCP モードでのご使用を推奨します。 確認のしかたは、ルータの取扱説明書等をご覧ください。

#### 6.3 スマートメータの取り付けを確認する

本商品を使用し、スマートメータから電気使用状況を見る場合は、下記のことを事前に確 認してください。

スマートメータは、電力会社によってあらかじめ設置されています。

スマートメータで計測したデータの送信サービスを電力会社に申し込み、電力会社から「認 証ID・パスワード」を入手してください。

#### 6.4 蓄電システムの取り付けを確認する

蓄電池の状態を見る場合に必要です。 蓄電システムは、工事業者によってあらかじめ設置されています。

### 7. 「初回ログイン登録」に登録する

本商品をお使いになるためには、あらかじめ、お客様情報などを登録していただく必要があり ます。

#### ■お知らせー

● 本商品に同梱されている「HEMS サービス ご利用にあたって」を用意してください。

#### 7.1 登録する情報

登録していただく情報は、下記のようなものになります。 登録後でも、設定の変更にて登録情報を変更することができます。

### 7.1.1 お客様・ご家族様情報

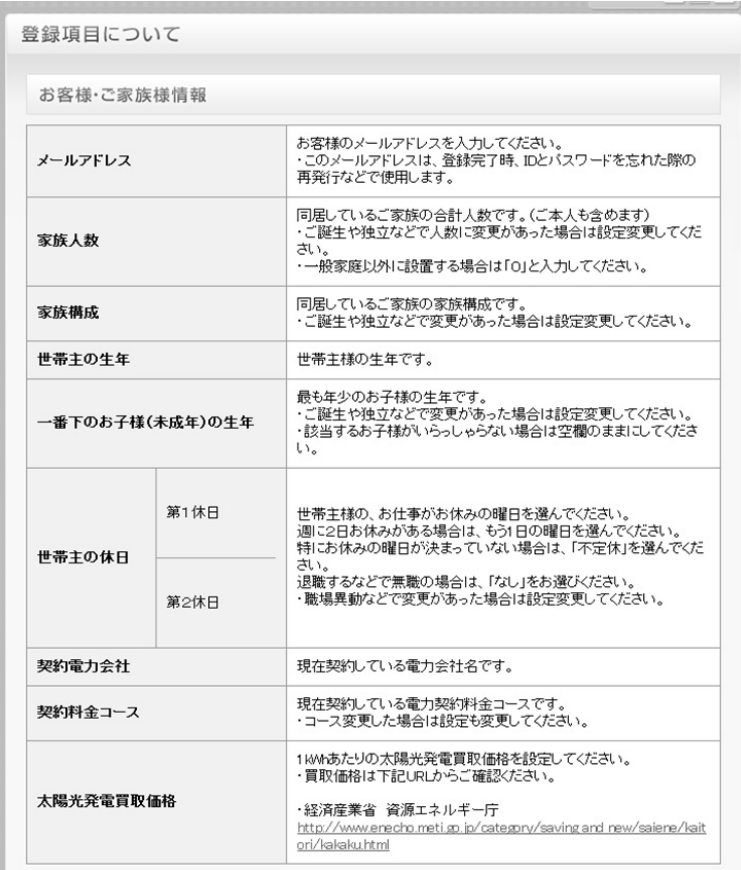

### 7.1.2 住戸情報

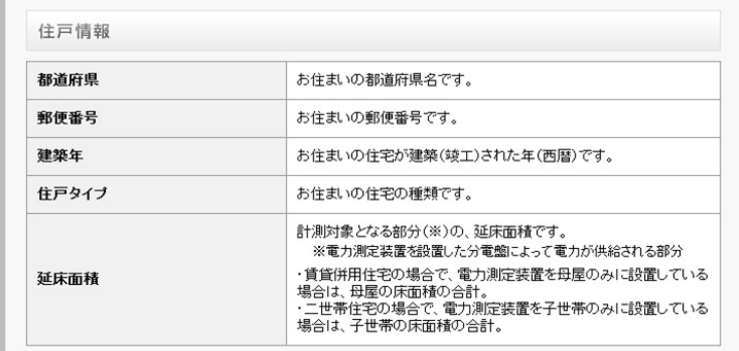

### 7.1.3 設備情報

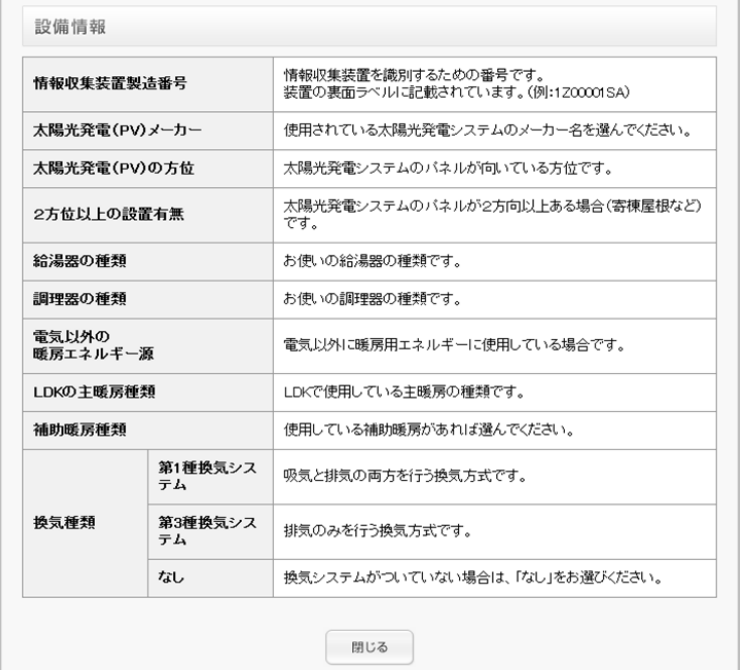

#### 7.1.4 ネットワーク情報

ネットワークの設定を行うことができますが、通常は DHCP モードでのご使用を推奨します。

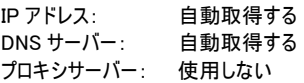

上記の設定から変更する際は、あらかじめ設定する IP アドレス、サブネットマスク、デフォルトゲートウェイ、DNS サー バーの IP アドレス、プロキシサーバーのアドレス等を確認してください。

DNS サーバーを「自動取得しない」場合で、「セカンダリ」の DNS サーバーが存在しない場合は、「セカンダリ」に「プラ イマリ」と同じ IP アドレスを入力してください。

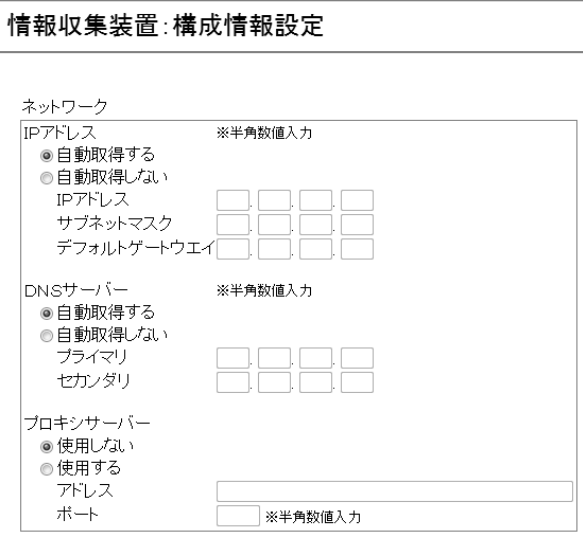

測定回路情報に関わる情報の詳細は、ご確認のうえ、設定するようにしてください。

測定回路情報 測定用センサ(ct)5用設定情報 分岐回路番号: ■ ※半角数字入力整数2桁(1~99) 計測方法: ◎ 主幹に会む ◎ 主幹から独立 電圧: @100V @200V 用途: ◎ 空調 ◎給湯 ◎家電/照明 回路名:

#### (1) 分岐回路番号

複数ある分岐回路のうち測定用センサ 5~12 を取り付けている分岐回路番号を入力します。分電盤の 各分岐回路のブレーカに書かれている数字を入力しておくと、わかりやすい番号になります。

(2) 計測方法

測定用センサ5~12を取り付けている分岐回路が、主幹の計測に含まれているか、独立しているかを設定 します。エコキュートを使用している場合、主幹から独立している場合があります。エコキュートを使用してい ない場合や給湯以外の分岐回路の場合は、主幹の計測に含まれることになります。

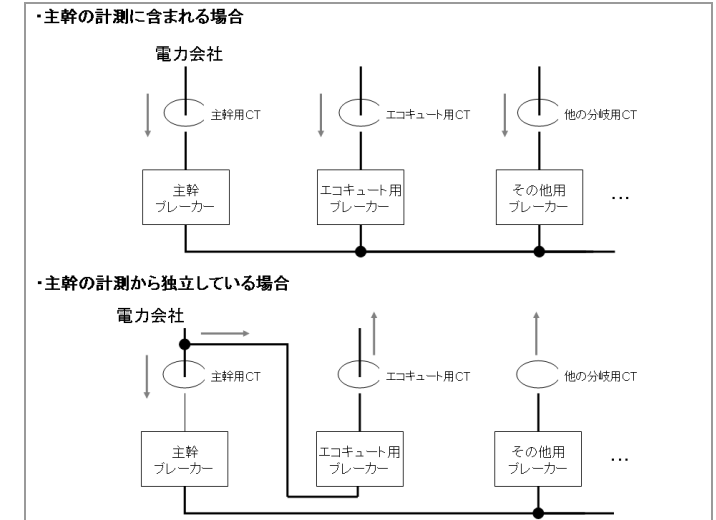

(3) 電圧

測定用センサ 5~12 が取り付けてある分岐回路の電圧を指定します。100V または 200V のどちらかになり ます。

(4) 用途

測定用センサ5~12が取り付けてある分岐回路の用途を指定します。空調、給湯、家電/照明のどれか を選択します。

(5) 回路名称

測定用センサ 5~12 を取り付けている分岐回路名称を入力します。分電盤の各分岐回路のブレーカに書 かれている名称を入力しておくと、わかりやすい名前になります。

#### 7.1.6 太陽電池情報

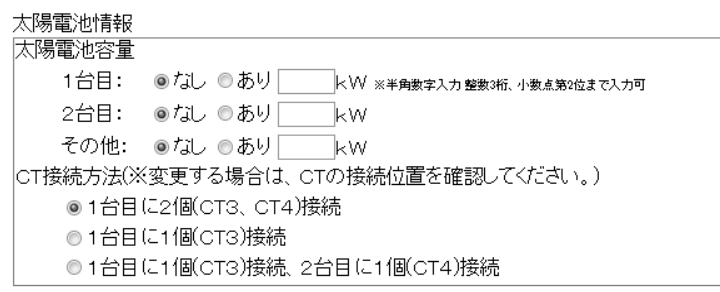

- (1) 太陽電池容量 太陽電池の容量を太陽電池ごとに入力します。 3 台以上ある場合は、3 台目以降の各太陽電池の容量を合算した値をその他に入力します。
- (2) CT 接続方法

CT の各太陽電池への接続方法を選択します。 「1 台目に 1 個(CT3)接続」または「1 台目に 1 個(CT3)接続、2 台目に 1 個(CT4)接続」のどちらかを 選択してください。

7.1.7 蓄電池情報

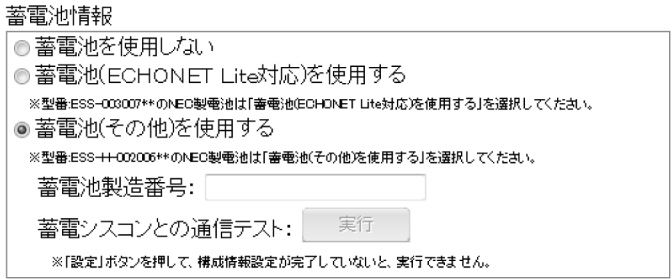

蓄電池の状態を見るときは、

ECHONET Lite 対応の蓄電池の場合:「蓄電池(ECHONET Lite 対応)を使用する」 その他の蓄電池の場合:「蓄電池(その他)を使用する」 を選択します。

### 7.2 登録する

実際に HEMS サービスのホームページに接続し、情報を登録します。

■お知らせ–

● 本商品に同梱してある「HEMS サービス ご利用にあたって」を用意してください。

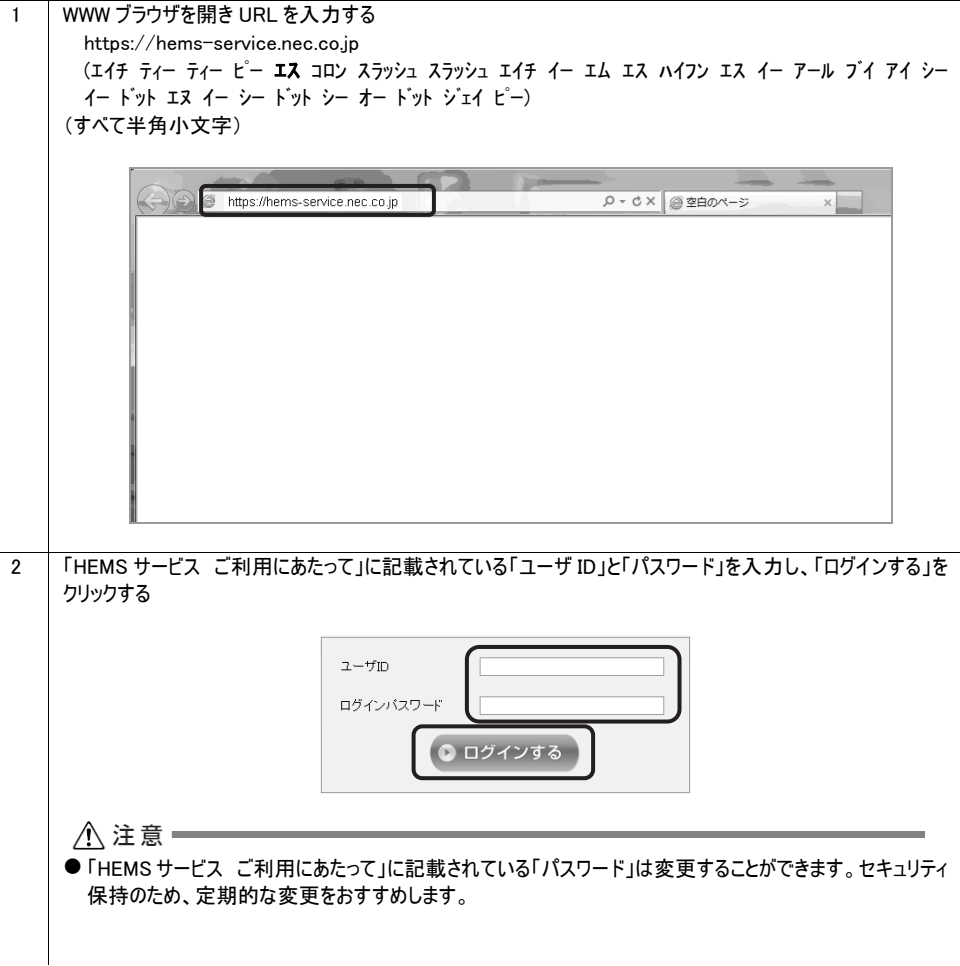

1 画面に表示される初回ログイン登録の手順を確認し、「お客様情報の登録を行う」をクリックする

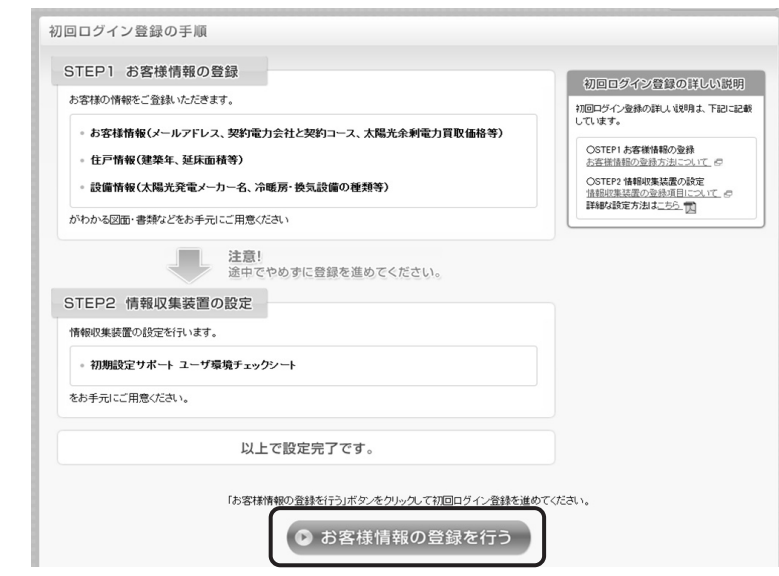

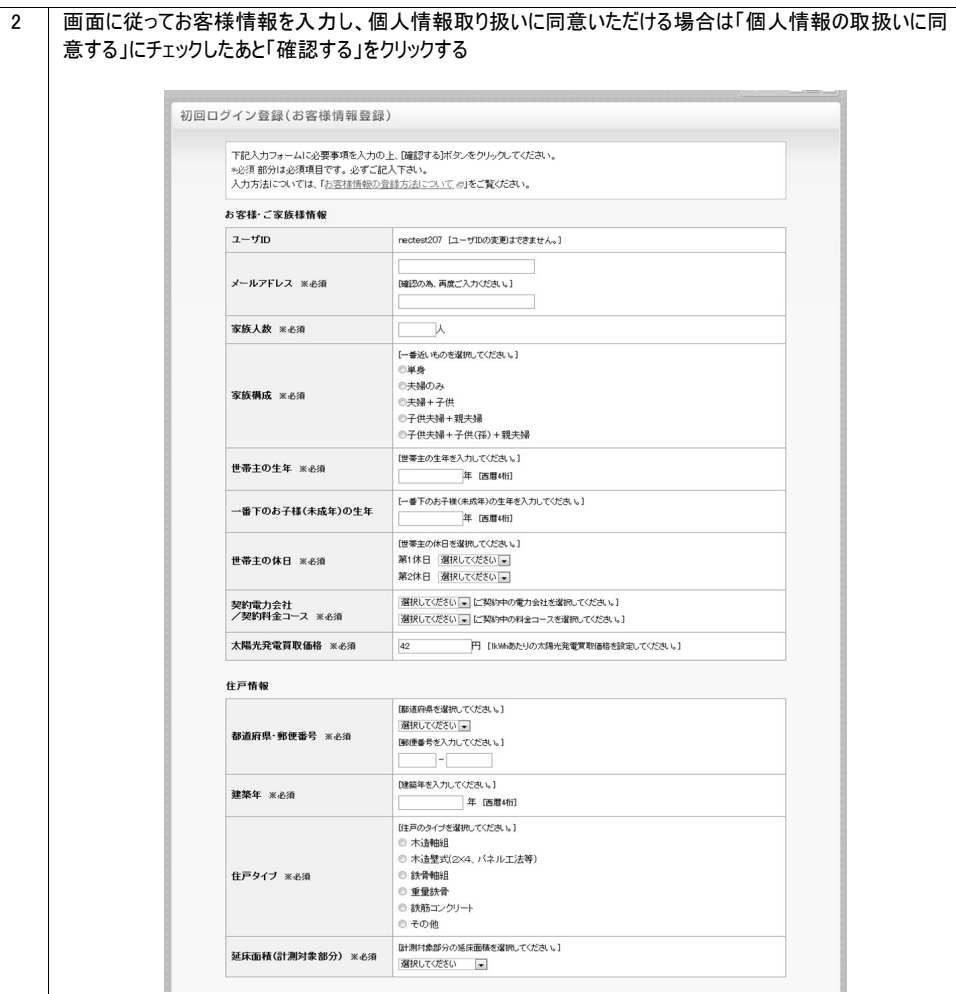

(次ページに続く)

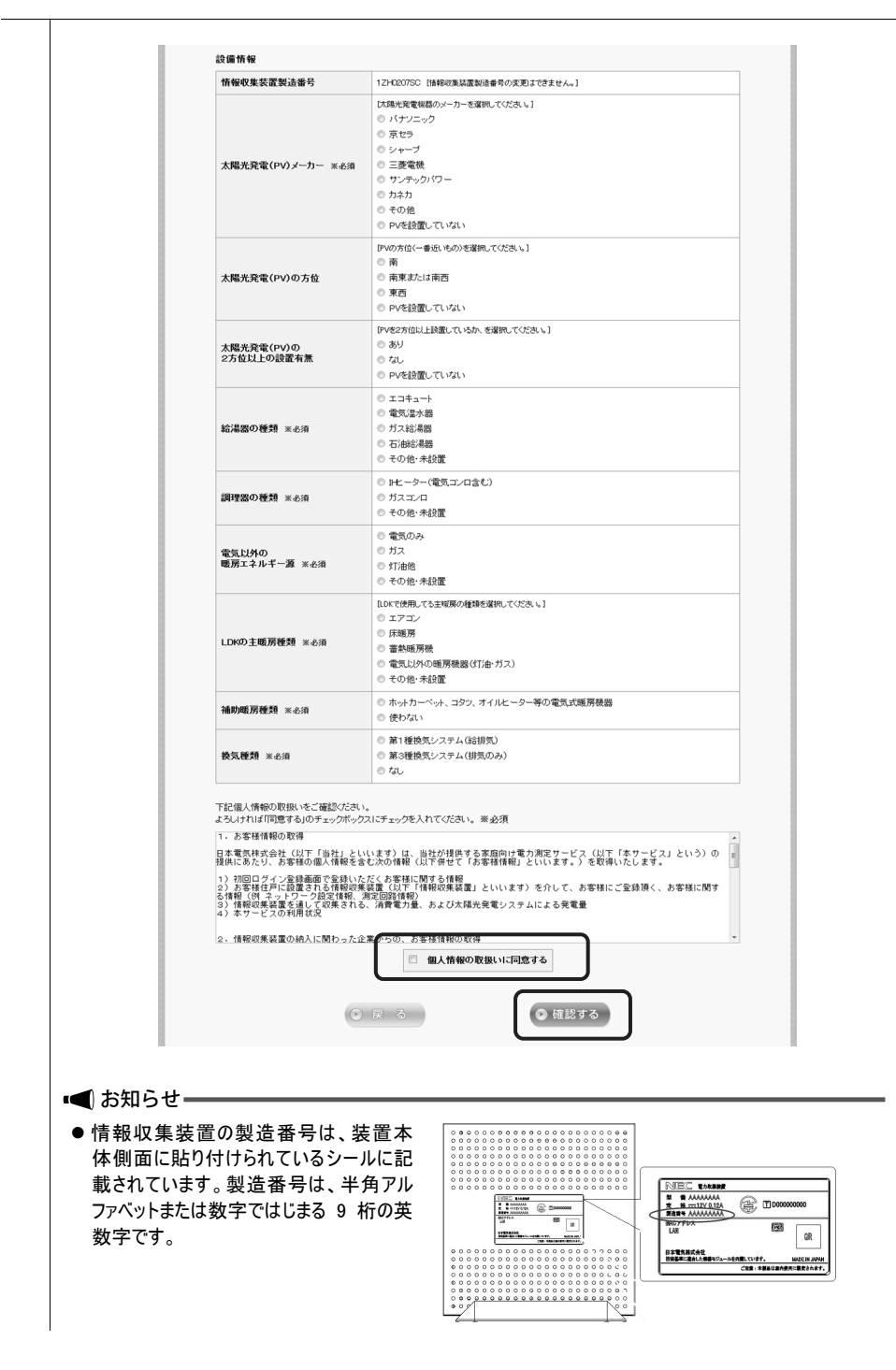

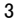

#### 入力したお客様情報を確認し「登録する」をクリックする

#### 初回ログイン登録(お客様情報登録)

下記ご確認の上、よろしければ「登録する」ボタンをクリックしてください。

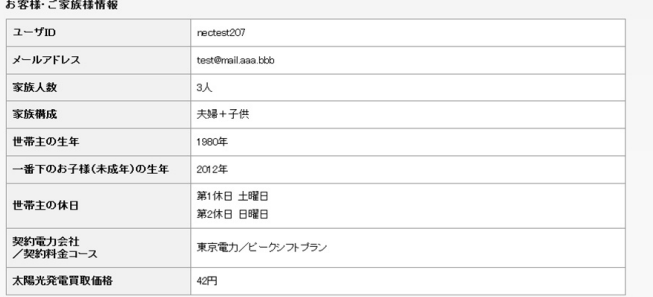

#### 住戸情報

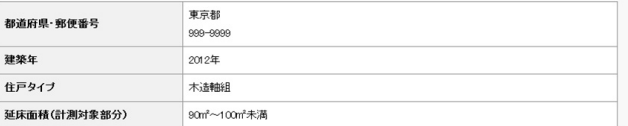

#### 設備情報

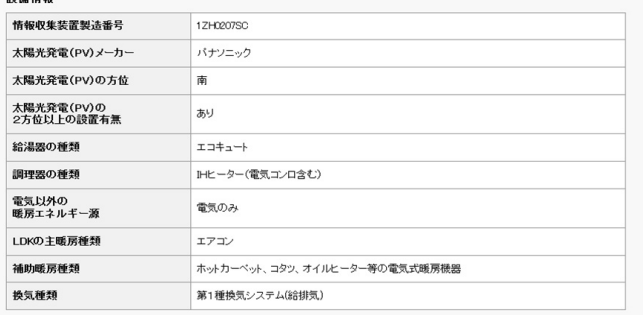

 $\odot$ (SET3

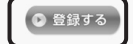

#### 7.2.2 情報収集装置の設定をする

「情報収集装置」の設定をします。

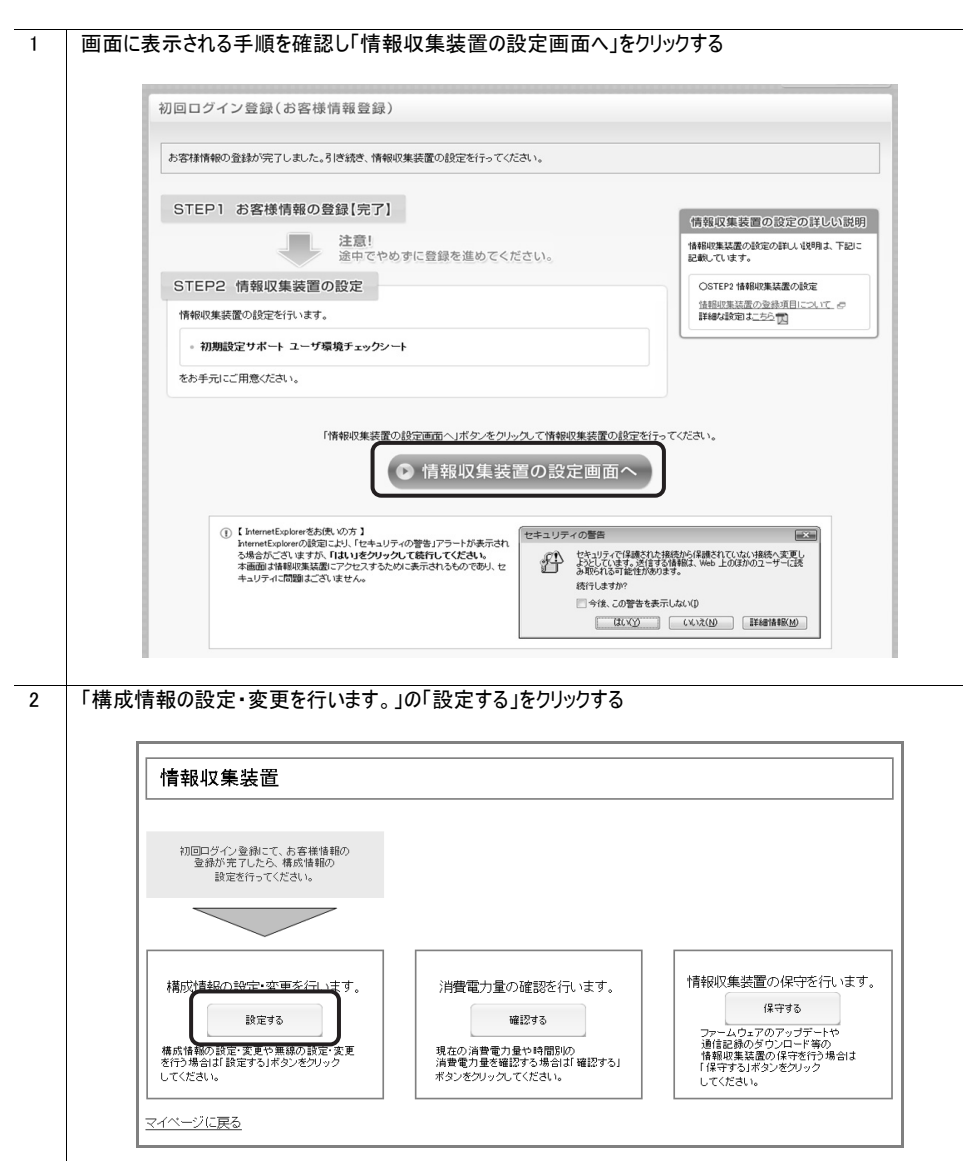

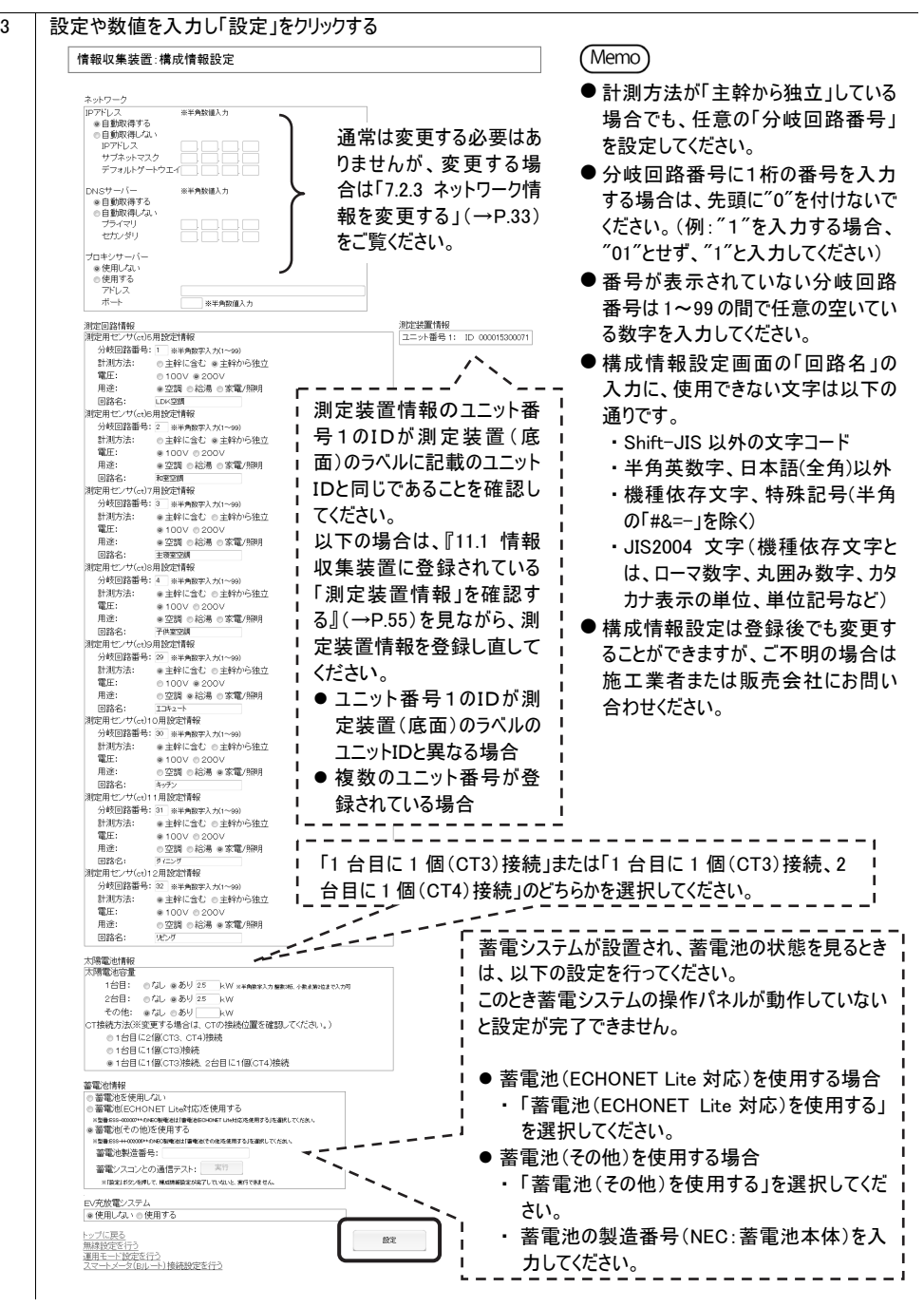

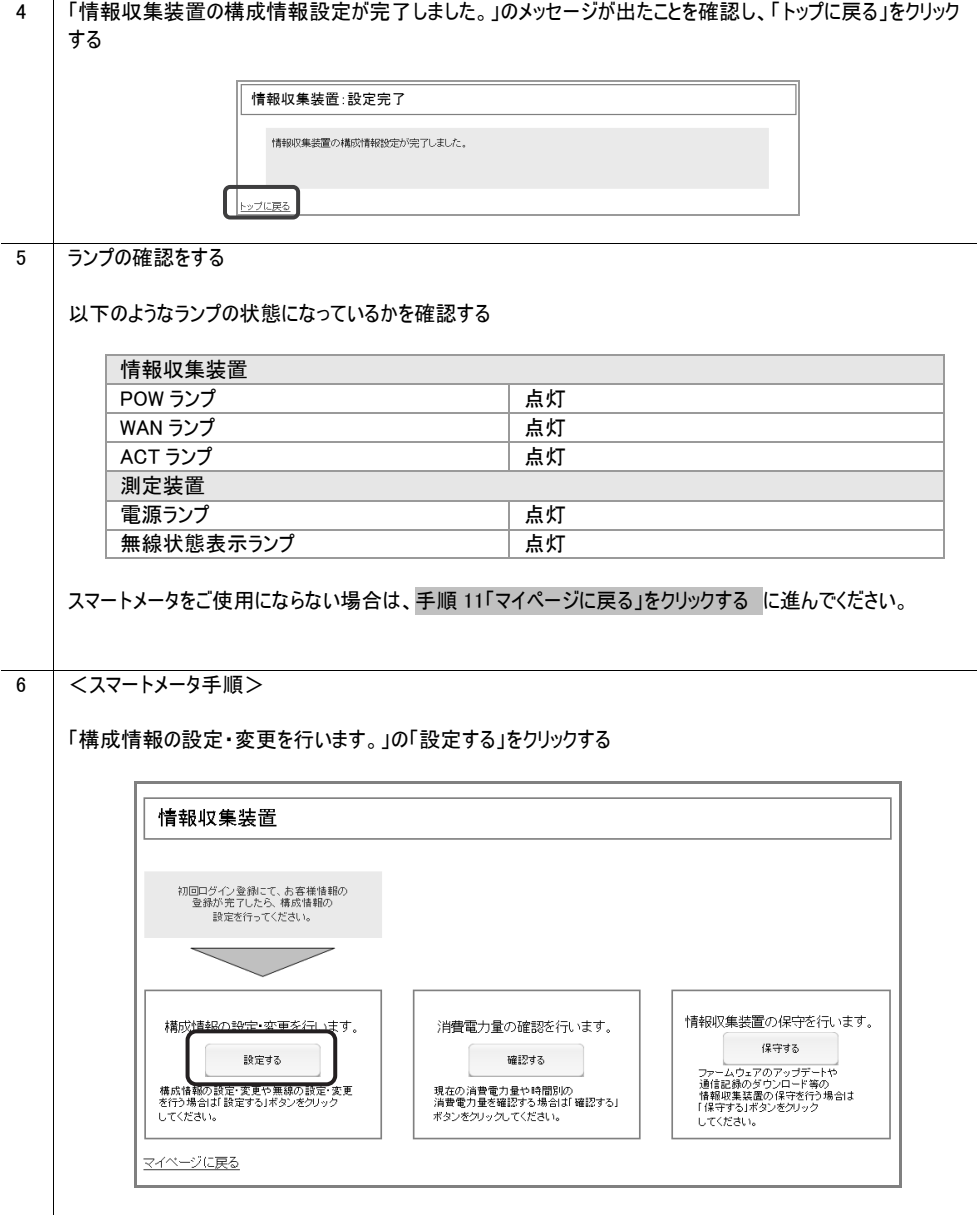

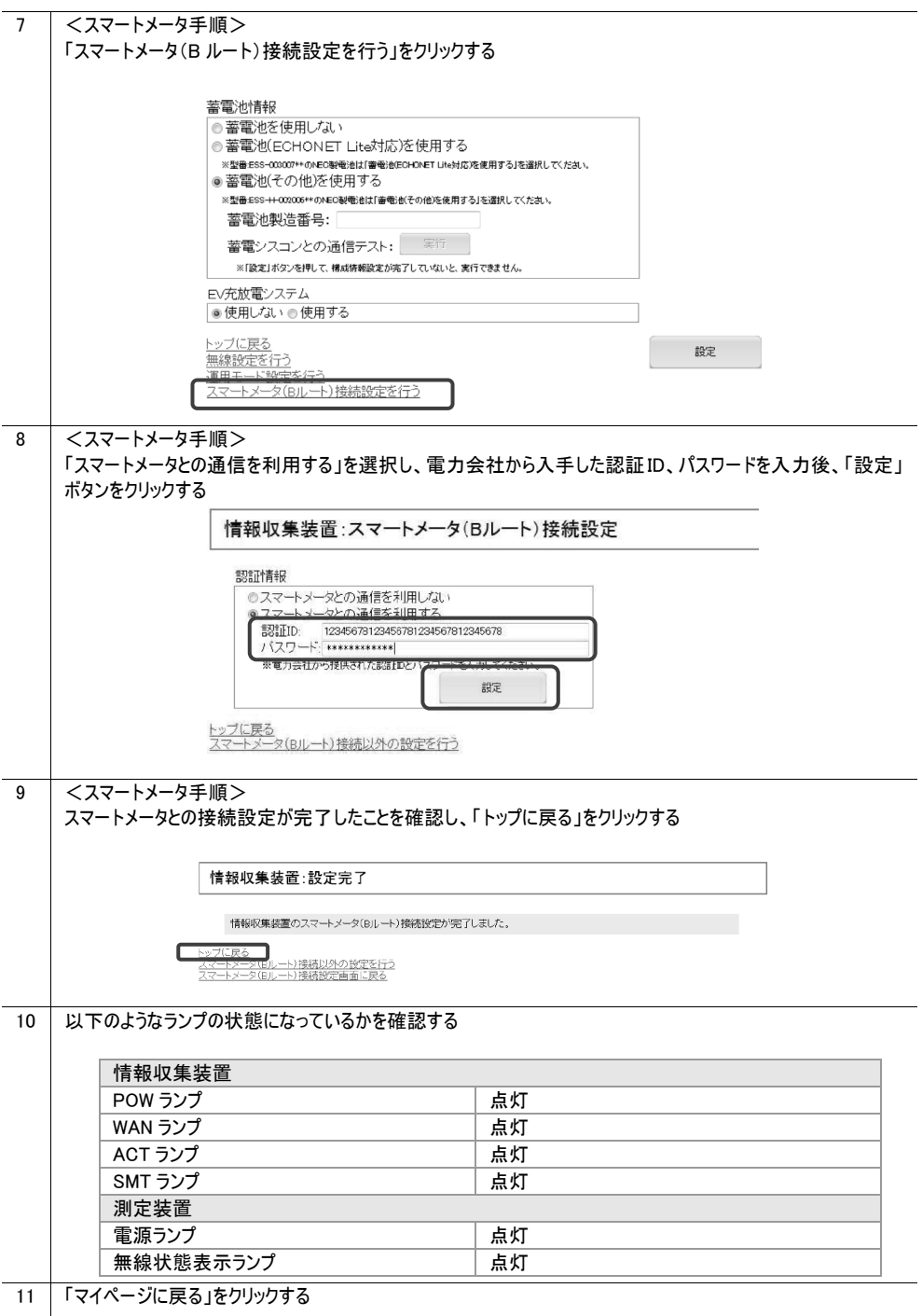

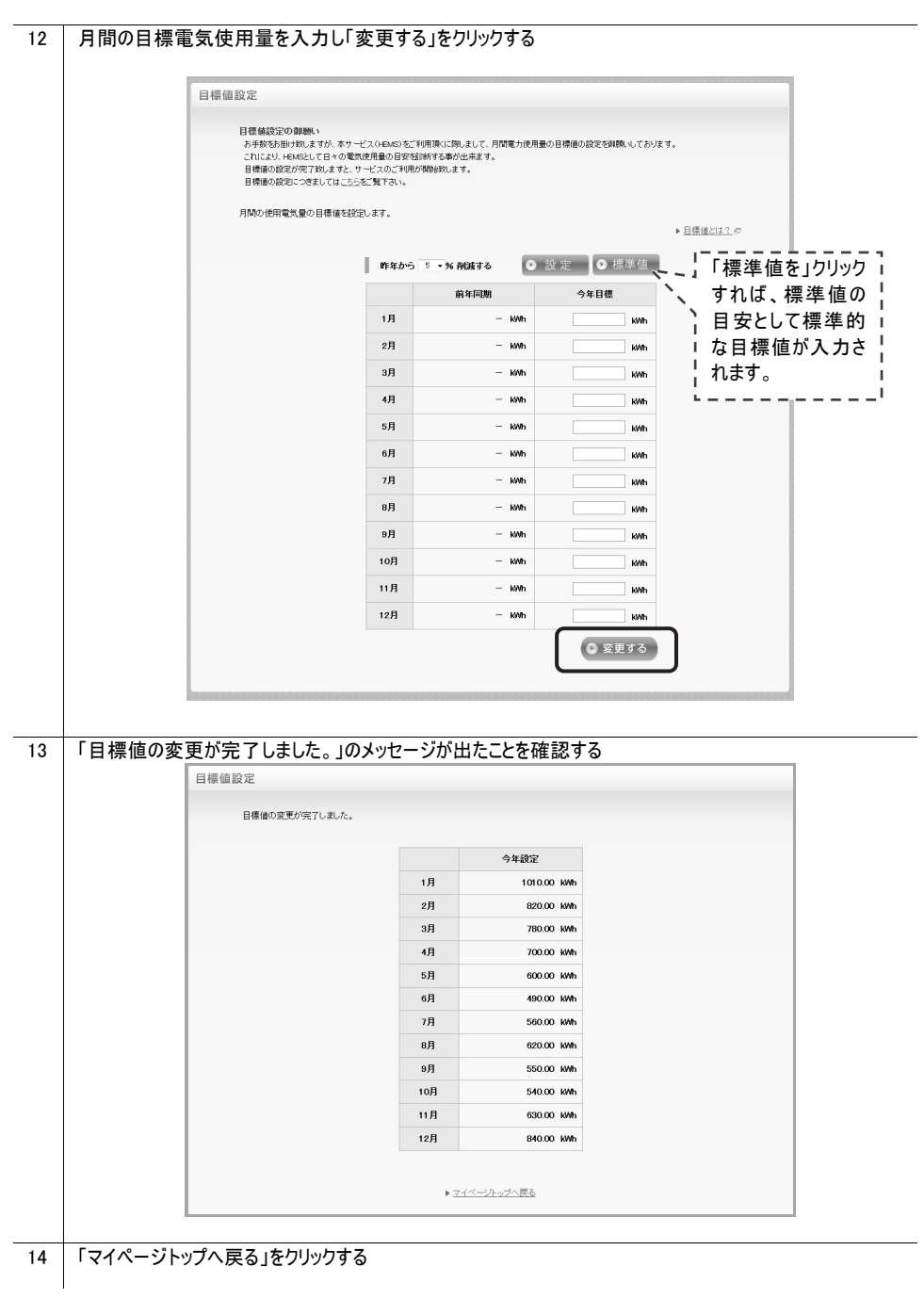

以上で「初回ログイン登録」は完了です。

**Memo** 

- 情報収集装置の「ACT ランプ」の状態が、上記と異なるときは、情報収集装置と測定装置の無線設定があっ ていない場合があります。トラブルシューティングをご覧になり、それでも解決できない場合は、施工業者または 販売会社にお問い合わせください。なお、測定装置の設定や取り外しには、第二種電気工事士の免許が必 要です。
- 構成情報の設定が完了するまで、情報収集装置から測定装置に対する無線通信は開始されません。このた め、測定装置の電源を入れ直した場合、構成情報の設定が完了して自動的に通信が開始されるまでの間、 測定装置の無線状態表示ランプは、消灯となります。

#### 7.2.3 ネットワーク情報を変更する

情報収集装置を固定 IP アドレスでご使用する場合やプロキシサーバーをご使用になる場合は、下記の手順にて 設定を行ってください。

(通常は IP アドレス等を自動取得する DHCP モードでのご使用を推奨しております。また、すでに本商品をご使用 の場合は、ネットワーク情報を変更する必要はありません。)

### 注 意

● 固定 IP アドレスの設定やプロキシサーバーの設定には、LAN ケーブル(クロスケーブル)または HUB が必要となり ます。あらかじめ用意してください。(本商品に添付されている LAN ケーブルはストレートケーブルです。)

作業の流れ

↓

↓

 $\perp$ 

(1)お客様 PC 環境の確認

(2)情報収集装置のネットワーク設定を決める

(3)情報収集装置の IP アドレスを設定する

(4)お客様ネットワークへの設置

#### (1)お客様 PC 環境の確認

お客様の PC で操作してください。固定 IP アドレスをご使用にならず、プロキシサーバーのみご使用になる場合は、 手順 3 に進んでください。

※ PC の画面は Windows7 のものを掲載しています。 1 コマンドプロンプト → IPConfig /all を実行する 2 「IP アドレス」「サブネットマスク」「デフォルトゲートウェイ」「DNS サーバー1」「DNS サーバー2」の数値をメモする サネット アダプタ ローカル エリア接続: (Memo) 接続固有の DNS サフィックス Broadcom NetLink (TM) Gigabit Ethernet<br>00-0D-5E-9E-4A-77 IP アドレス等の数値は、 説明 説明. . . . . .<br>物理アドレス. 「(2)情報収集装置のネット DHCP 有効 DHCP 有効<br>自動構成有効. . いいえ  $(1)$ ワーク設定を決める」 にて必要 : fe80::90/i:ac04:4a<br>192.168.10.100(優先) アドレス となりますので、必ずメモをとって 255.255.255.0<br>192.168.10.254 フネット マス -<br>フォルト ゲ ニトウェイ ください。 **DNS** 192.168.10.1 192 168 10 2 上記例の場合、 IP アドレス :192.168.10.100 サブネットマスク :255.255.255.0 デフォルトゲートウェイ :192.168.10.254  $DNS + -1$  :192.168.10.1 DNS サーバー2 :192.168.10.2 (DNS サーバー2 は無い場合があります。) プロキシサーバーをご使用にならない場合は、(2)情報収集装置のネットワーク設定を決める に進んでくださ い。 3 プロキシサーバーの使用有無を確認する 「スタート」 → 「すべてのプログラム」 → 「アクセサリ」 → 「ファイル名を指定して実行」を選択する Windows8.1、Windows8 の場合は、メトロ画面の余白部分でマウスを右クリック→「すべてのアプリ」(画面の 右下)→「ファイル名を指定して実行」を選択する 4 名前の欄に「control inetcpl.cpl」と入力し、「OK」をクリックする  $\mathbf{x}$ 回 ファイル名を指定して実行 実行するプログラム名、または開くフォルダーやドキュメ  $\sqrt{2}$ ント名、インターネット リソース名を入力してください。 名前(0): control inetcpl.cpl ÷ OK キャンセル 参照(B)...

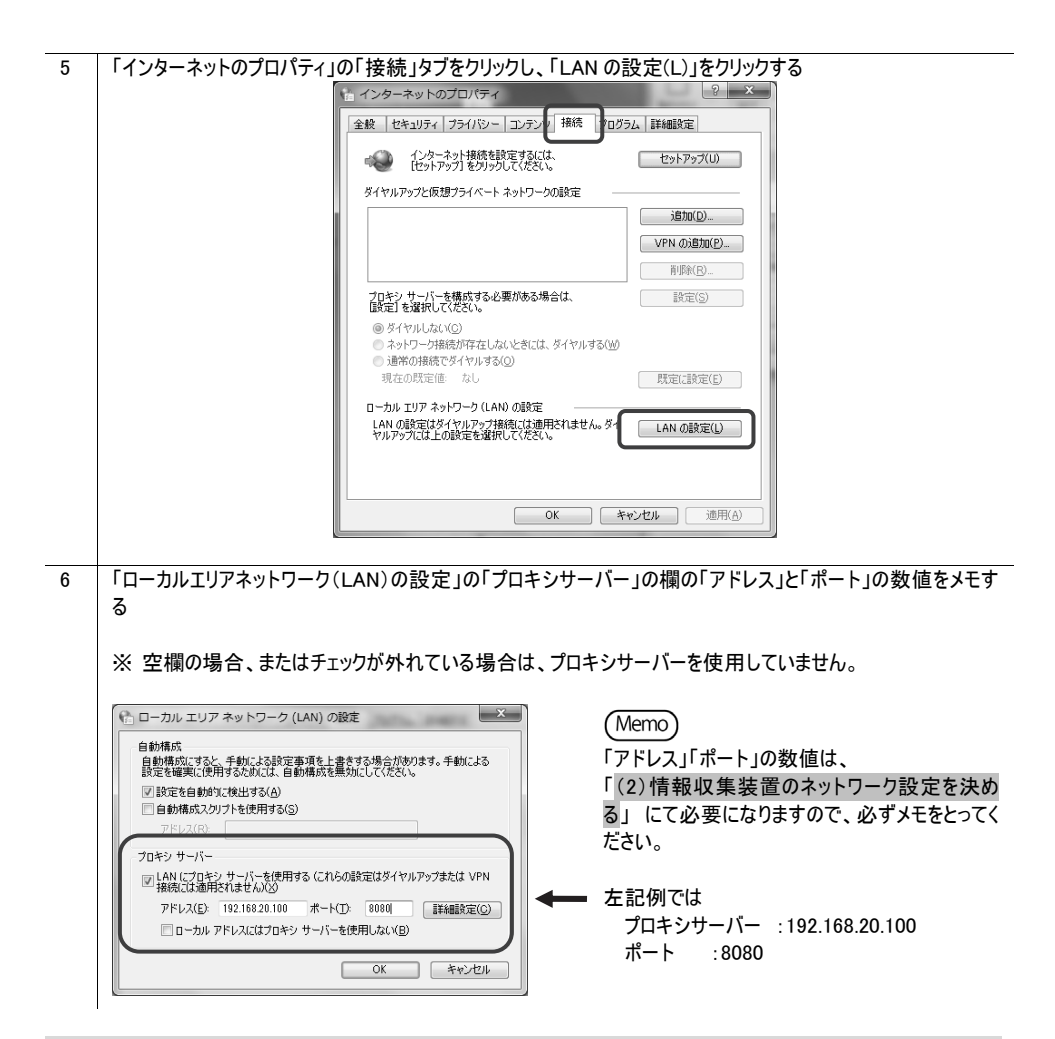

(2)情報収集装置のネットワーク設定を決める

「(1)お客様 PC 環境の確認」 の手順 2、手順 6 にてメモをとった内容をもとに、情報収集装置のネットワーク設定 を決めます。

決めた設定は、「(3) 情報収集装置の IP アドレスを設定する」の手順 16 にて使用します。

**●固定 IP アドレスをご使用になる場合** 

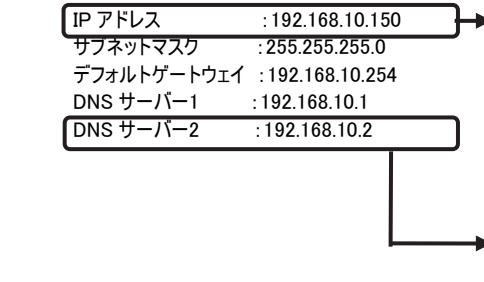

▶ お客様が家庭内ネットワークで使用している IP アド レスと重複しないIPアドレスを設定します。それ以外 の設定はお客様の PC と同じ設定とします。 この例では、PC の IP アドレスは 192.168.10.100 で す。情報収集装置の固定 IP アドレスは PC の IP ア ドレスと重複しないように 192.168.10.150 としていま す。

► DNS サーバーが 1 台しか存在しない場合は、「DNS サーバー2」に「DNS サーバー1」と同じ値を入力してく ださい。

●プロキシサーバーをご使用になる場合

プロキシサーバー :192.168.20.100 ポート :8080

#### (3)情報収集装置の IP アドレスを設定する

一旦、お客様の PC のネットワーク設定を変更してから、情報収集装置の IP アドレスを設定します。

1 「スタート」→「コントロールパネル」をクリックする

Windows8.1、Windows8 の場合は、メトロ画面の余白部分でマウスを右クリックして、「コントロールパネル」を クリックする

2 「「ネットワークと共有センター」をクリックする

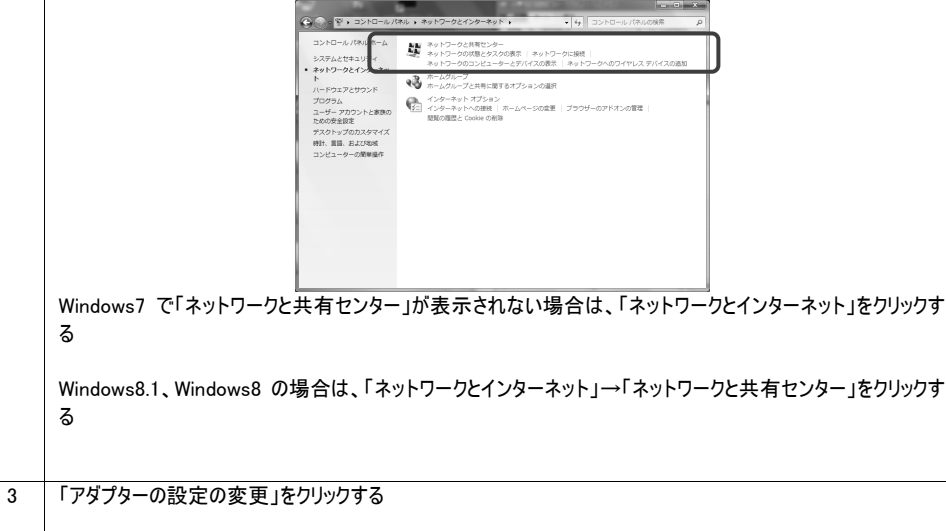

Windows Vista の場合は、「ネットワーク接続の管理」をクリックする
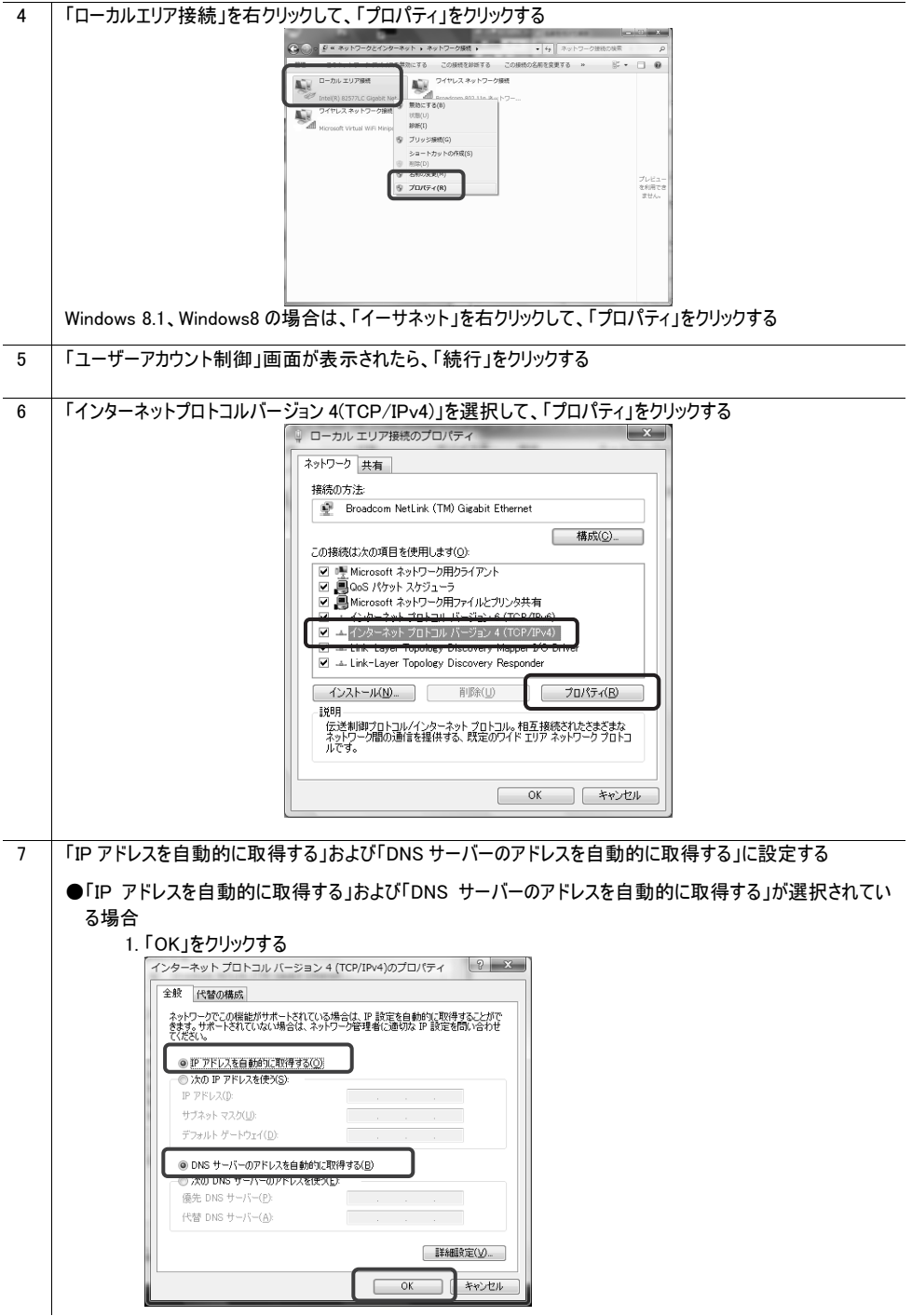

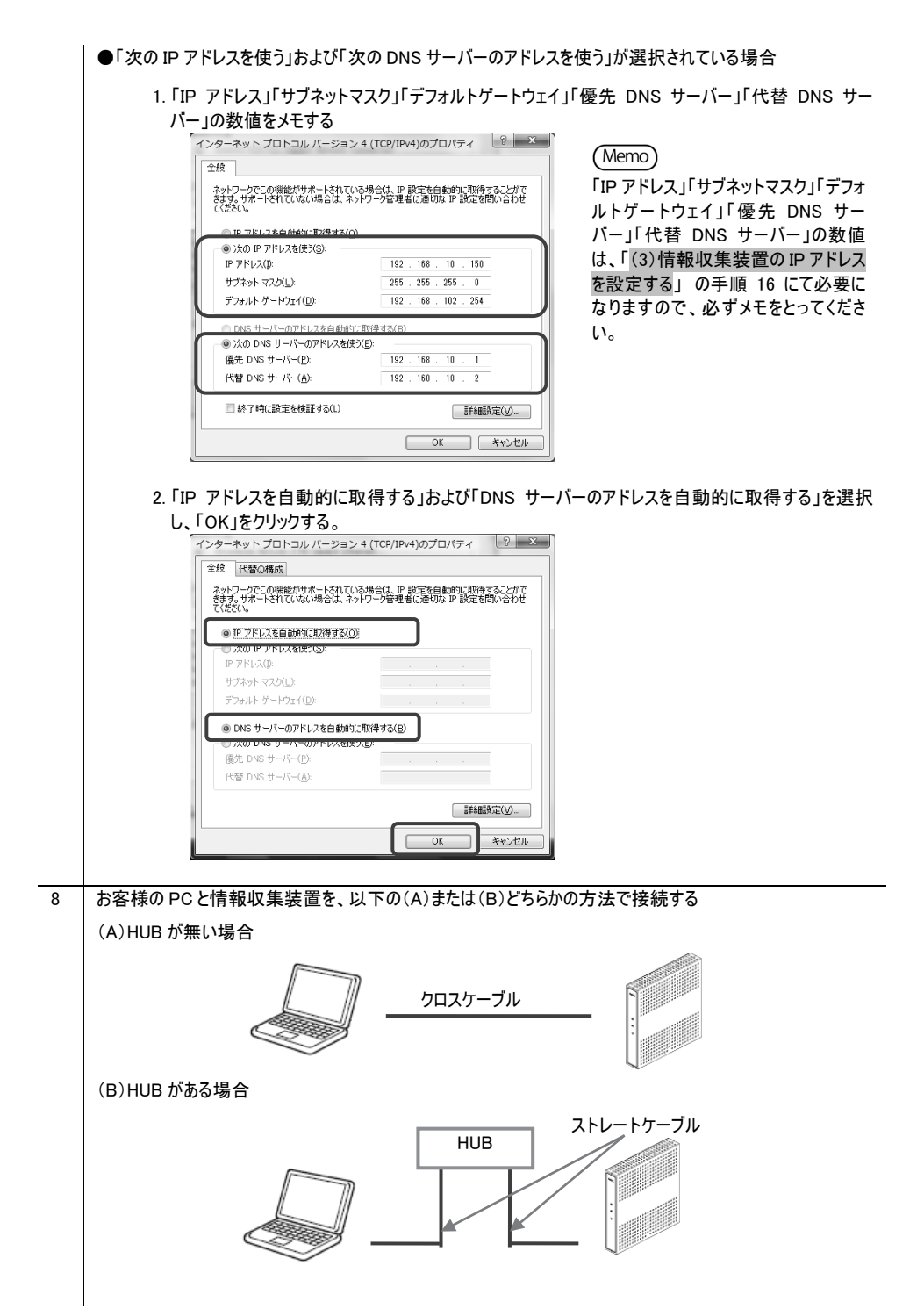

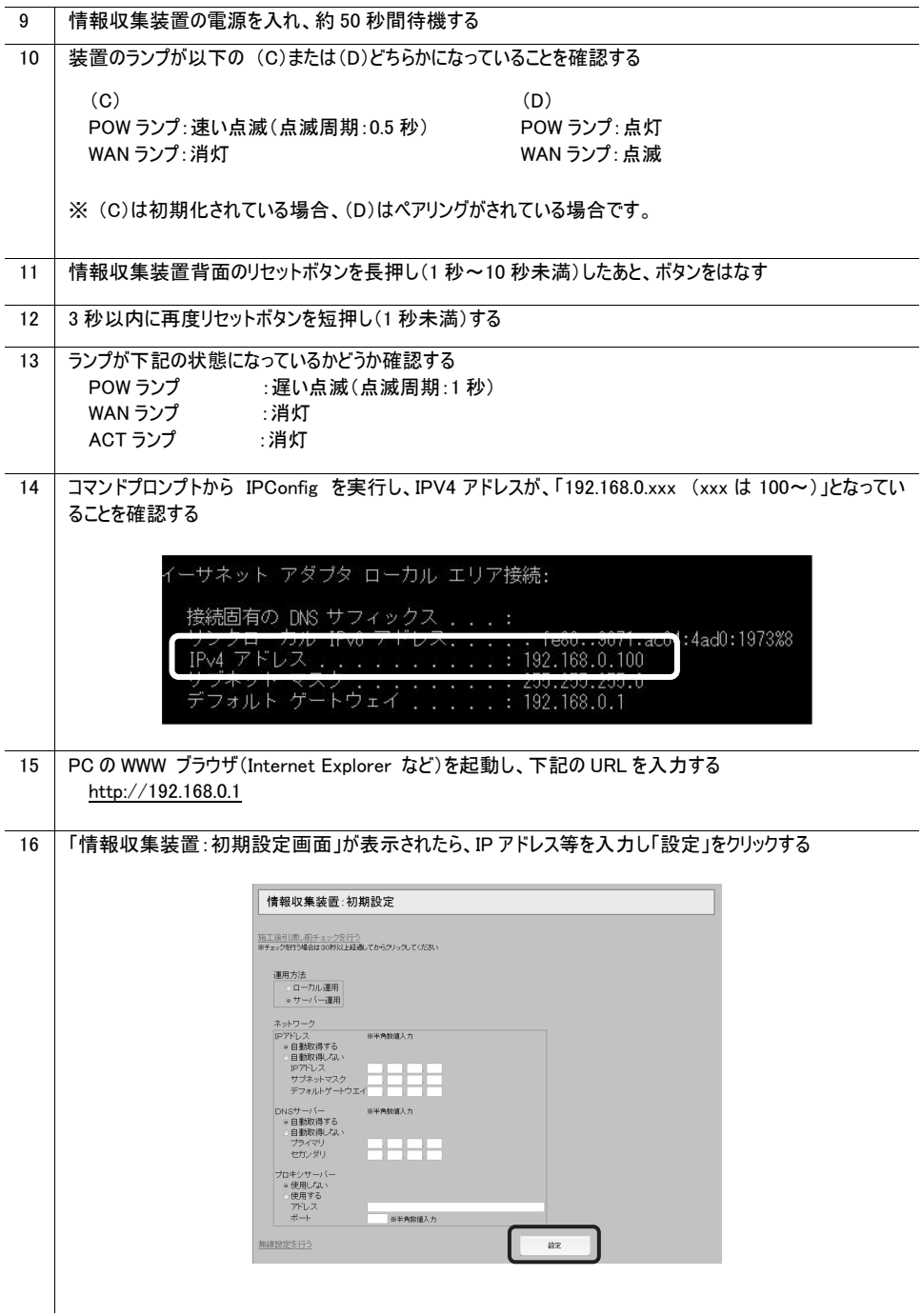

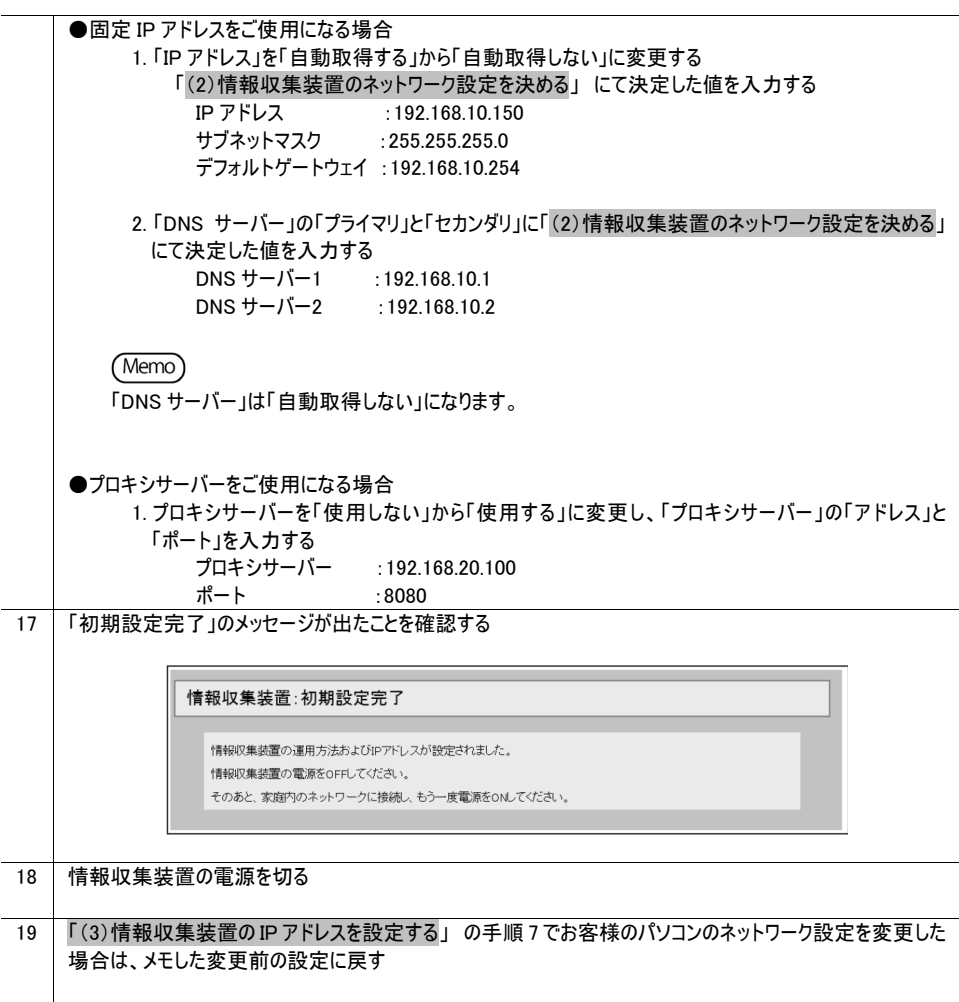

## (4)お客様ネットワークへの設置

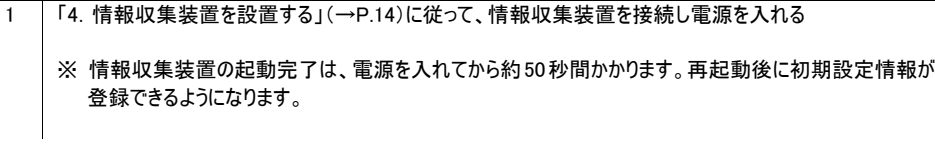

日々のご利用の様子は専用サイトで見ることができます。

#### 八 注意

- 月間の使用電気量の目標値を設定していない場合、目標値設定画面(→P.42)が表示されます。目標値を 設定後、再度マイページトップにアクセスしてください。
- 下の図のようにグラフが表示されるのは、HFMS サービスに当日の雷力量が送信され、処理が行われてからです ので、登録翌日の朝になります。それまでは当日電力量がないためエラーが表示されますが故障ではありませ ん。

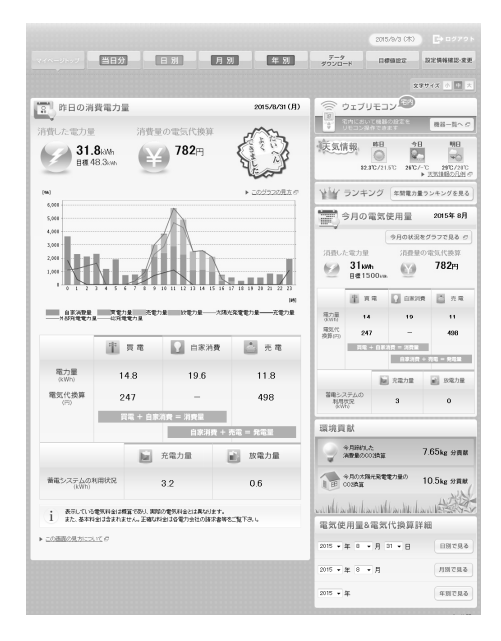

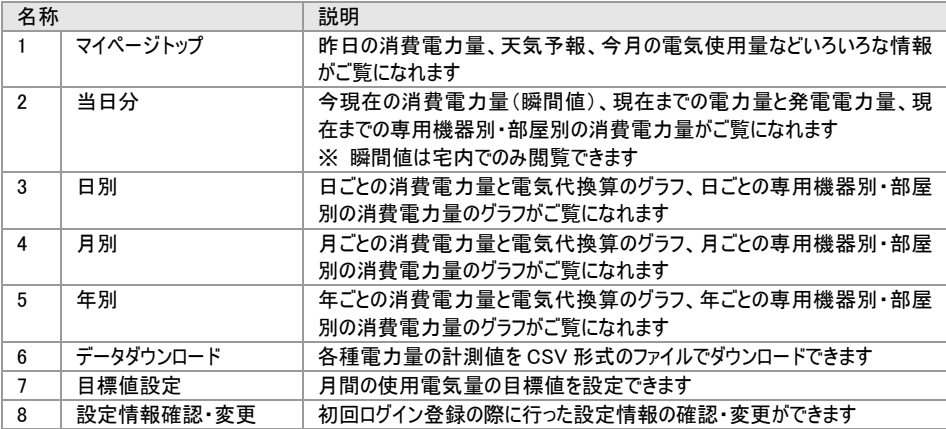

## 8.1 データダウンロード

#### 電力量の計測値を CSV 形式ファイルでダウンロードできます。

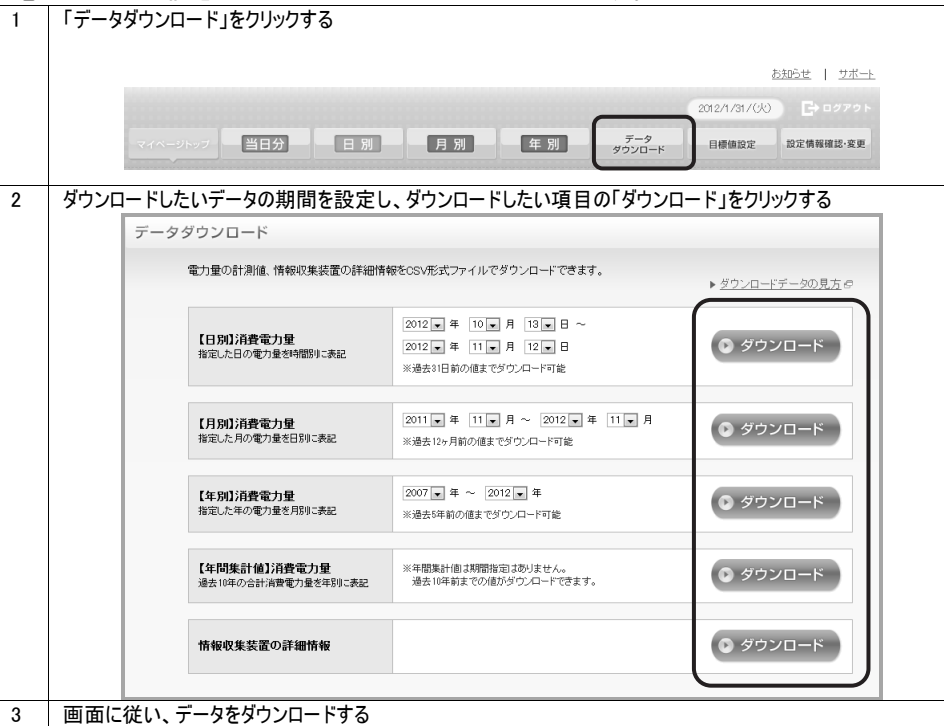

#### 8.2 目標値設定

マイベージトップ 一当日分

使用電気量の目標値を月間ごとに 1 年分設定します。昨年の電気使用量明細などを見 て、目標値を設定してください。

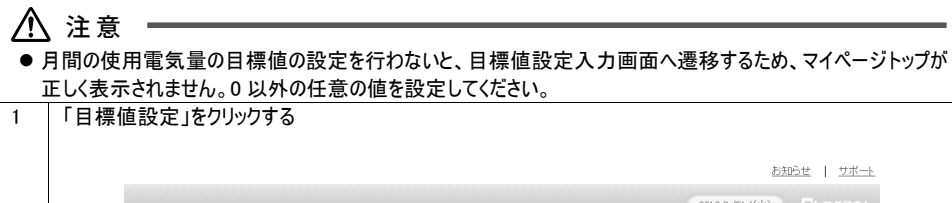

-年別

データ<br>ダウンロード

設定情報確認·変更

目標値設定

日別 月別

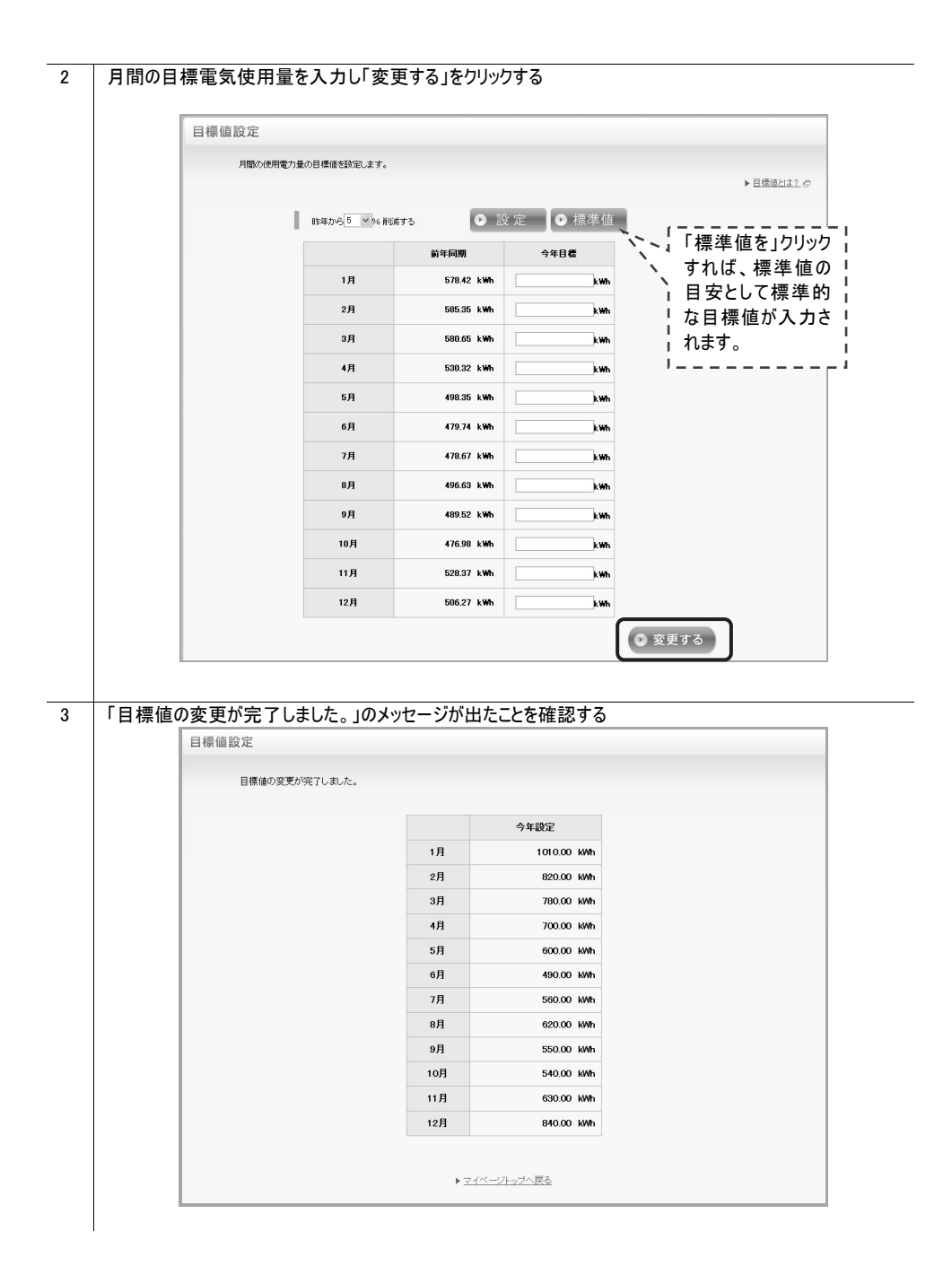

# 8.3 設定情報の確認・変更

## 8.3.1 お客様の登録情報を確認する

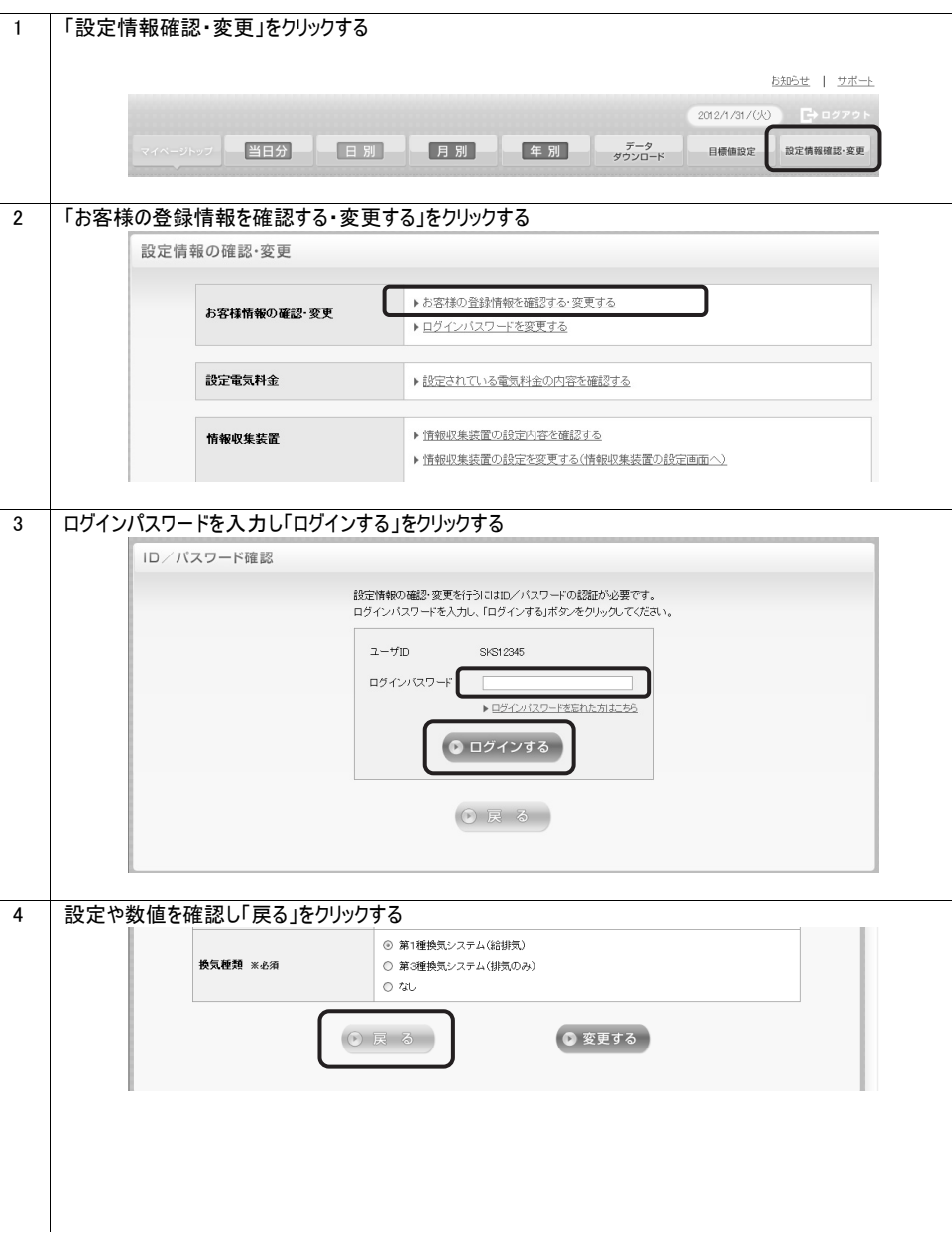

### 8.3.2 お客様の登録情報を変更する

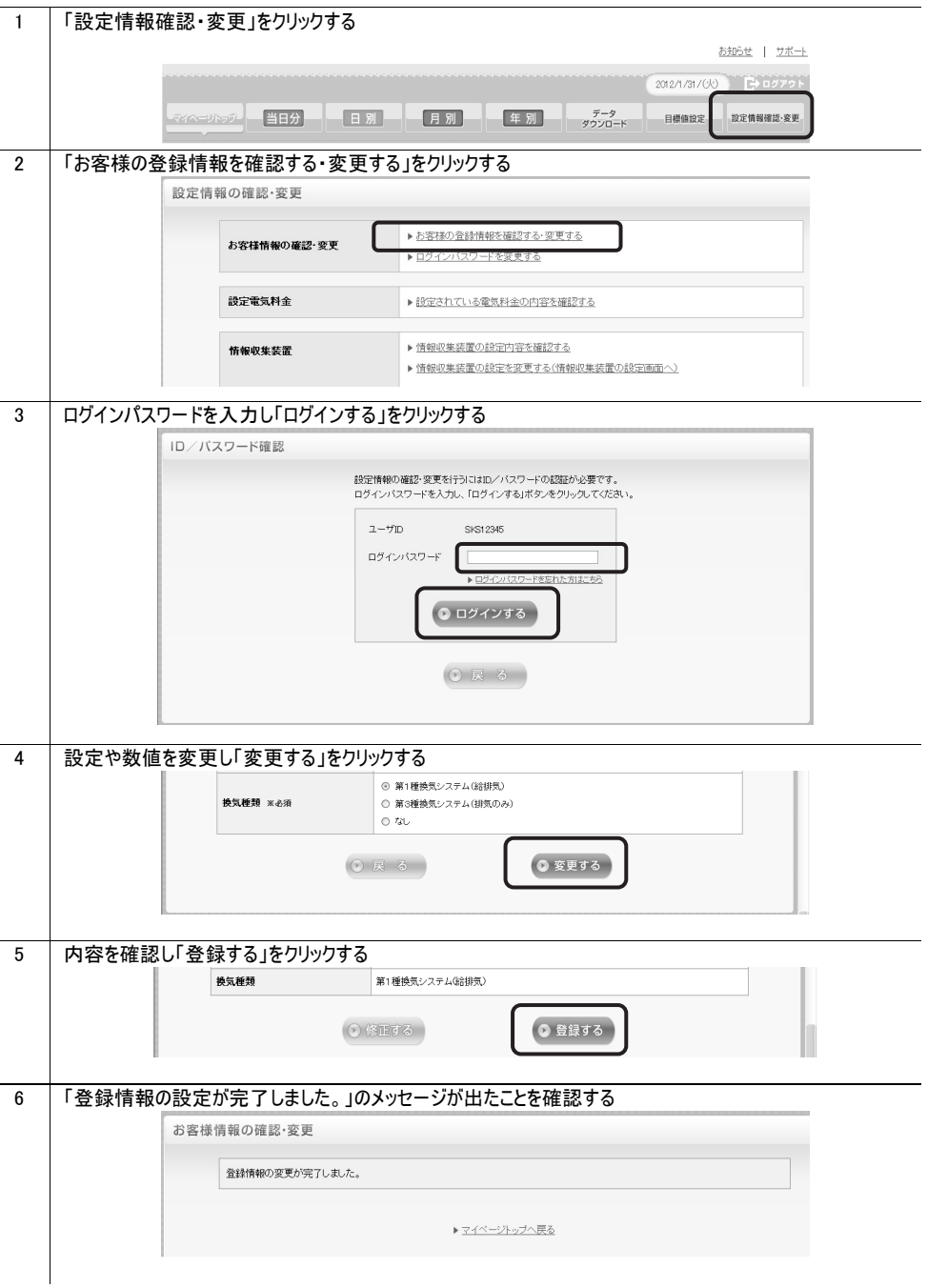

## 8.3.3 ログインパスワードを変更する

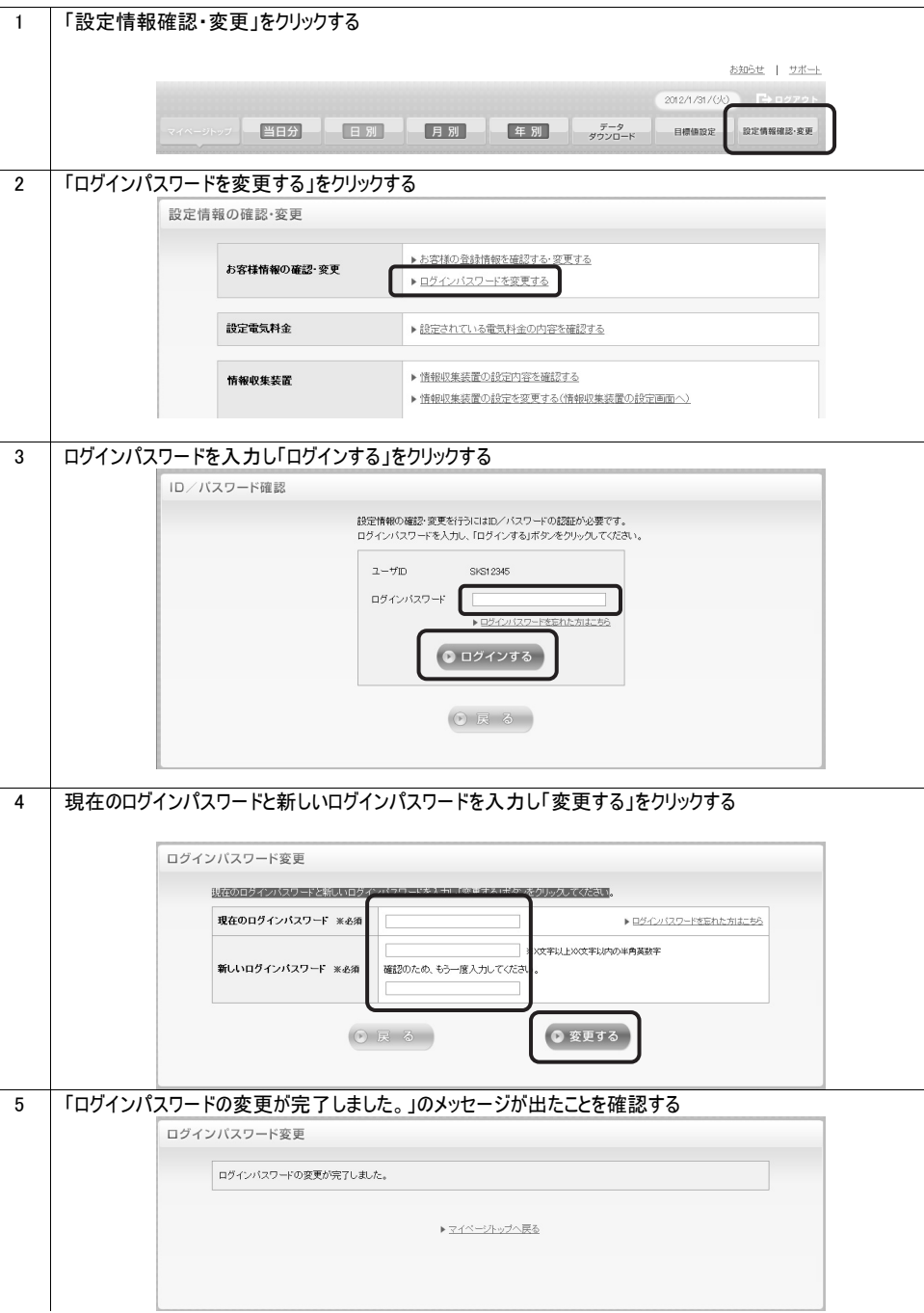

## 8.3.4 設定されている電気料金の内容を確認する

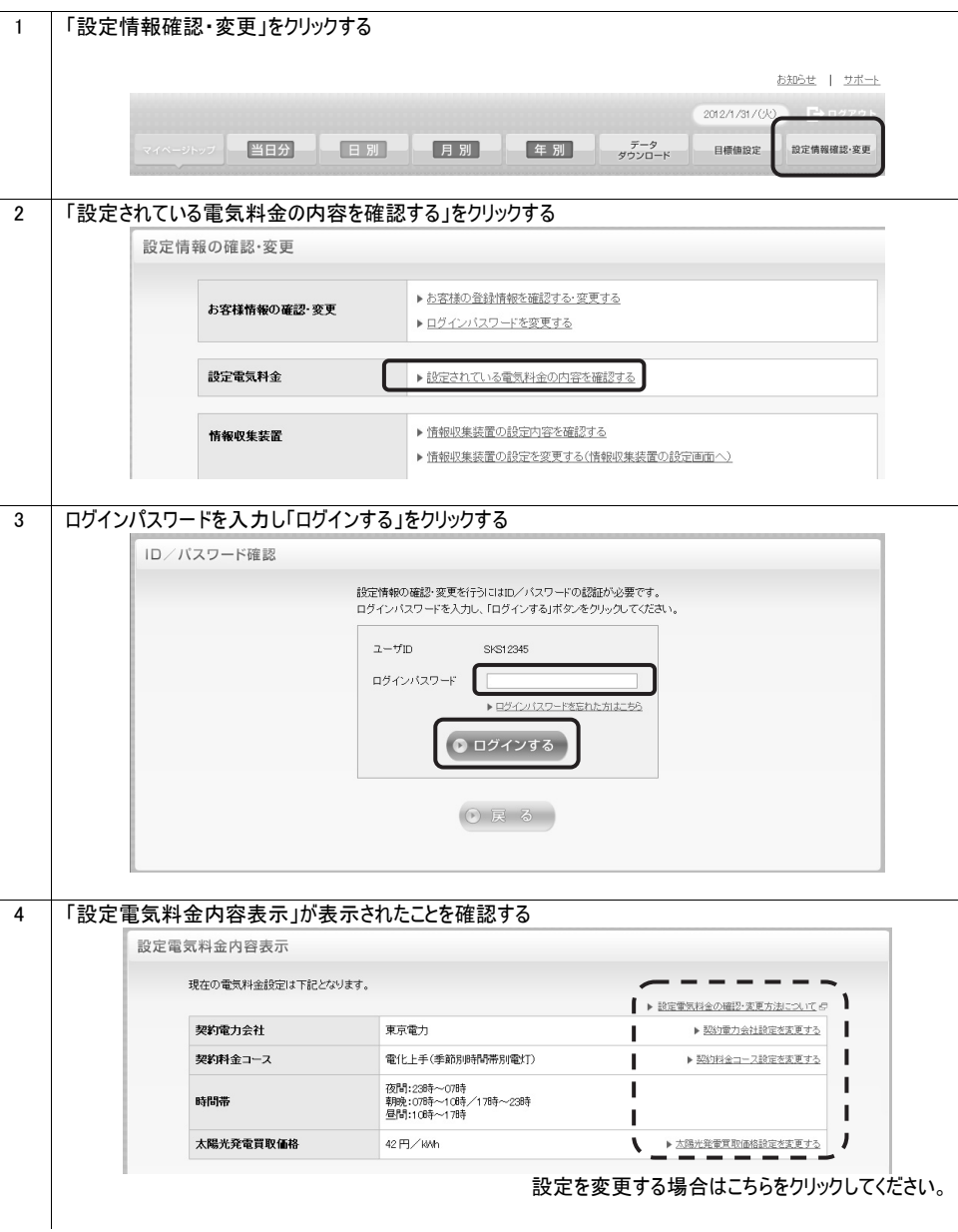

## 8.3.5 情報収集装置の設定内容を確認する

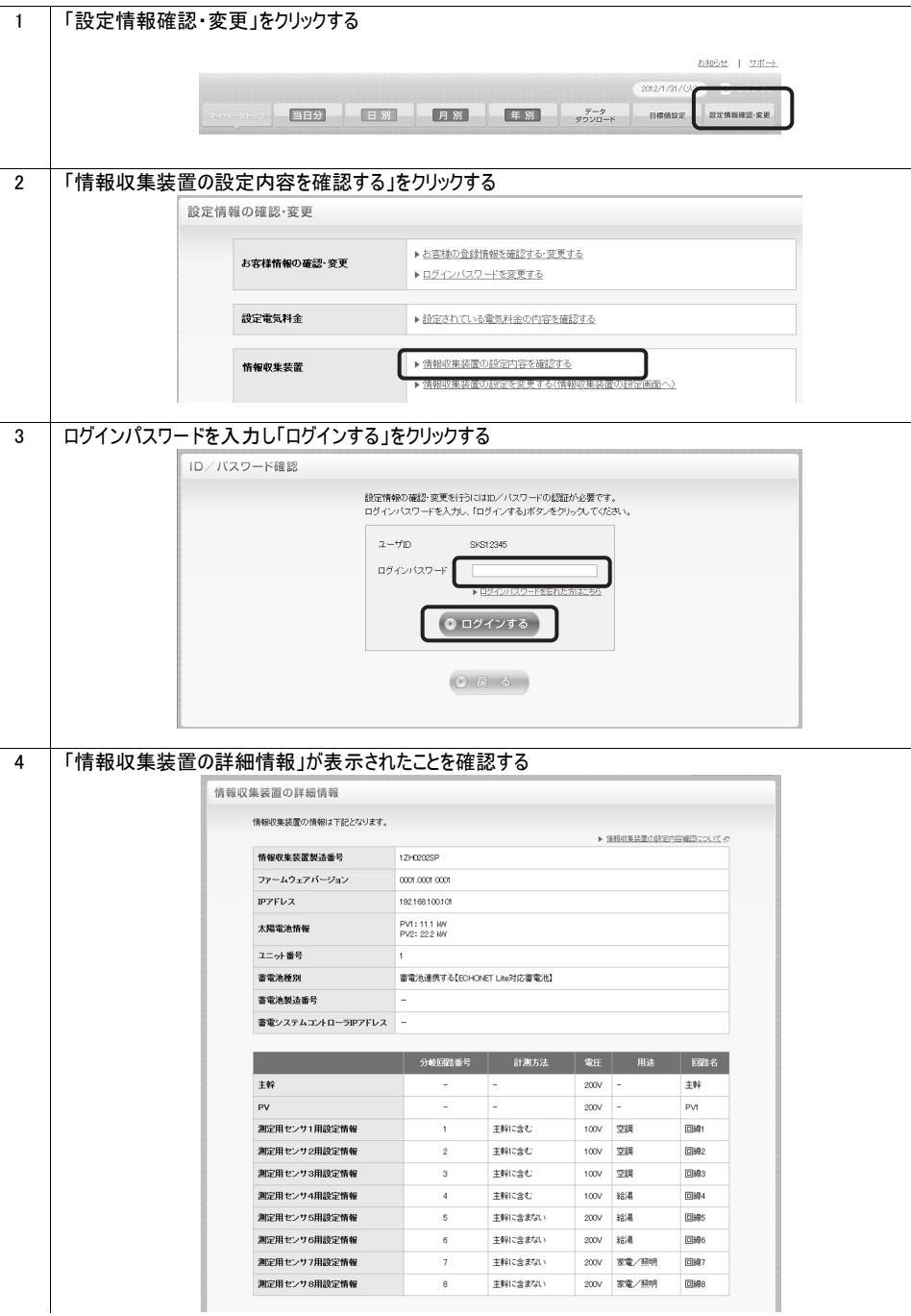

### 8.3.6 情報収集装置の設定を変更する

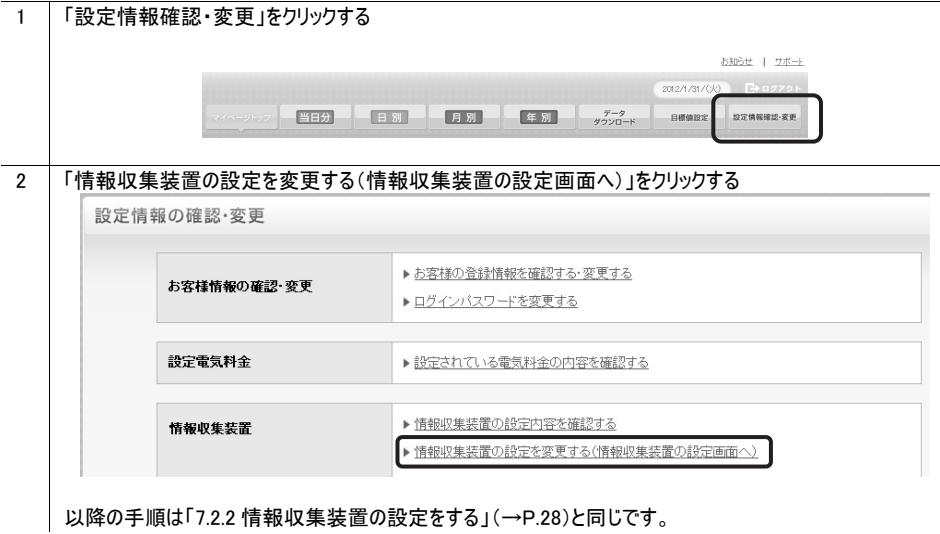

# 9. ファームウェアの更新

情報収集装置のファームウェア更新の手順を説明します。

ファームウェアのバージョンアップ情報がある場合は、マイページトップにバージョンアップ情報が 自動的に告知されます。画面の指示に従って、本商品のバージョンアップを行ってください。

STOP お願い

- ファームウェアのバージョンアップ中は絶対に情報収集装置の電源を切らないでください。
- ●お使いの本商品用以外のファームウェアを使って更新を行うことはできません。無理に更新を行うと、本商品が 動作しなくなります。
- ファームウェアの更新を開始する前に、パソコンのすべてのアプリケーションと、通知領域(タスクトレイ)などに常駐 しているアプリケーションを終了させてください。

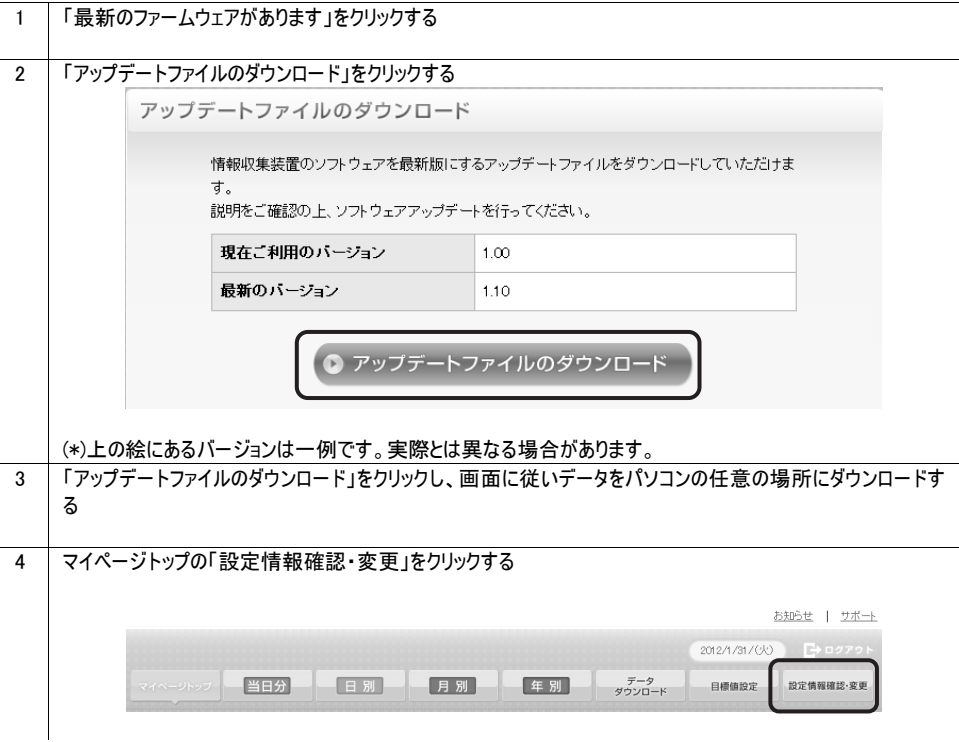

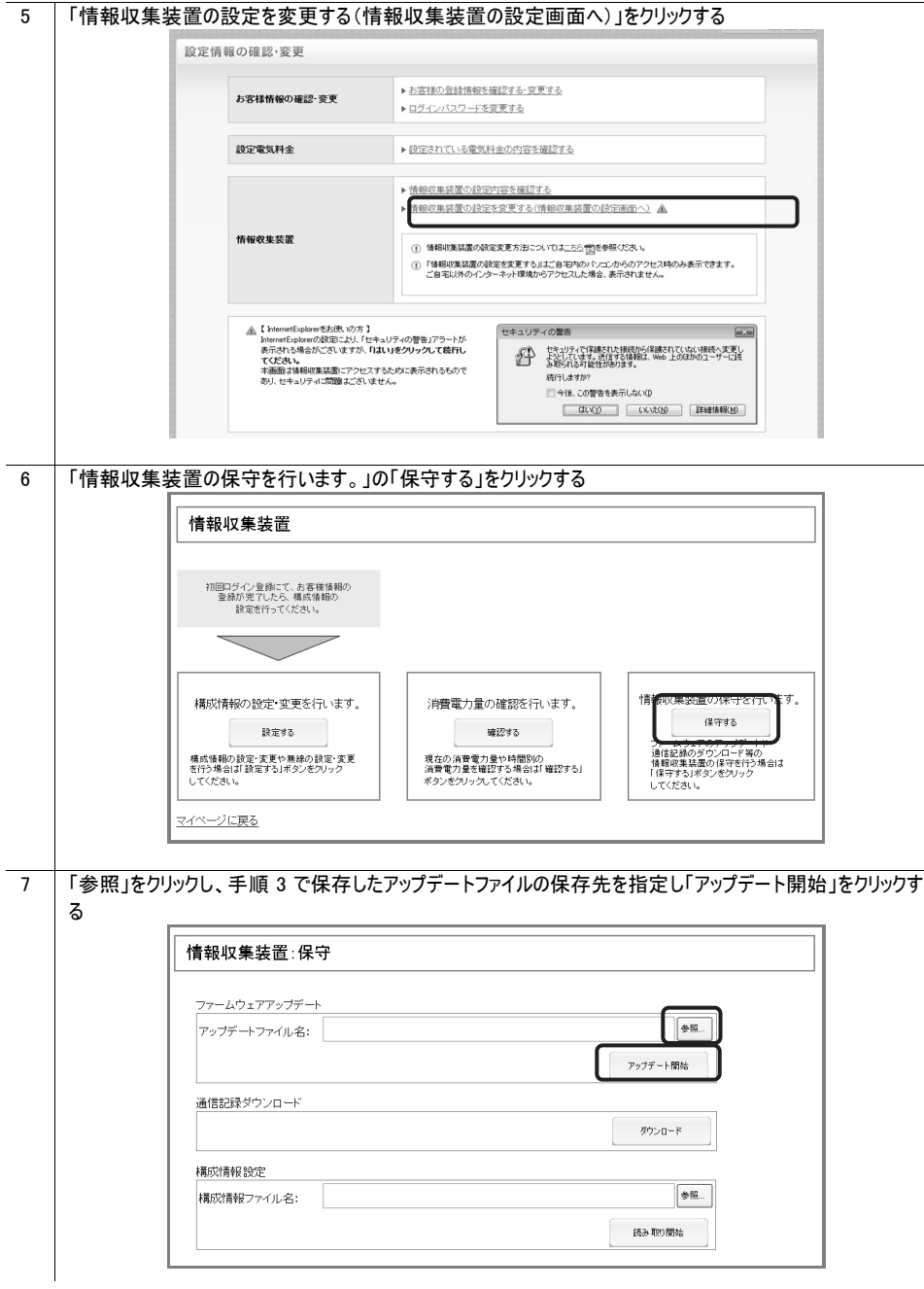

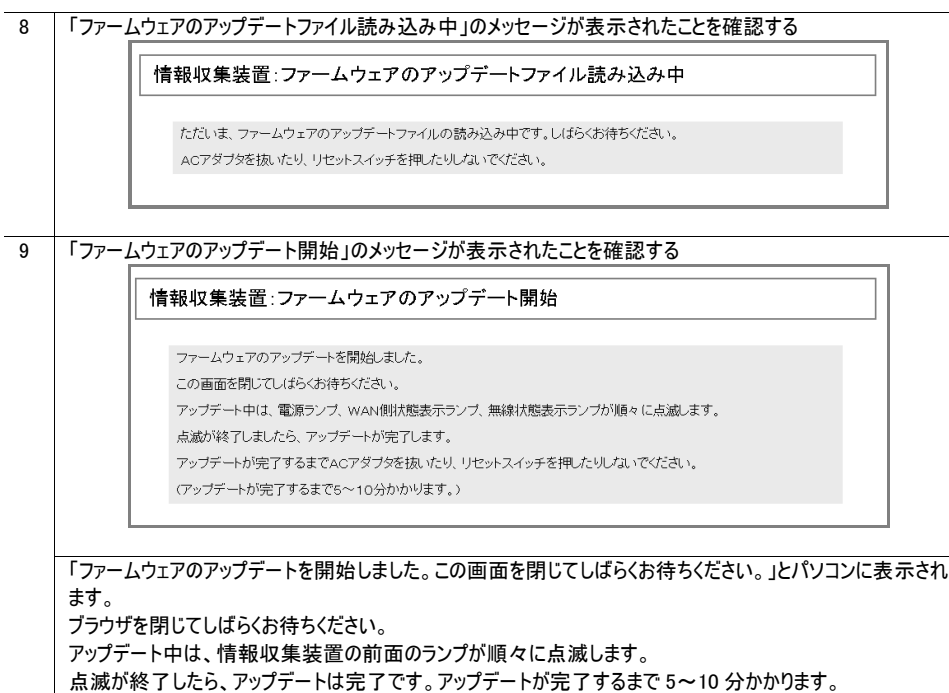

アップデートが完了するまで AC アダプタを抜いたり、リセットボタンを押したりしないでください。

情報収集装置に設定した内容を消去して初期化をします。 初期化したあとでお使いいただくためには、ペアリング※1も行ってください。

※1. 工場出荷時、同梱の情報収集装置と測定装置は、無線の通信ができるようにペアリングがされています。

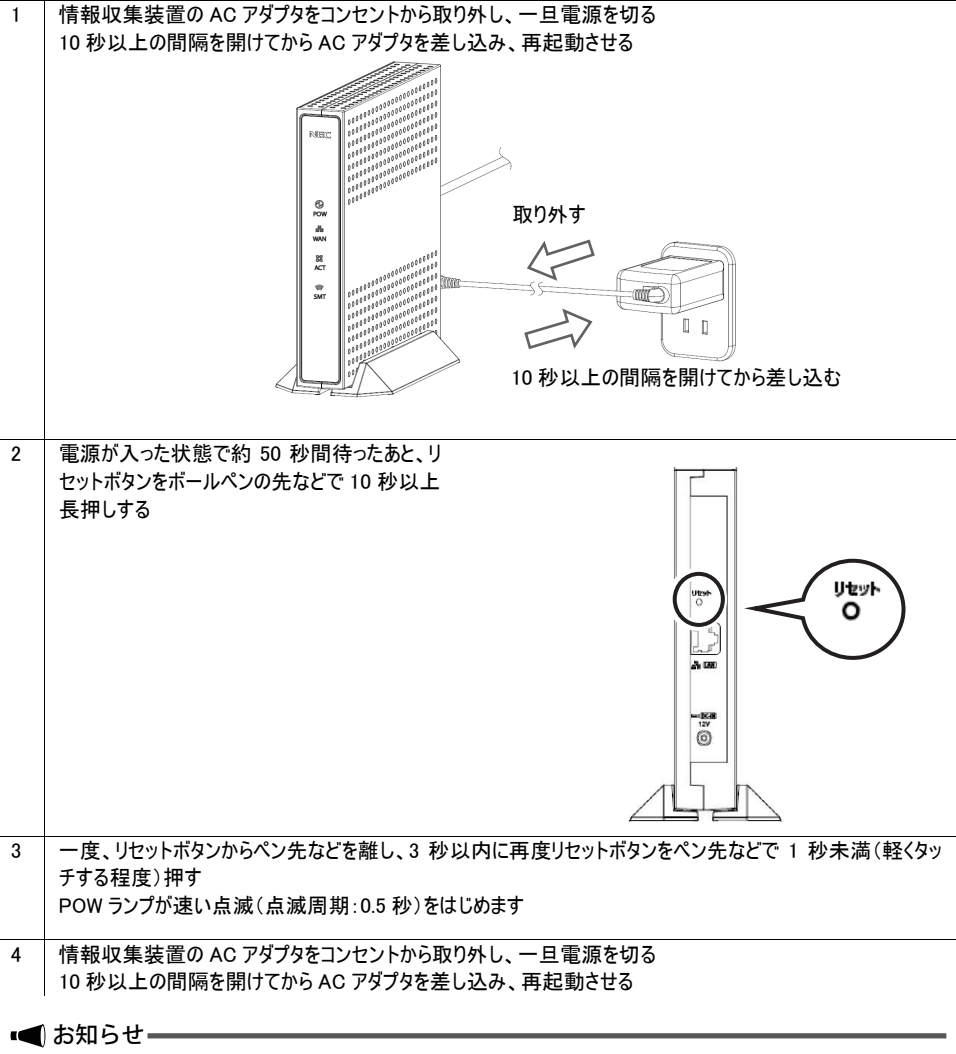

● 初回ログイン登録がされていなかったときは、「初回ログイン登録」を行ってください。 初回ログイン登録がされていたときは、「13.構成情報を復旧する」(→P.61)に進んでください。

# 11. 情報収集装置と測定装置のペアリングを行う

情報収集装置と測定装置の無線の設定を行い、通信ができるようにします。

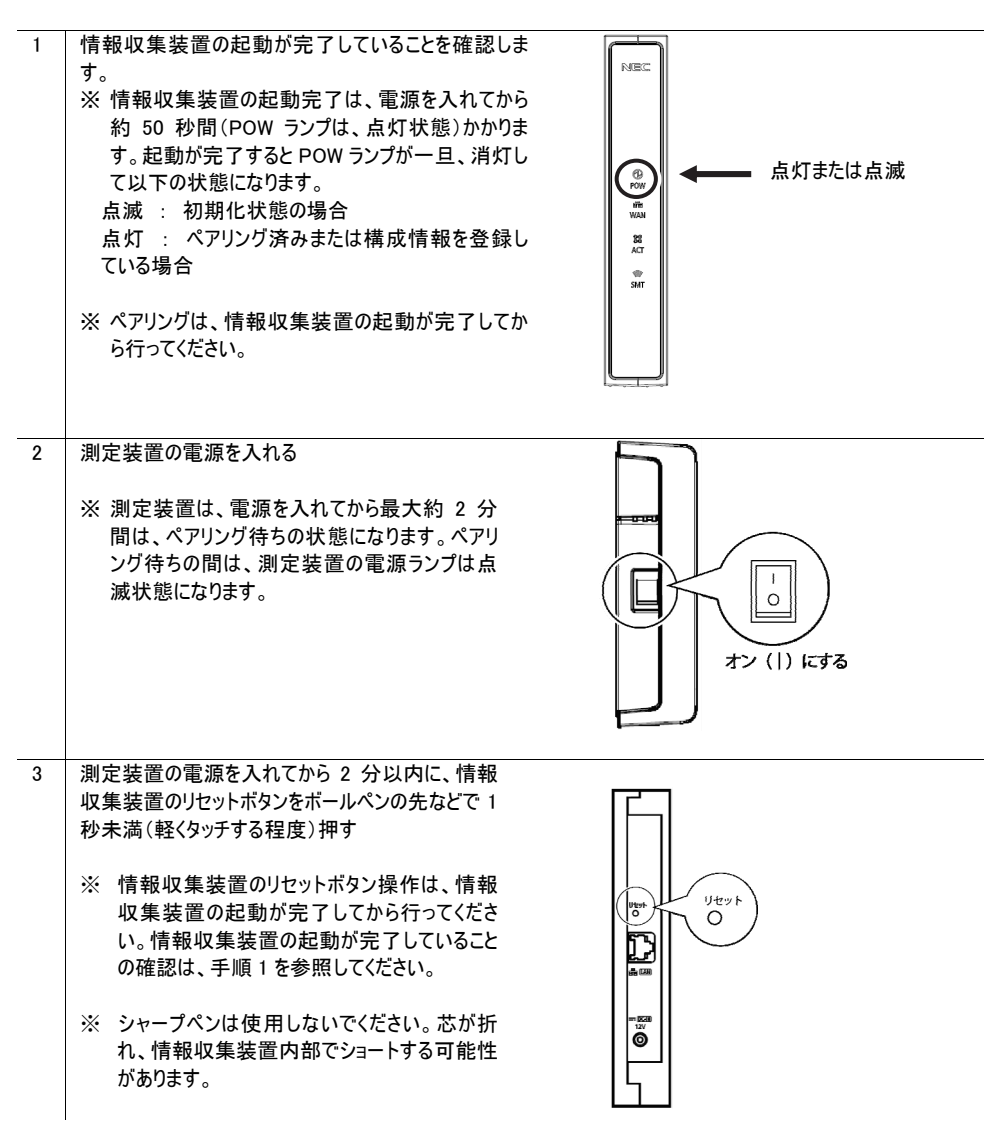

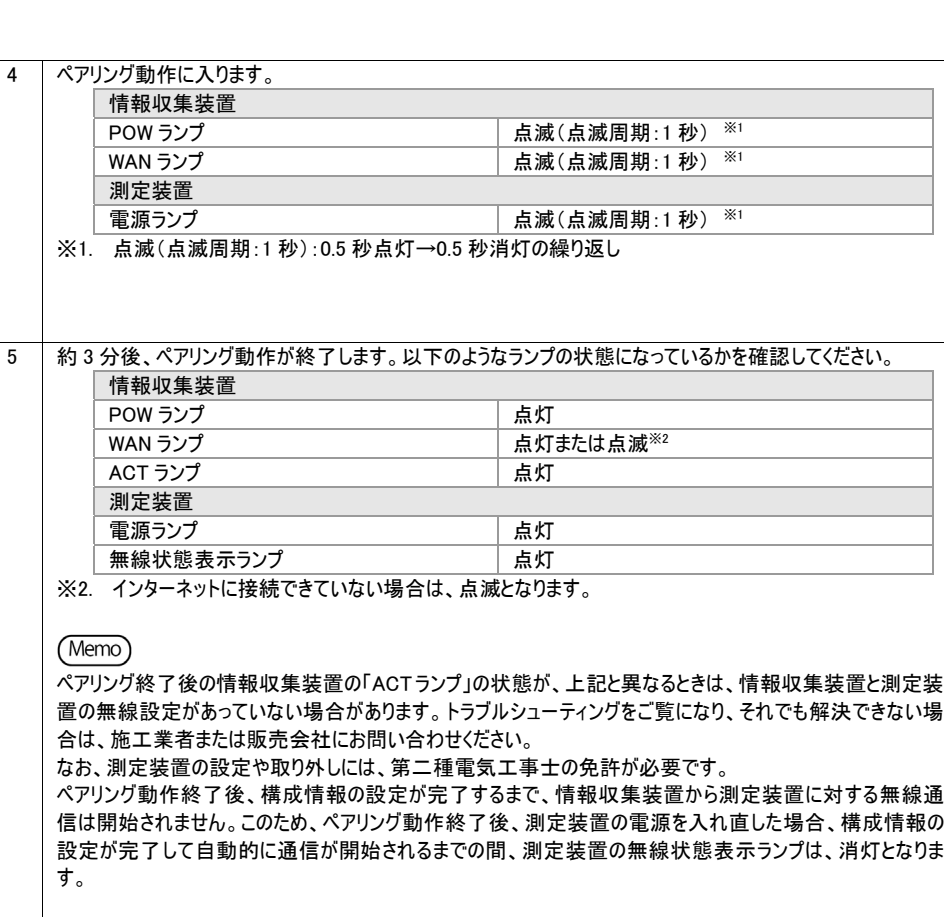

## 11.1 情報収集装置に登録されている「測定装置情報」を確認する

### ペアリングにより、情報収集装置に「測定装置情報」が登録されました。正しく登録されたか どうかを確認します。

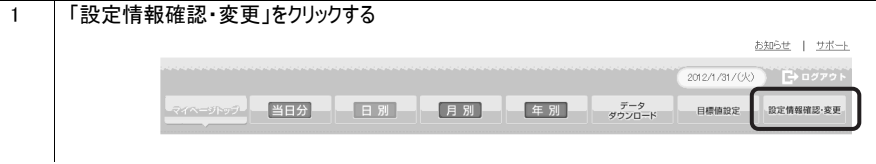

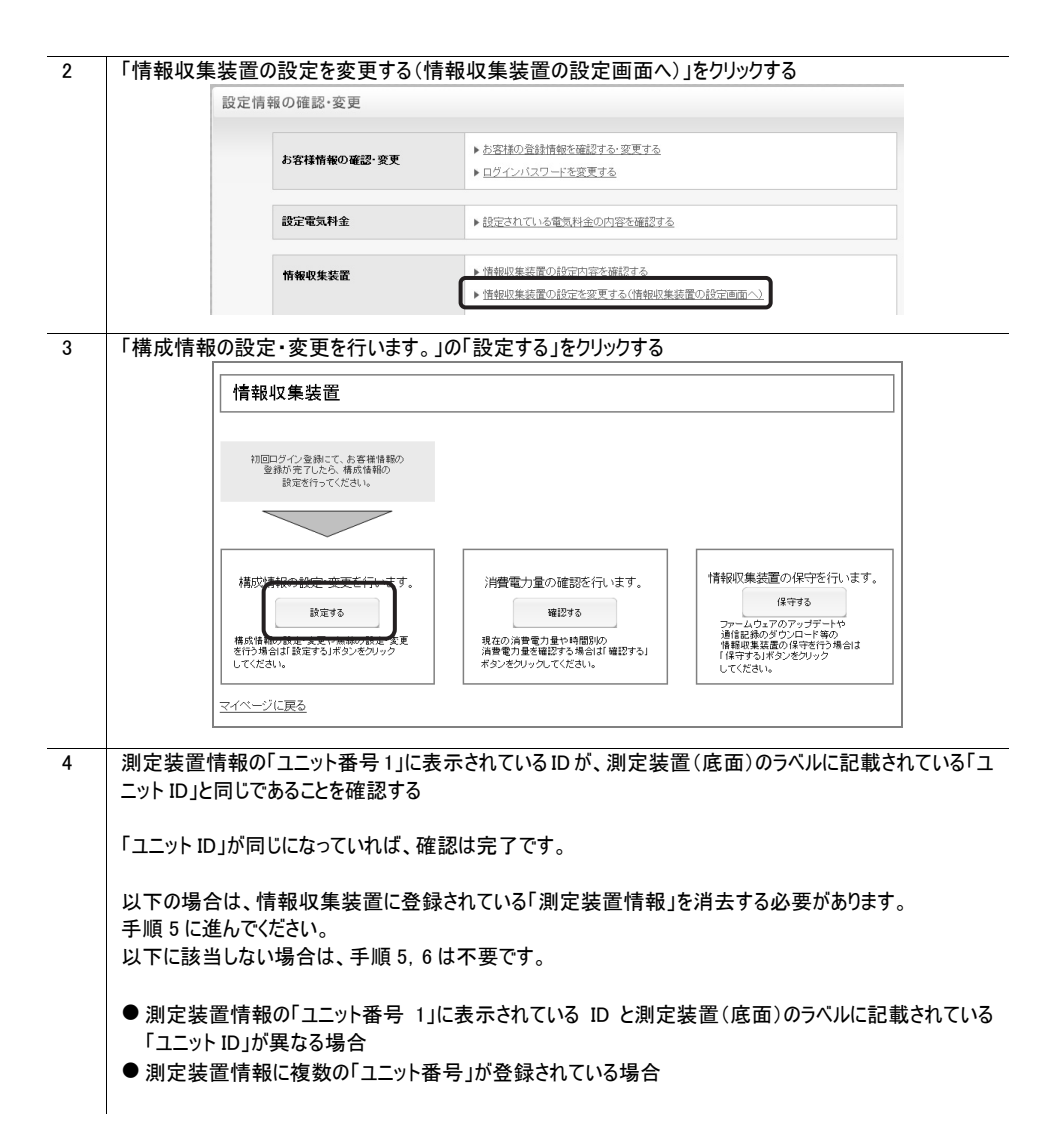

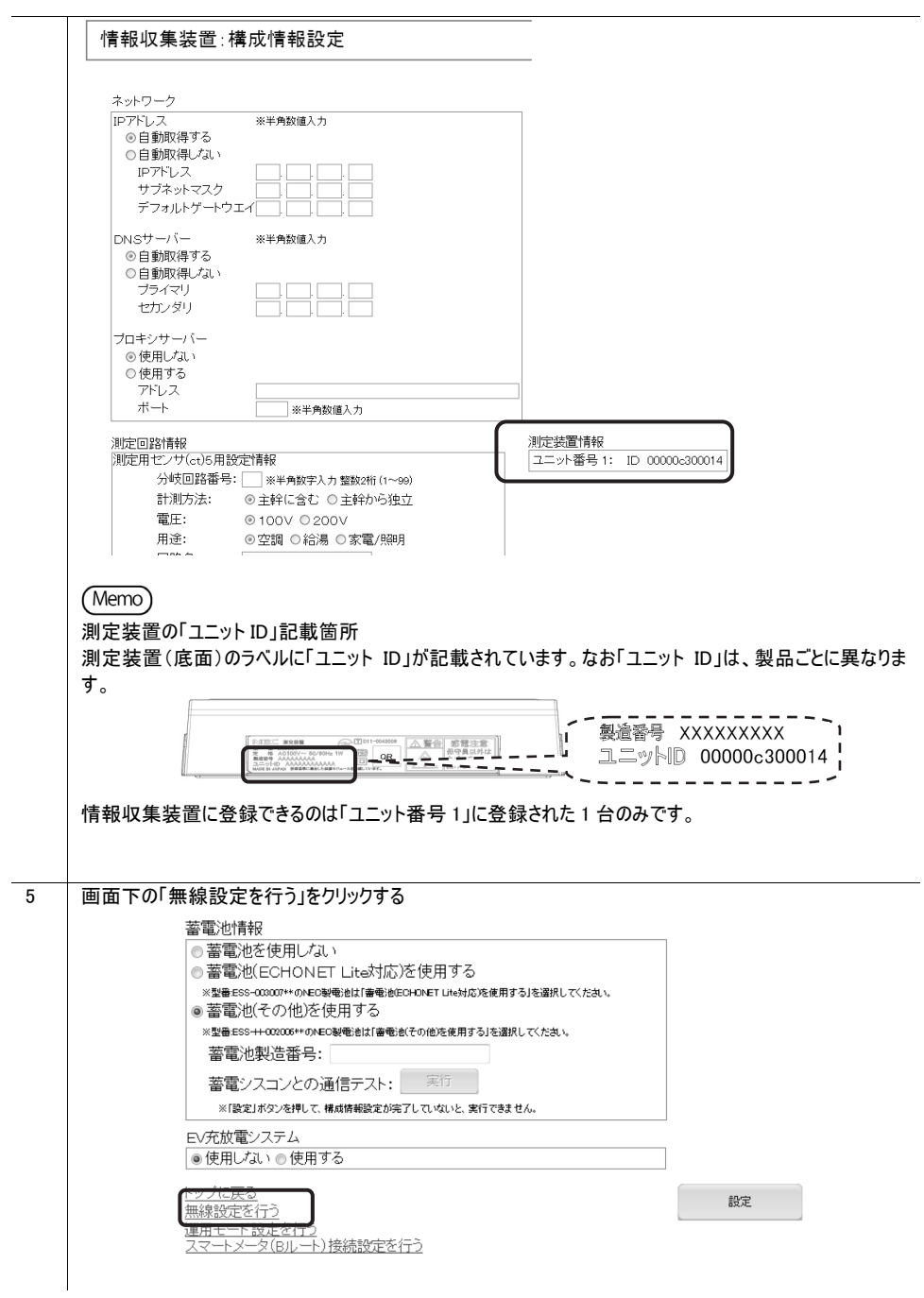

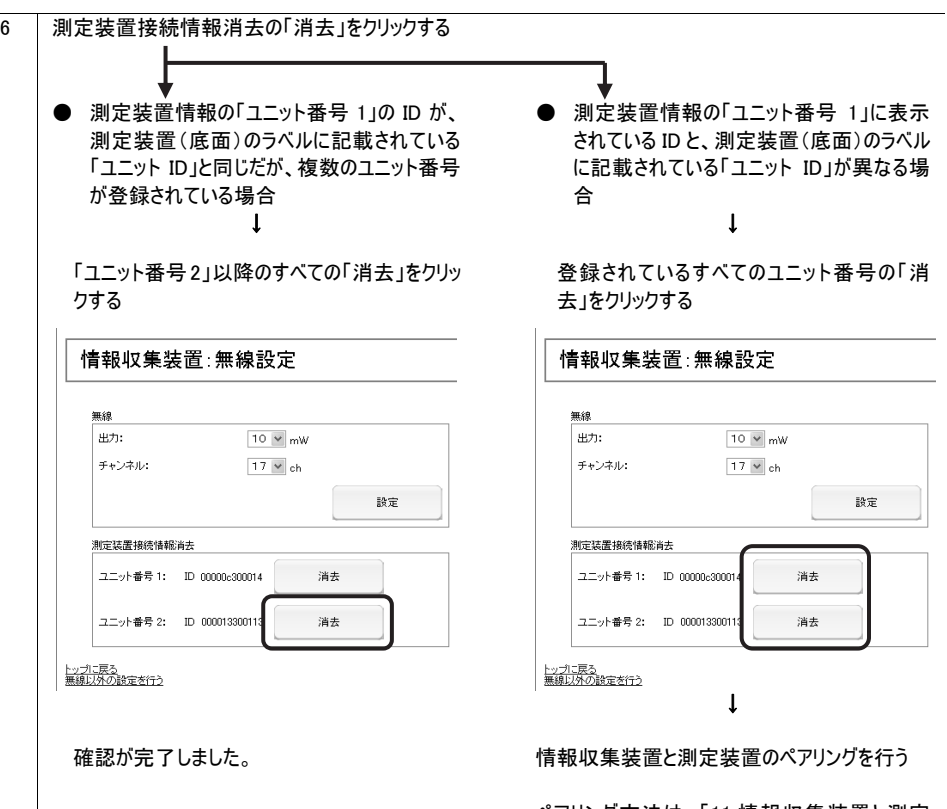

ペアリング方法は、「11.情報収集装置と測定 装置のペアリングを行う」(→P.54)を参照してく ださい。

# 12. 情報収集装置の無線設定を変更する

本設定は、特殊な場合以外、変更は必要ありません。

#### 八 注意

 $\sim$ 

- 情報収集装置と測定装置の無線の設定はペアリングがされています。 情報収集装置と測定装置の無線チャンネルの設定が異なると通信できません。設定を変更する場合は、測定 装置の設定とあわせて変更し、再度ペアリングを行ってください。
- 測定装置の設定や取り外しは感電するおそれがあります。お客様による操作は絶対におやめください。操作が 必要な場合は、施工業者または販売会社にお問い合わせください。

#### 情報収集装置の無線設定をします。

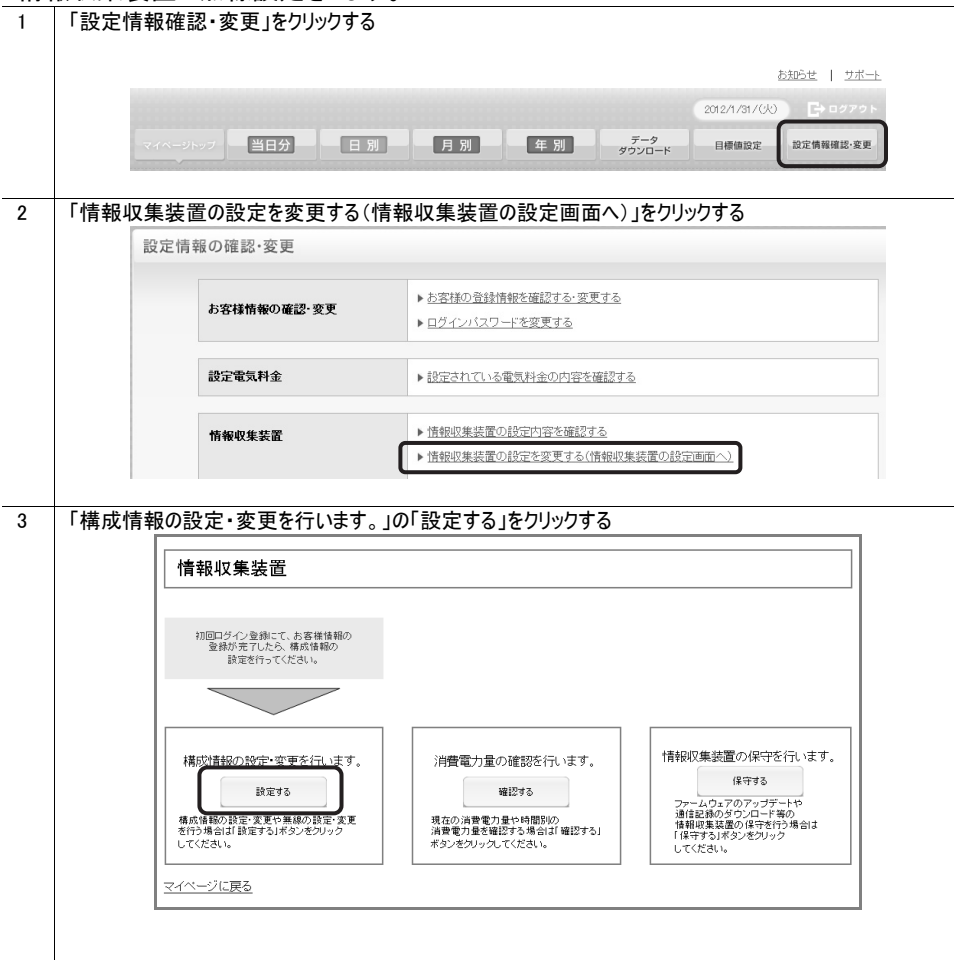

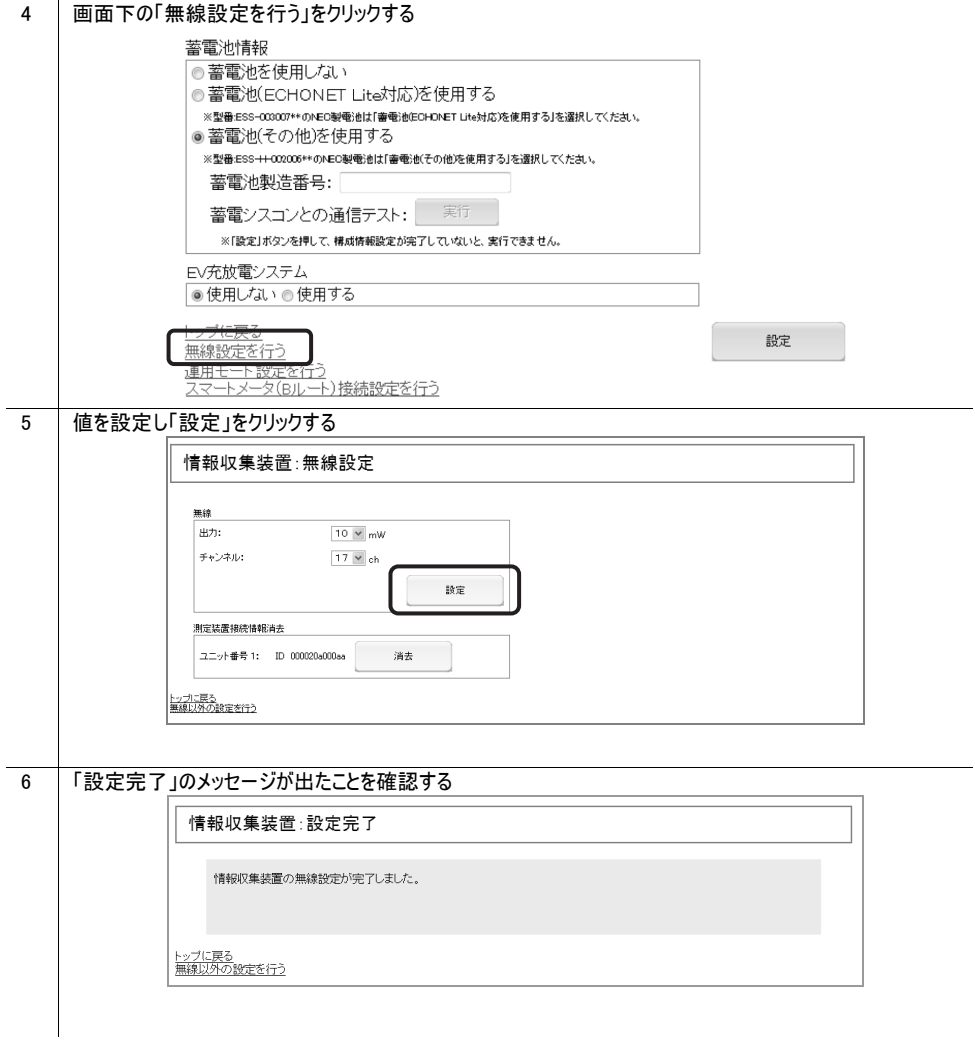

# 13. 構成情報を復旧する

情報収集装置の構成情報復旧の手順を説明します。

情報収集装置は、リセットボタンで初期化したときや修理から戻ってきた場合には、工場出 荷時の状態に戻ります。この場合、構成情報を再設定する必要がありますが、情報収集 装置の設定を行ったことがある場合には、構成情報の設定内容を復旧することができま す。

八 注意 -

● 測定装置とのペアリングや無線設定は復旧できませんので、本手順の前に実施しておいてください。

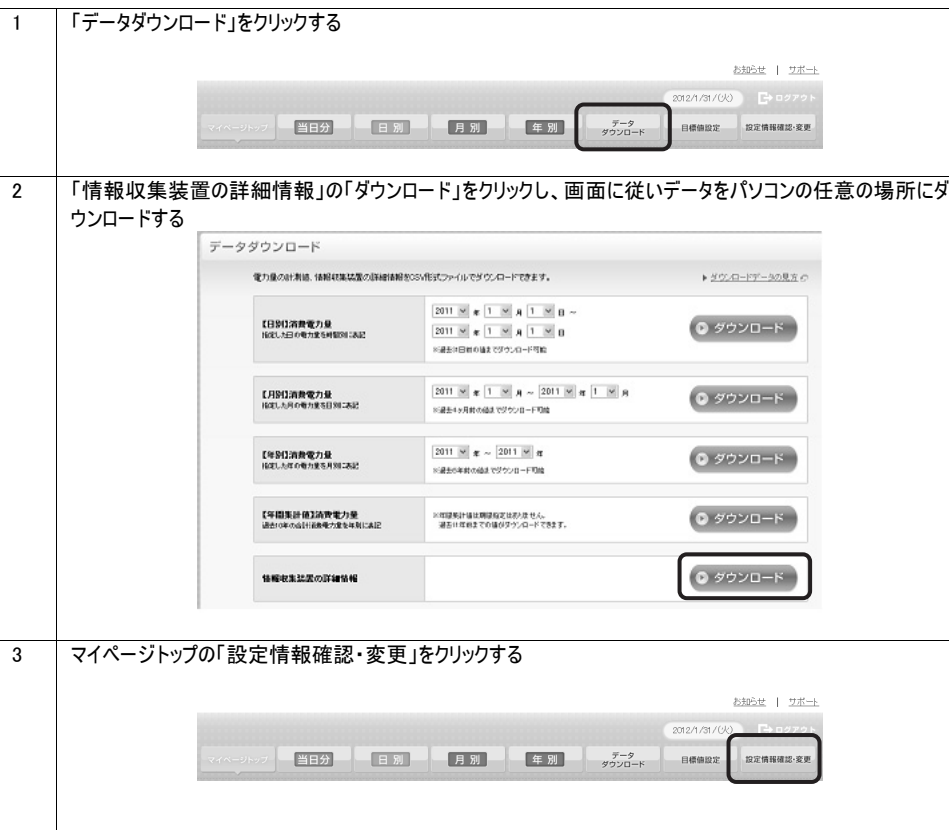

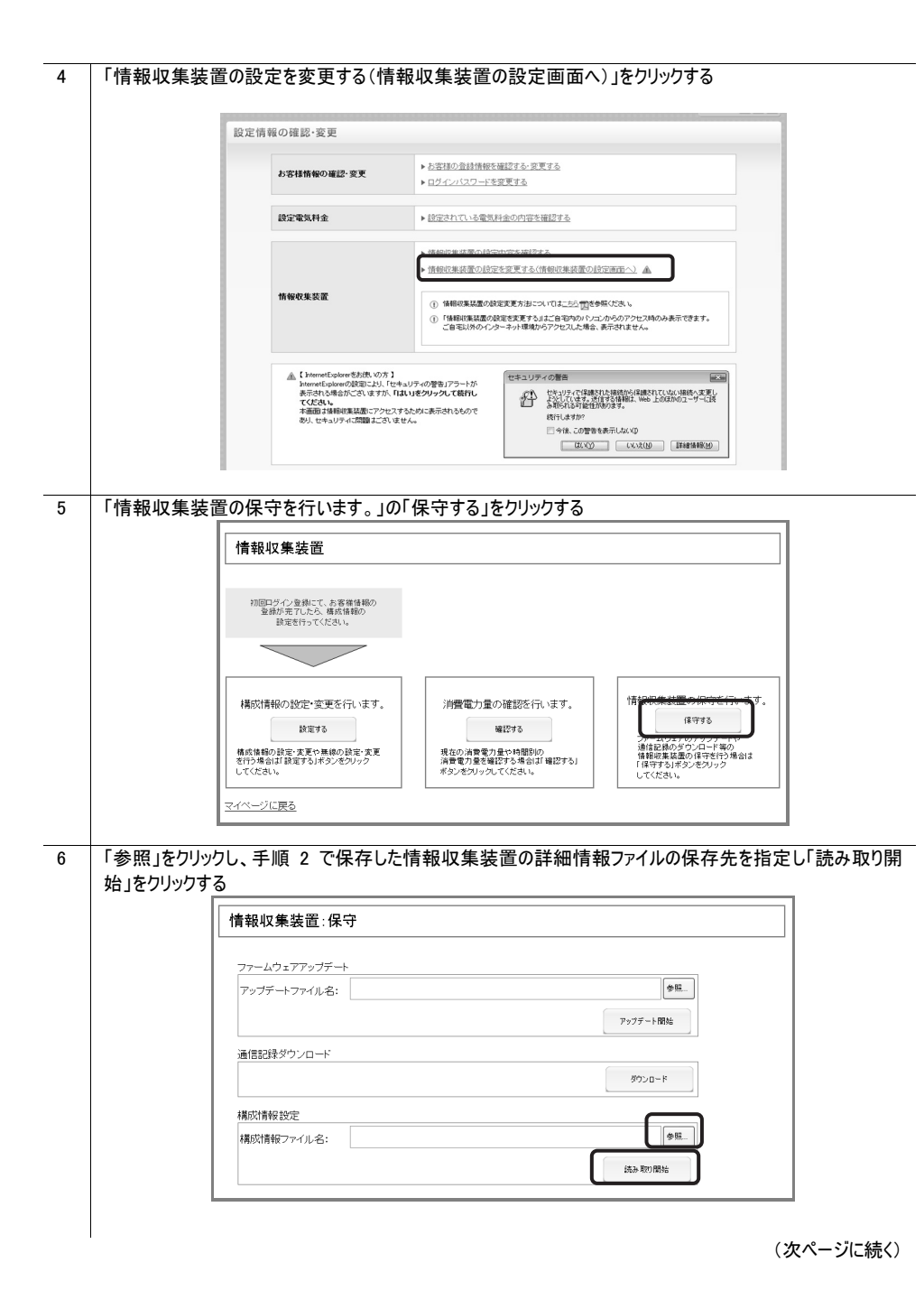

62

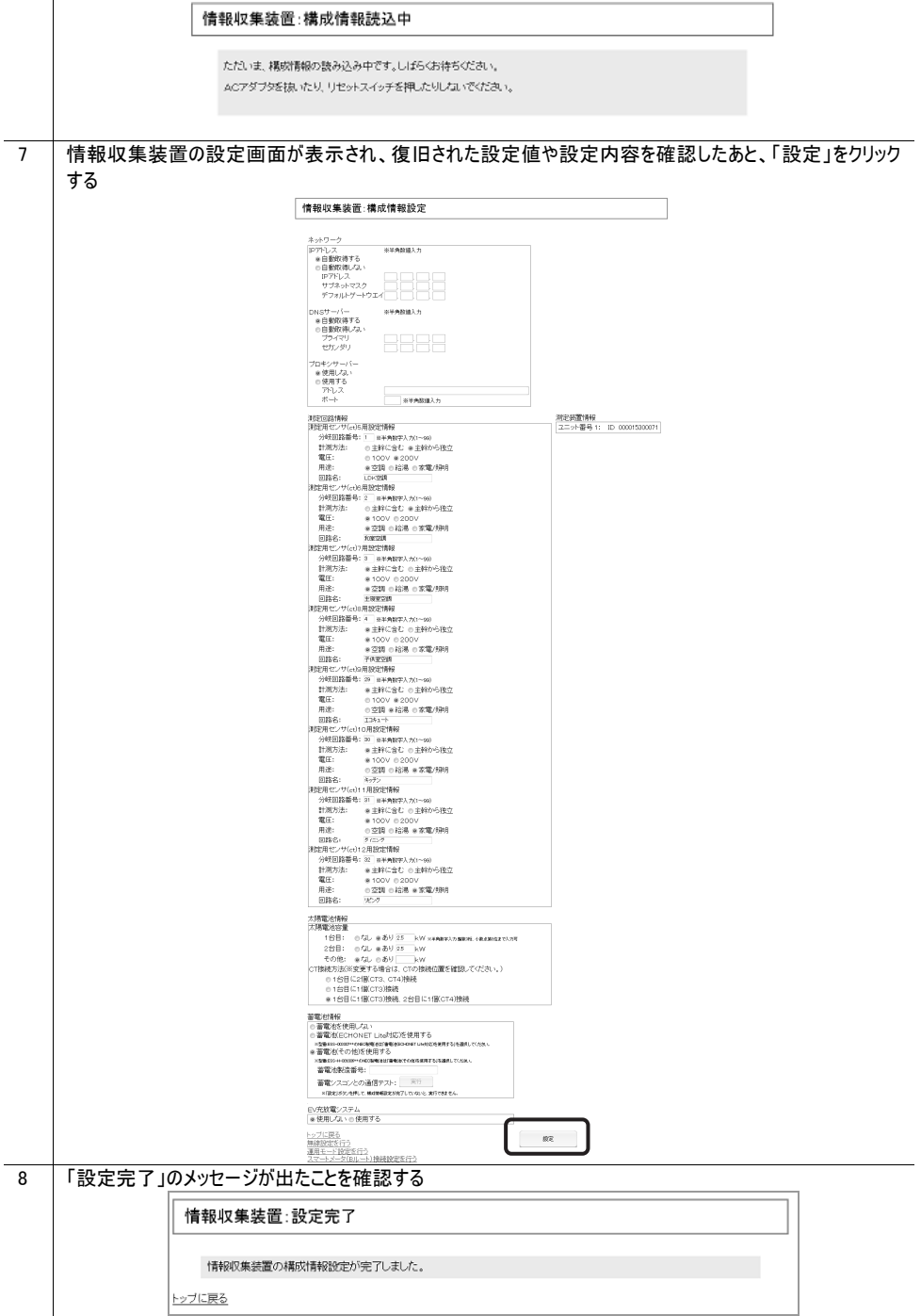

情報収集装置に設定した運用モードを確認します。

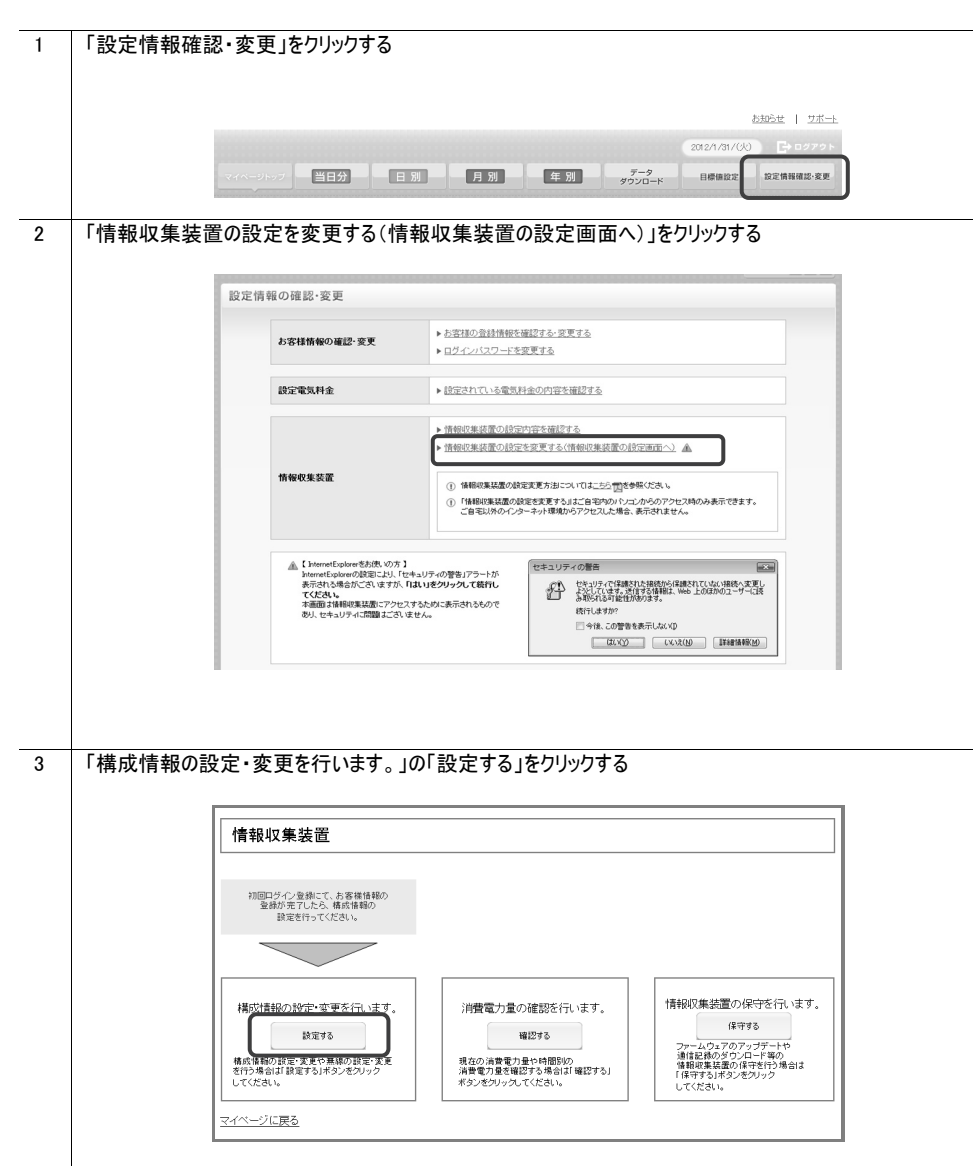

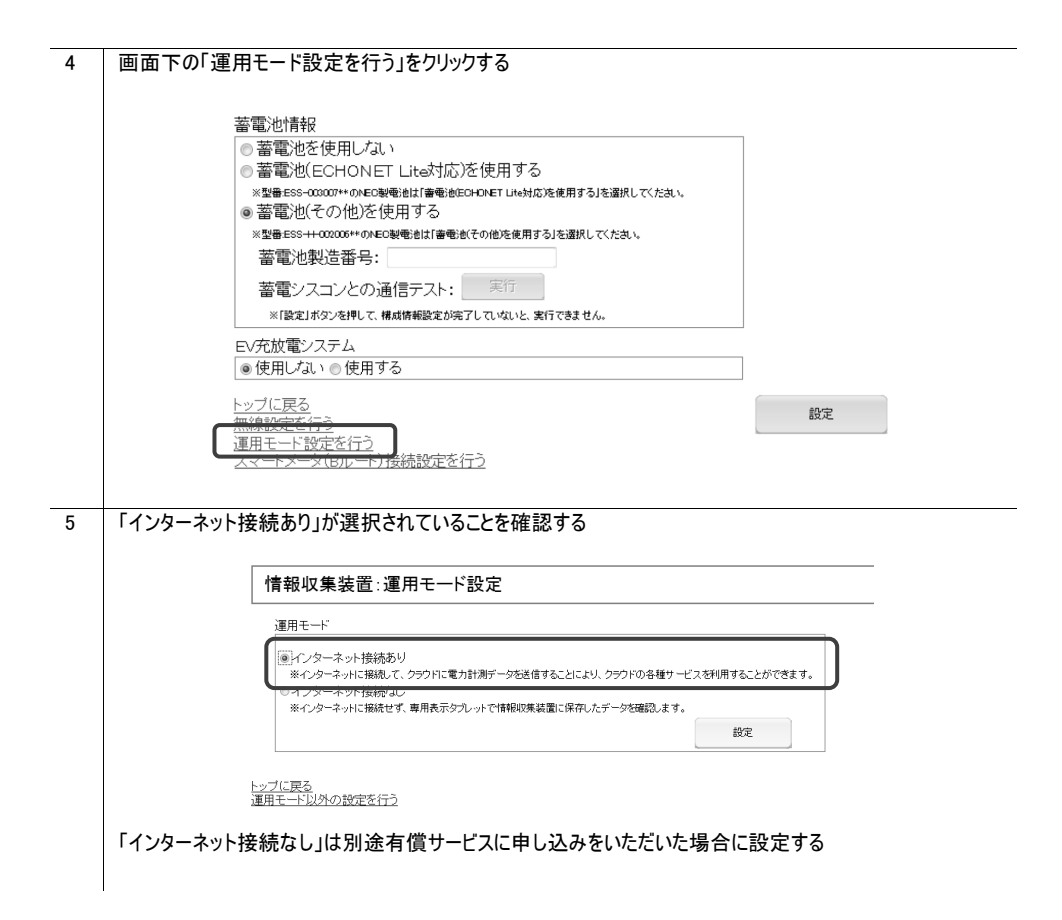

本設定により、スマートメータから消費電力情報を取得することができます。

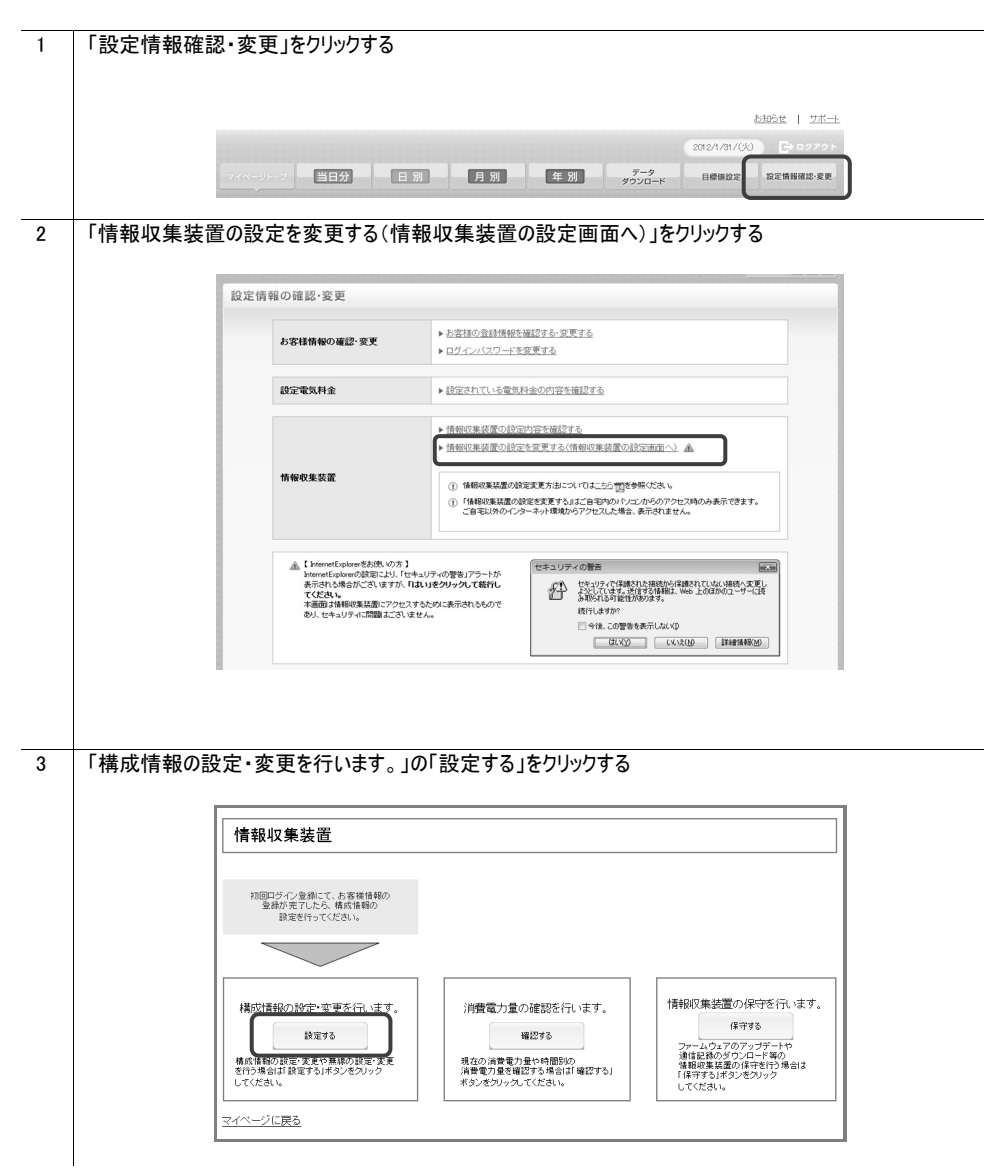

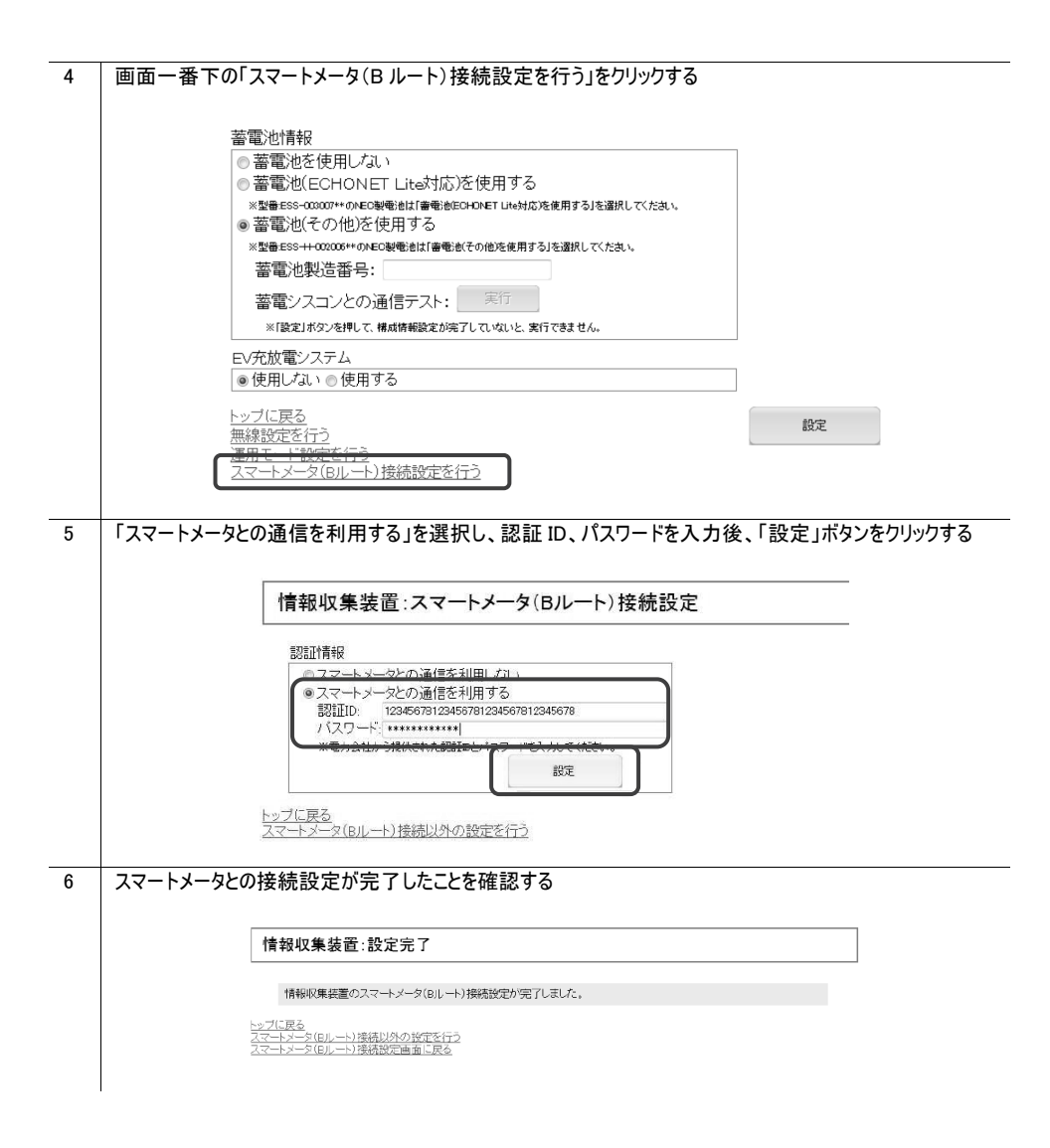

16. トラブルシューティング

トラブルが起きたときや疑問点があるときは、まずこちらをご覧ください。

16.1 設置に関するトラブル

I

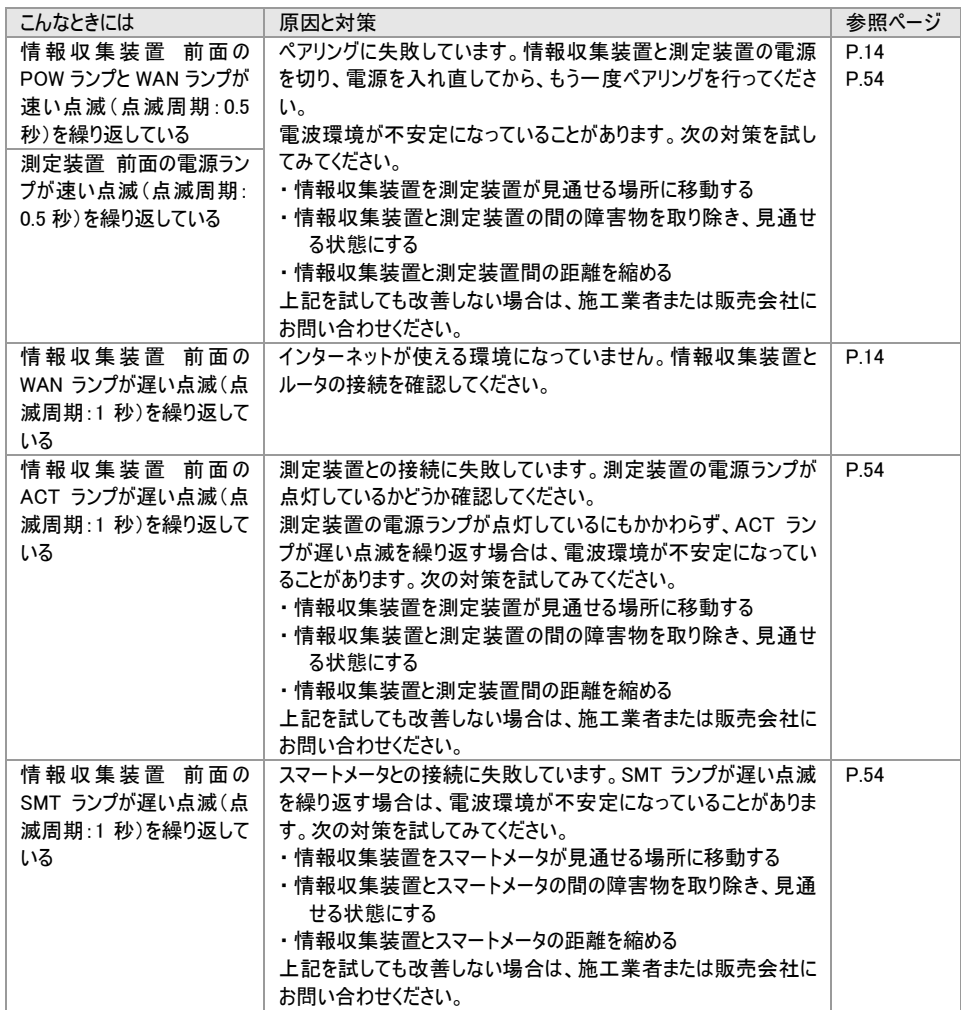

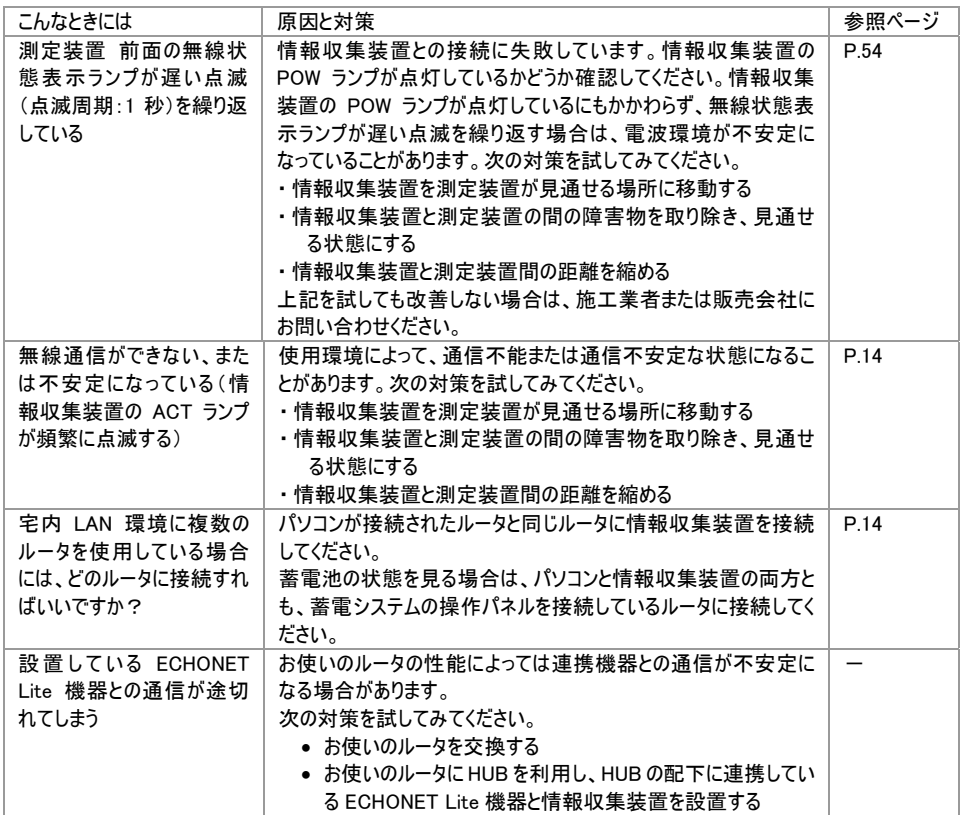

#### 該当項目がない場合や、対処をしても問題が解決しない場合は、マイページトップの「サ ポート」の「よくあるご質問について」をご覧ください。

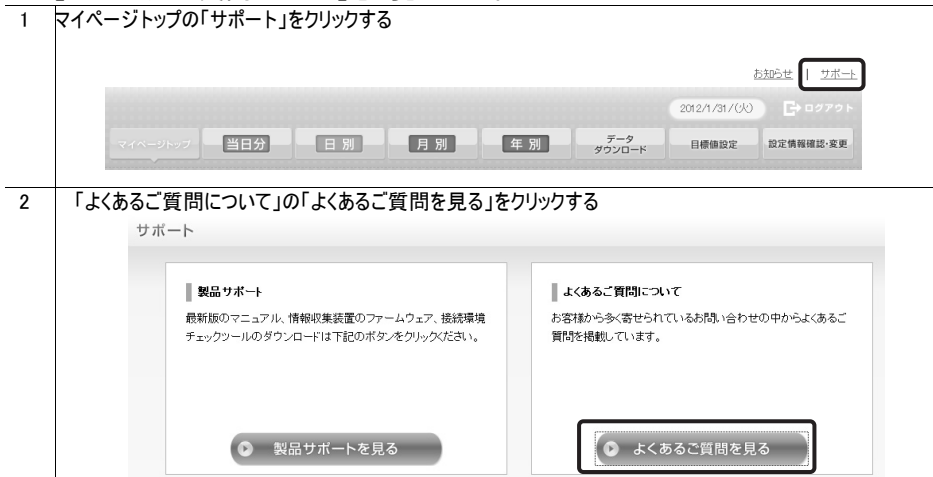

# 16.2 ご利用開始後の Q&A

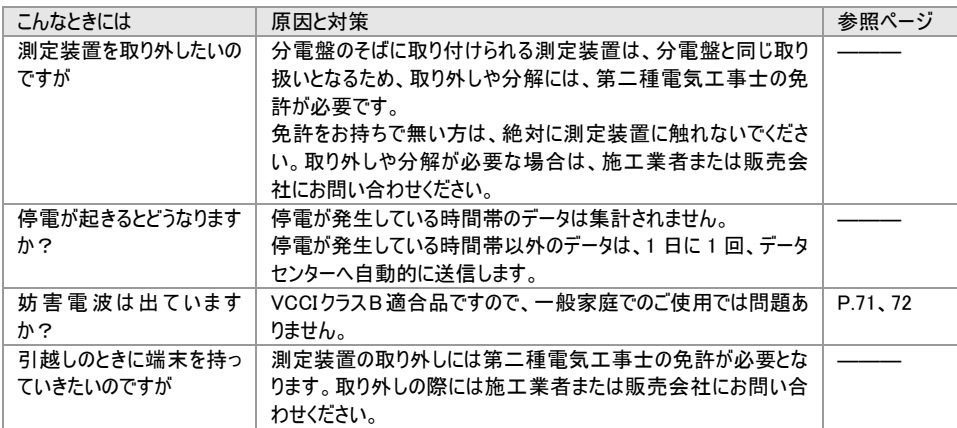

# 17. 製品仕様

# 17.1 情報収集装置

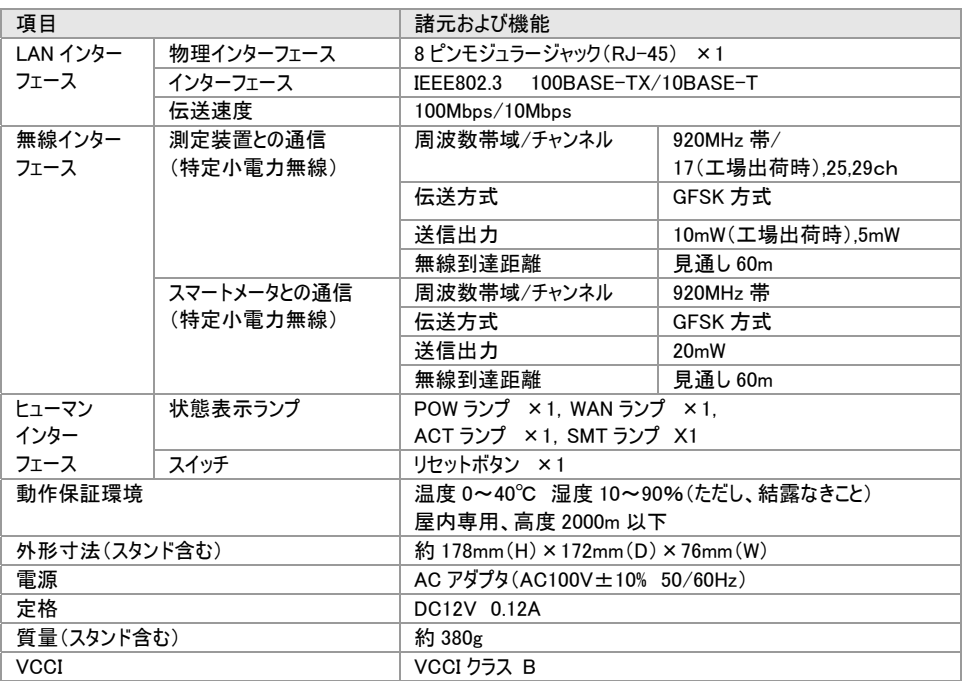

# 17.2 測定装置

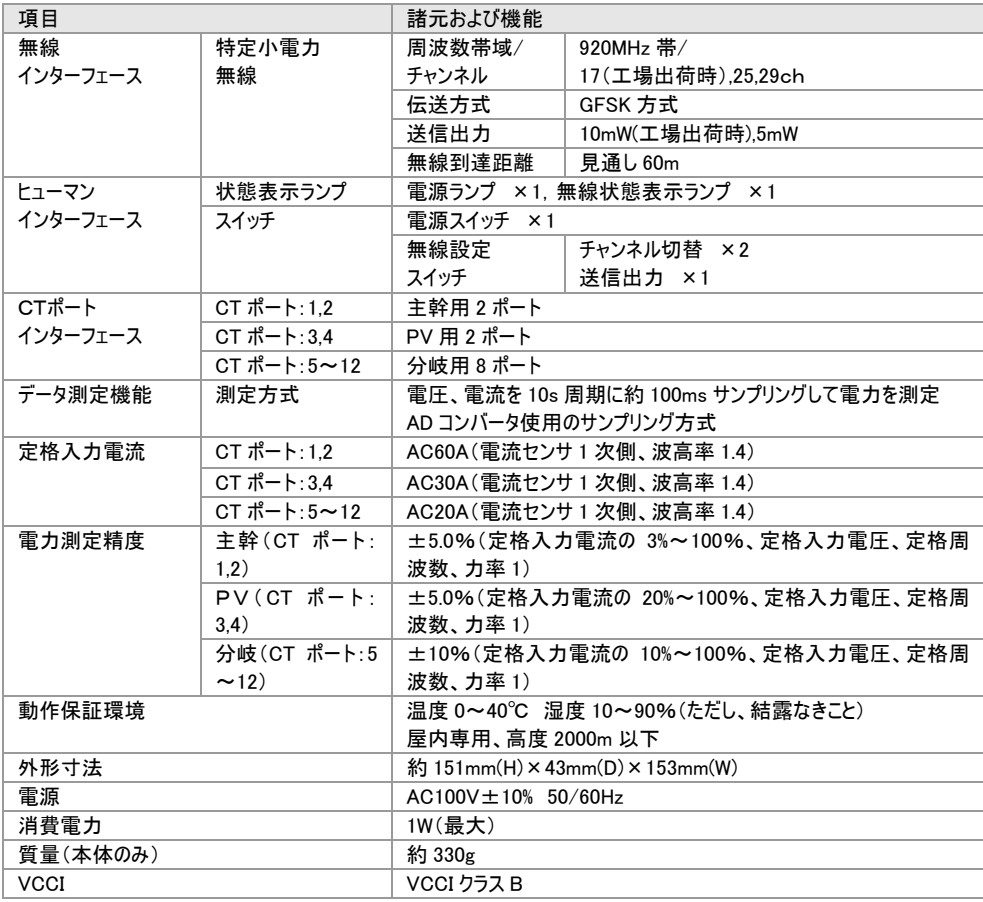

# 17.3 電流センサ

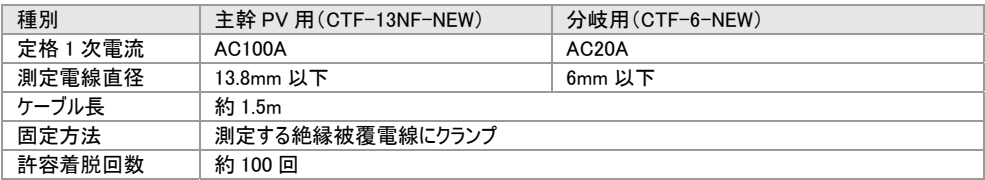
# あ

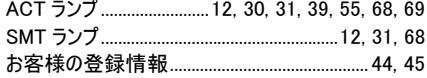

## ゕ

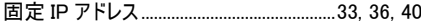

 $\dot{\mathbf{z}}$ 

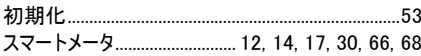

# た

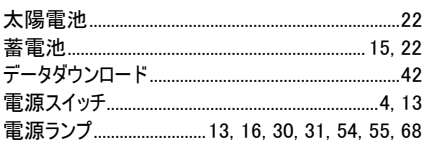

# $\overline{a}$

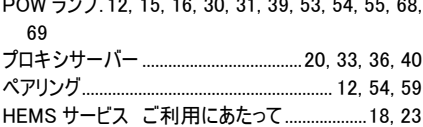

## $\ddagger$

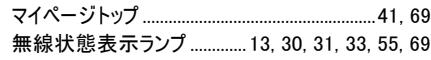

### や

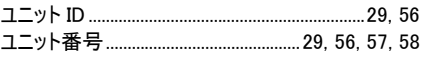

## $\tilde{5}$

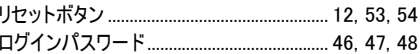

# わ

WAN ランプ........................12, 16, 30, 31, 39, 55, 68

### ご使用にあたってのお願い

#### ●電波障害自主規制について

この装置は、クラスB情報技術装置です。この装置は、家庭環境で使用することを目的としていますが、この装 置がラジオやテレビジョン受信機に近接して使用されると、受信障害を引き起こすことがあります。取扱説明書に 従って正しい取り扱いをしてください。

VCCI-B

#### ●輸出する際の注意事項

本商品(ソフトウェアを含む)は日本国内仕様であり外国の規格などには準拠しておりません。本商品を日本国 外で使用された場合、当社はいっさい責任を負いません。また、当社は本商品に関し海外での保守サービスお よび技術サポートなどは行っておりません。

本商品の輸出(非居住者への役務提供等を含む)に際しては、外国為替及び外国貿易法等、関連する輸出 管理法等をご確認のうえ、必要な手続きをお取りください。

ご不明な場合、または輸出許可等申請手続きにあたり資料等が必要な場合には、施工業者または販売会社 に相談してください。

#### ●本商品に含まれるソフトウェアについて

本商品には GNU General Public License (GPL) その他に基づきライセンスされるソフトウェアが含まれています。 当該ソフトウェアに関する詳細は、HEMS サービスの製品サポートページをご覧ください。

#### ●廃棄方法について

この商品を廃棄するときは地方自治体の条例に従って処理してください。詳しくは各地方自治体にお問い合わ せください。

#### ●ご注意

- (1) 本書の内容の一部または全部を無断転載・無断複写することは禁止されています。
- (2) 本書の内容については、将来予告なしに変更することがあります。
- (3) 本書の内容については万全を期して作成いたしましたが、万一ご不審な点や誤り・記載もれなどお気 づきの点がありましたら施工業者または販売会社にご連絡ください。
- (4) 本商品の故障・誤動作・天災・不具合あるいは停電などの外部要因によって通信などの機会を逸し たために生じた損害などの純粋経済損失につきましては、当社はいっさいその責任を負いかねますので あらかじめご了承ください。
- (5) せっかくの機能も不適切な扱いや不測の事態(例えば落雷や漏電など)により故障してしまっては能力 を発揮できません。取扱説明書をよくお読みになり、記載されている注意事項を必ずお守りください。

#### 【個人情報のお取り扱いについて】

当社では、個人情報保護ポリシーを制定し、お客様の個人情報保護に努めております。お客様からご提供いただ く情報に含まれるお客様の個人情報は、お客様への連絡やお問い合わせにお答えするために取得し、他の目的に 利用することはありません。また、お客様の承諾なく第三者へ個人情報を提供することはございません。ただし、業 務を委託するために業務委託先に個人情報を開示する場合があり、その場合には秘密保持条項などを含む契 約を締結したうえで委託し、個人情報を適切に管理します。

#### END USER LICENSE AGREEMENT

1. License Grant and Limitations. The End User License Agreement shall state that: Licensee grants the end user ("End User") a non-exclusive license to use the Sublicensed Code and related documentation. End User shall only use an executable version of the Sublicensed Code in connection with a Target Application. End User shall be prohibited from: (i) copying the Sublicensed Code, except for archival purposes consistent with the End User's archive procedures; (ii) transferring the Sublicensed Code to a third party apart from the Target Application; (iii) modifying, decompiling, disassembling, reverse engineering or otherwise attempting to derive the source code of the Sublicensed Code; (iv) exporting the Sublicensed Code or underlying technology in contravention of applicable U.S. and foreign export laws and regulations; and (v) using the Sublicensed Code other than in connection with operation of the Target Application. End User may assign its right under this End User License Agreement to an assignee of all of End User's rights and interest only if End User transfers all copies of the Sublicensed Code subject to the End User License Agreement to such assignee and such assignee agrees in writing to be bound by all the terms and conditions of the End

#### User License Agreement.

2. OwnershIP; Disclaimers; Limitations of Liability. In addition, the End User License Agreement shall: (i) state that the Sublicensed Code is licensed, not sold and that Customer and its licensors retain ownershIP of all copies of the Sublicensed Code; (ii) expressly disclaim all warranties; (iii) disclaim all implied warranties including, without limitation, the implied warranties of merchantability, fitness for a particular purpose, title and noninfringement; and (iv) exclude liability for any special, indirect, punitive, incidental and consequential damages.

3. Third Party Beneficiary. The End User License Agreement must contain a provision substantially similar to the following: Third-Party Beneficiary. The parties hereby agree and intend that Wind River Systems, Inc., a Delaware corporation having its princIPal place of business at 500 Wind River Way, Alameda, California 94501 ("Wind River"), is a third party beneficiary to this agreement to the extent that this agreement contains provisions which relate to End User's use of the Sublicensed Code licensed hereby. Such provisions are made expressly for the benefit of Wind River and are enforceable by Wind River in addition to Customer.

4. U.S. Government Use. All Sublicensed Code and technical data are commercial in nature and developed solely at private expense and are deemed to be "commercial computer software" and "commercial computer software documentation", respectively, pursuant to DFAR Section 227.7202 and FAR Section 12.212(b), as applicable. Any use, modification, reproduction, release, performance, display or disclosure of the software program and/or documentation by the U.S. Government or any of its agencies shall be governed solely by the terms of this Agreement and shall be prohibited except to the extent expressly permitted by the terms of this Agreement. Any technical data provided that is not covered by the above provisions is deemed to be "technical data-commercial items" pursuant to DFAR Section 227.7015(a). Any use, modification, reproduction, release, performance, display or disclosure of such technical data shall be governed by the terms of DFAR Section 227.7015(b).

5. Export Restrictions. The Sublicensed Code may only be exported or re-exported in compliance with all applicable laws and export regulations of the United States and the country in which End User obtained them. The Software is specifically subject to the U.S. Export Administration Regulations. End User may not export, directly or indirectly, the Software or technical data licensed hereunder or the direct product thereof to any country, individual or entity for which the United States Government or any agency thereof, at the time of export, requires an export license or other government approval, without first obtaining such license or approval. If End User is a European Union resident, information necessary to achieve interoperability with other programs is available upon request.

### 日本電気株式会社

この取扱説明書は、古紙配合の再生紙を使用しています。